**Automationssystem TROVIS 6400 Prozessregelstation TROVIS 6412 und 6442**

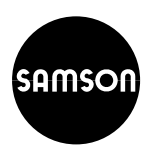

# $C \in$

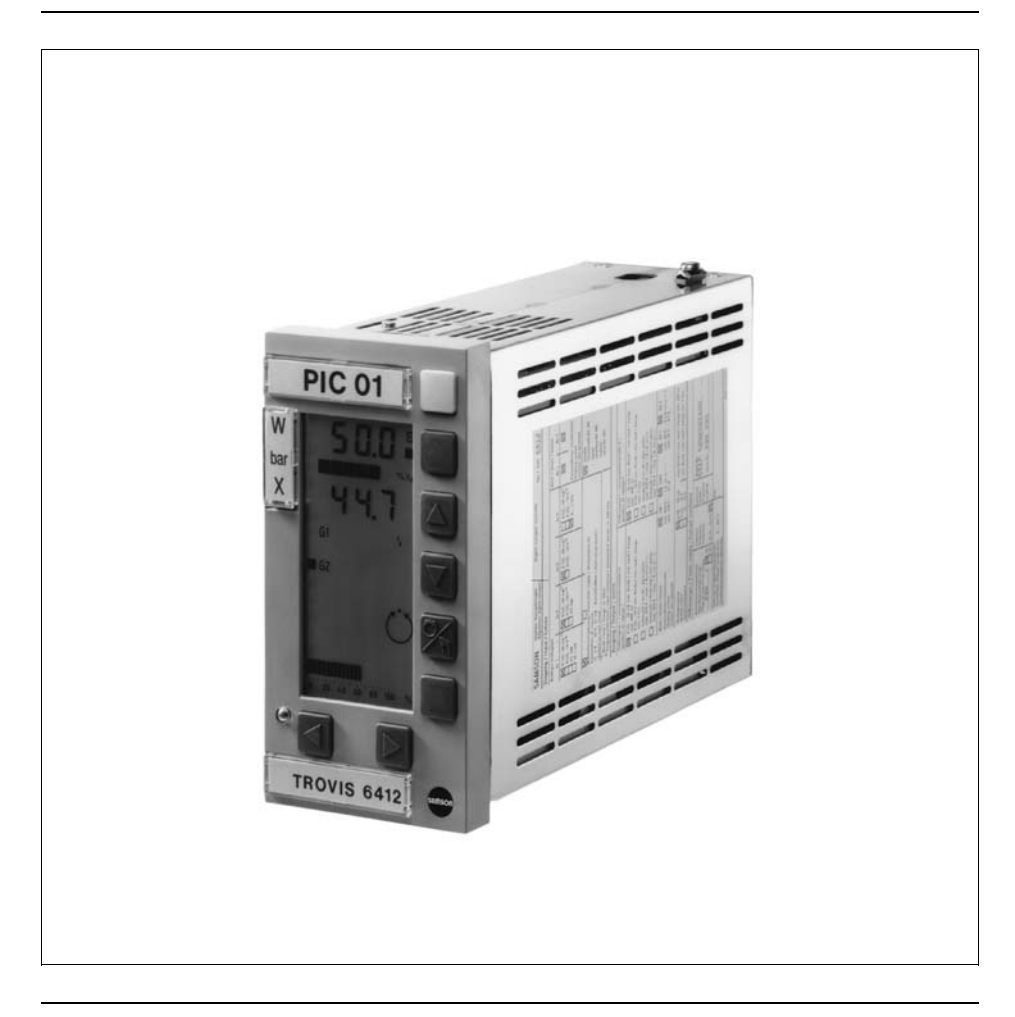

**Ausgabe Juli 2007**

**Einbau- und Bedienungsanleitung**

**Firmware C 1.3 Firmware Si 1.4**

**EB 6412**

## **Inhalt**

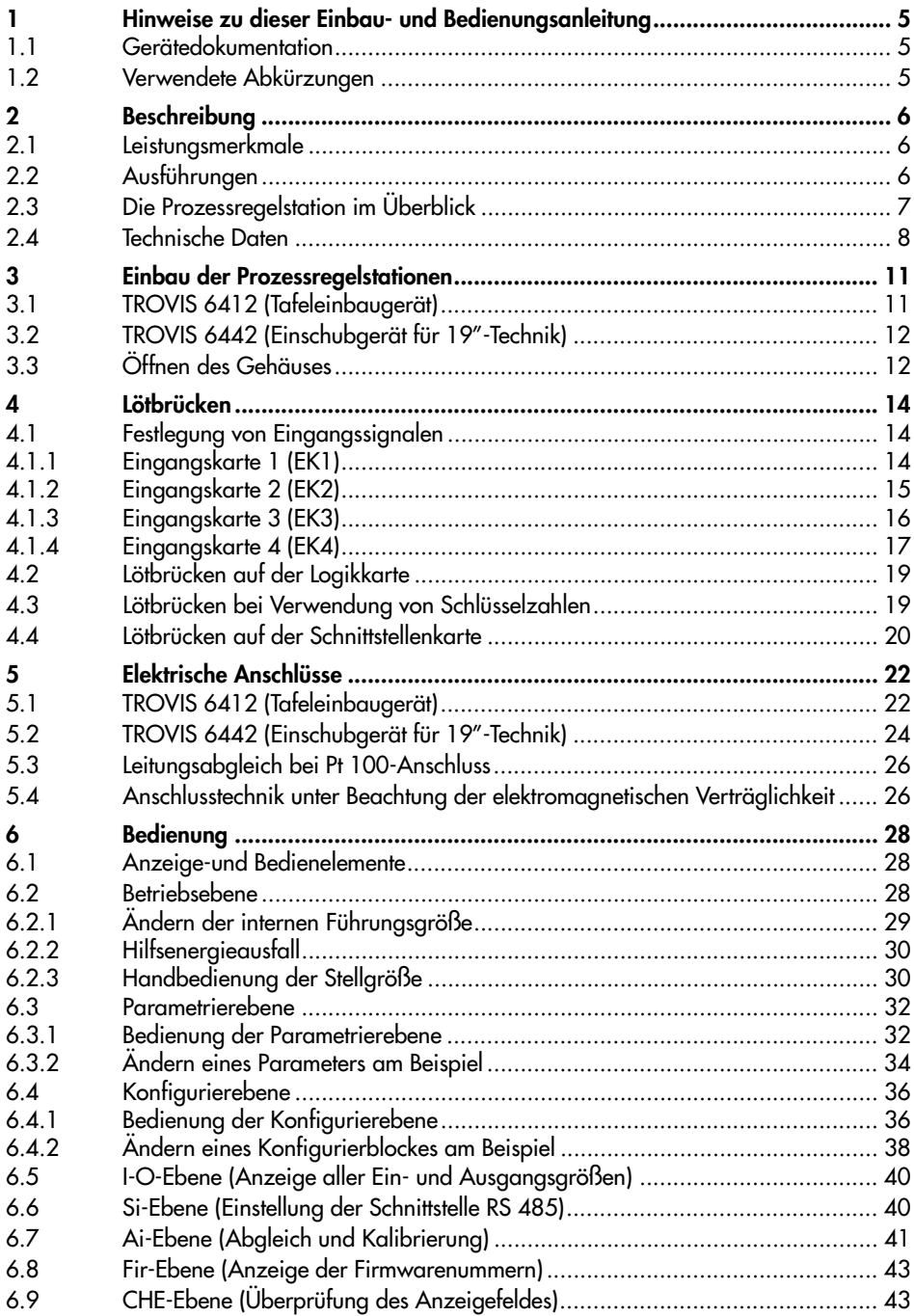

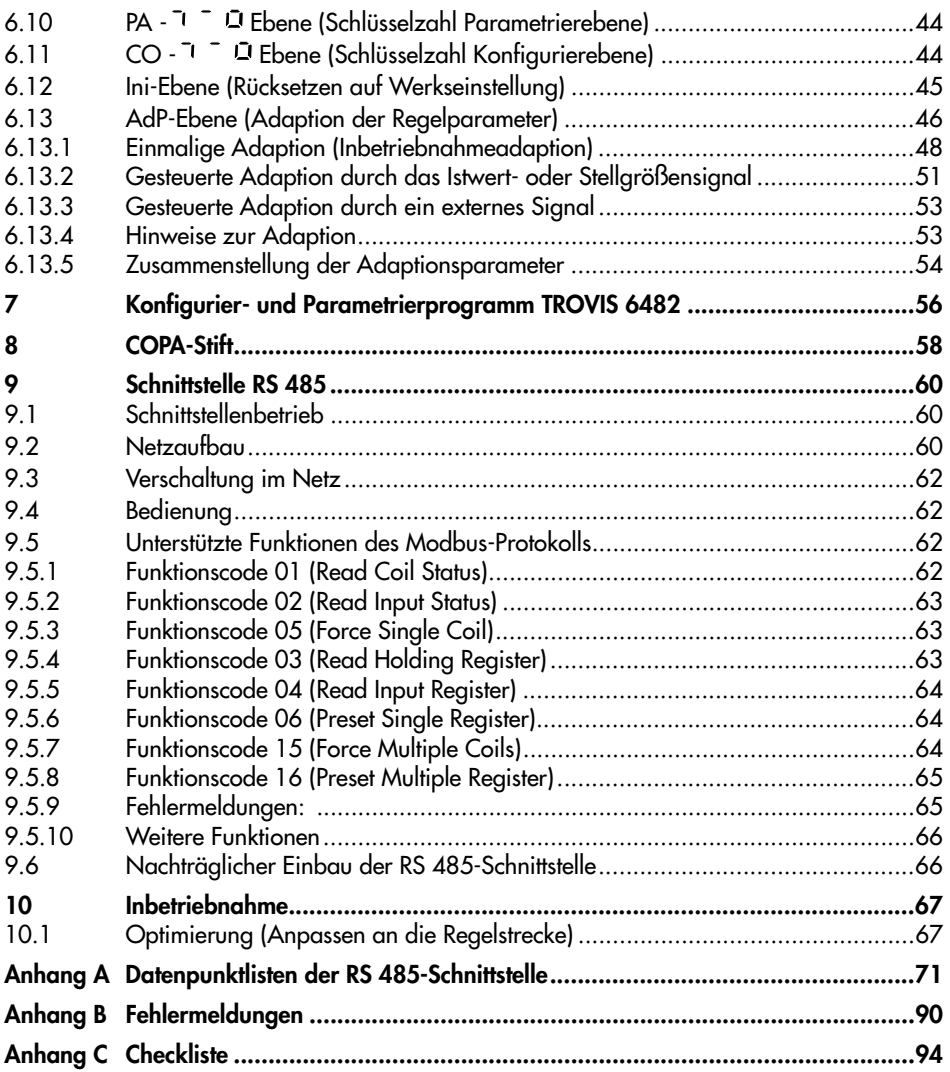

## **1 Hinweise zu dieser Einbau- und Bedienungsanleitung**

## **1.1 Gerätedokumentation**

Die Gerätedokumentation für die Prozessregelstationen TROVIS 6412 und 6442 besteht aus zwei Teilen: der Einbau- und Bedienungsanleitung EB 6412 und dem Konfigurationshandbuch KH 6412.

In der vorliegenden EB 6412 werden der mechanische Einbau, der elektrische Anschluss sowie die Bedienung des Gerätes beschrieben. Außerdem wird die Arbeit mit dem COPA-Stift, COPA-Adapter und zugehörigem Konfigurier- und Parametrierprogramm TROVIS 6482 vorgestellt. Ebenso eingegangen wird auf die Funktion der RS 485-Schnittstelle.

Im Konfigurationshandbuch KH 6412 werden die regelungstechnischen Möglichkeiten, die über die Auswahl von Konfigurierblöcken und Parametern festgelegt werden, ausführlich dargelegt.

# **1.2 Verwendete Abkürzungen**

Die in dieser Einbau- und Bedienungsanleitung verwendeten Bezeichnungen für die Parameter und Kürzel für die Ein- und Ausgänge entsprechen den Anzeigen auf der Frontseite der Prozessregelstation TROVIS 6412. Sie sind nicht in jedem Fall gleich mit Bezeichnungen, die in einschlägigen DIN-Normen definiert sind oder auch nur häufig in anderen Dokumenten angewendet werden.

# **Achtung!**

**!**

Das Gerät darf nur von Personen, die mit Montage, Inbetriebnahme und Betrieb dieses Produktes vertraut sind, montiert und in Betrieb genommen werden.

# **2 Beschreibung**

## **2.1 Leistungsmerkmale**

Die Prozessregelstationen TROVIS 6412 und 6442 sind mikroprozessorgesteuerte Regelstationen zur Automatisierung industrieller und verfahrenstechnischer Anlagen. Sie eignen sich sowohl für einfache Regelkreise als auch für sehr komplexe Regelungsaufgaben. Die Prozessregelstationen TROVIS 6412 und TROVIS 6442 unterscheiden sich nur durch ihre Bauform, s. Kapitel 2.2.

Fest gespeicherte Funktionsblöcke gestatten dem Anwender, vorkonfigurierte Regelschaltungen und verschiedene Funktionen sehr einfach auszuwählen. Die ausgewählte Regelungsart legt die einstellbaren Konfigurierblöcke und diese legen die einstellbaren Parameter fest.

Für die Prozessregelstationen gibt es verschiedene Eingangskarten mit drei oder vier analogen Eingängen. Außerdem hat jedes Gerät drei Binäreingänge.

Die analogen Eingänge der Eingangskarten eignen sich wahlweise für Strom- und Spannungseinheitssignale, Widerstandsferngeber sowie für Pt 100 Temperaturfühler, Thermoelemente oder Messumformerspeisung. Die Eingangskarte 4 aus den Technische Daten (ab S. 8) ist nicht mehr lieferbar. Die Verwendung von Thermoelementen ist somit nur noch eingeschränkt möglich.

Ausgangsseitig stehen ein stetiger Stellausgang, ein Zweipunkt-/Dreipunktausgang und ein Binärausgang für Störmeldungen zur Verfügung.

Auf Wunsch lassen sich die Funktionen der Prozessregelstationen mit einem weiteren stetigen Stellausgang, einem Analogausgang, zwei Grenzwertrelais und zwei Binärausgängen erweitern.

Die Prozessregelstationen können direkt am Gerät mit den frontseitigen Tasten bedient, konfiguriert und parametriert werden. Die Funktionen der Tasten können verriegelt werden.

Ein optionales Programm - TROVIS 6482 - ermöglicht die Konfigurierung und Parametrierung mit einem PC (s. S. 56). Außerdem lassen sich die Konfigurierblöcke und Parameter auch mit einem Konfigurier- und Parametrierstift (COPA-Stift) in die Geräte übertragen (s. S. 58).

Für den Einsatz in einem Leitsystem können die Prozessregelstationen mit einer seriellen Schnittstelle RS 485 ausgestattet werden.

# **2.2 Ausführungen**

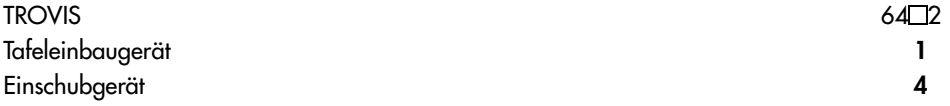

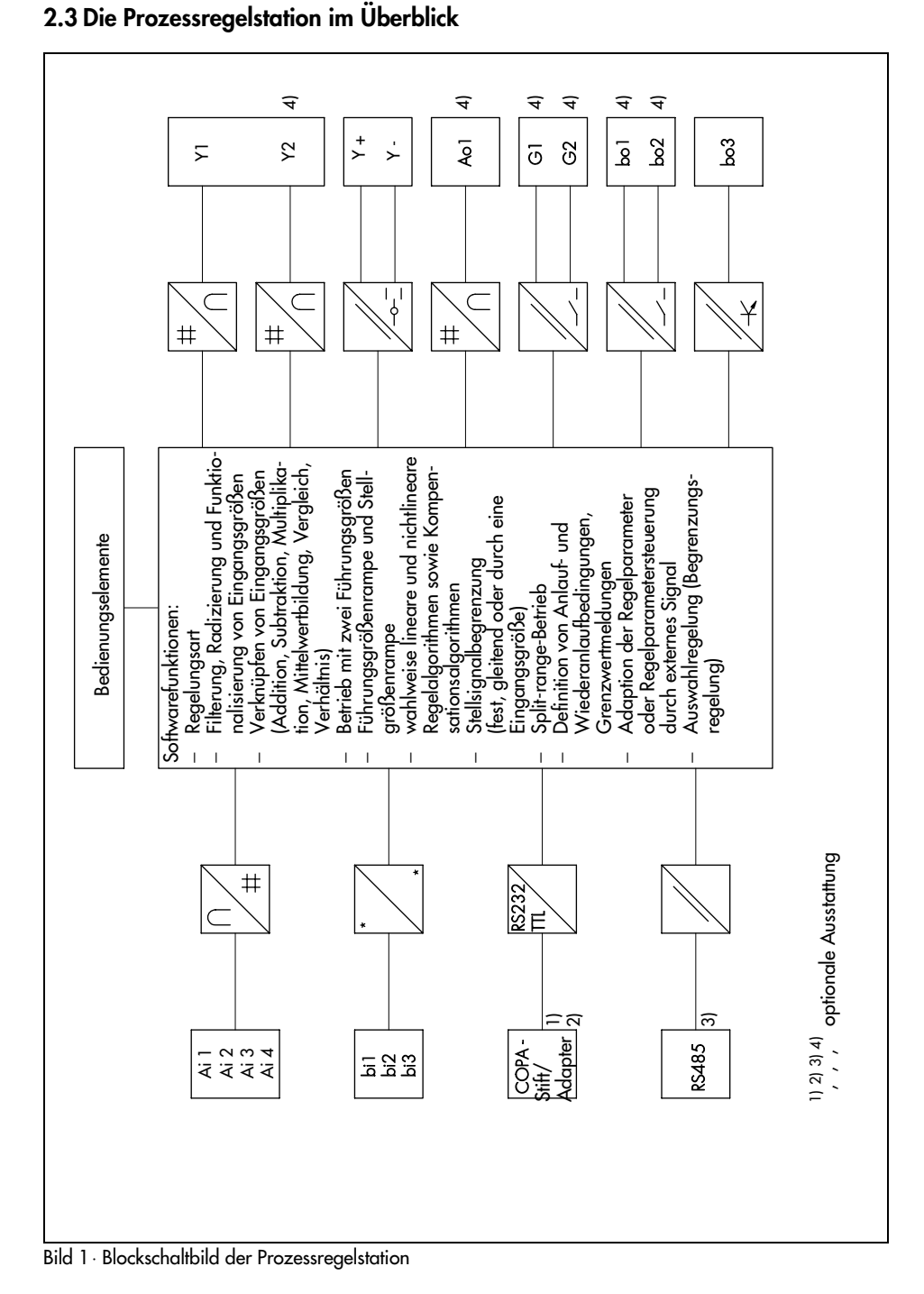

# **2.4 Technische Daten**

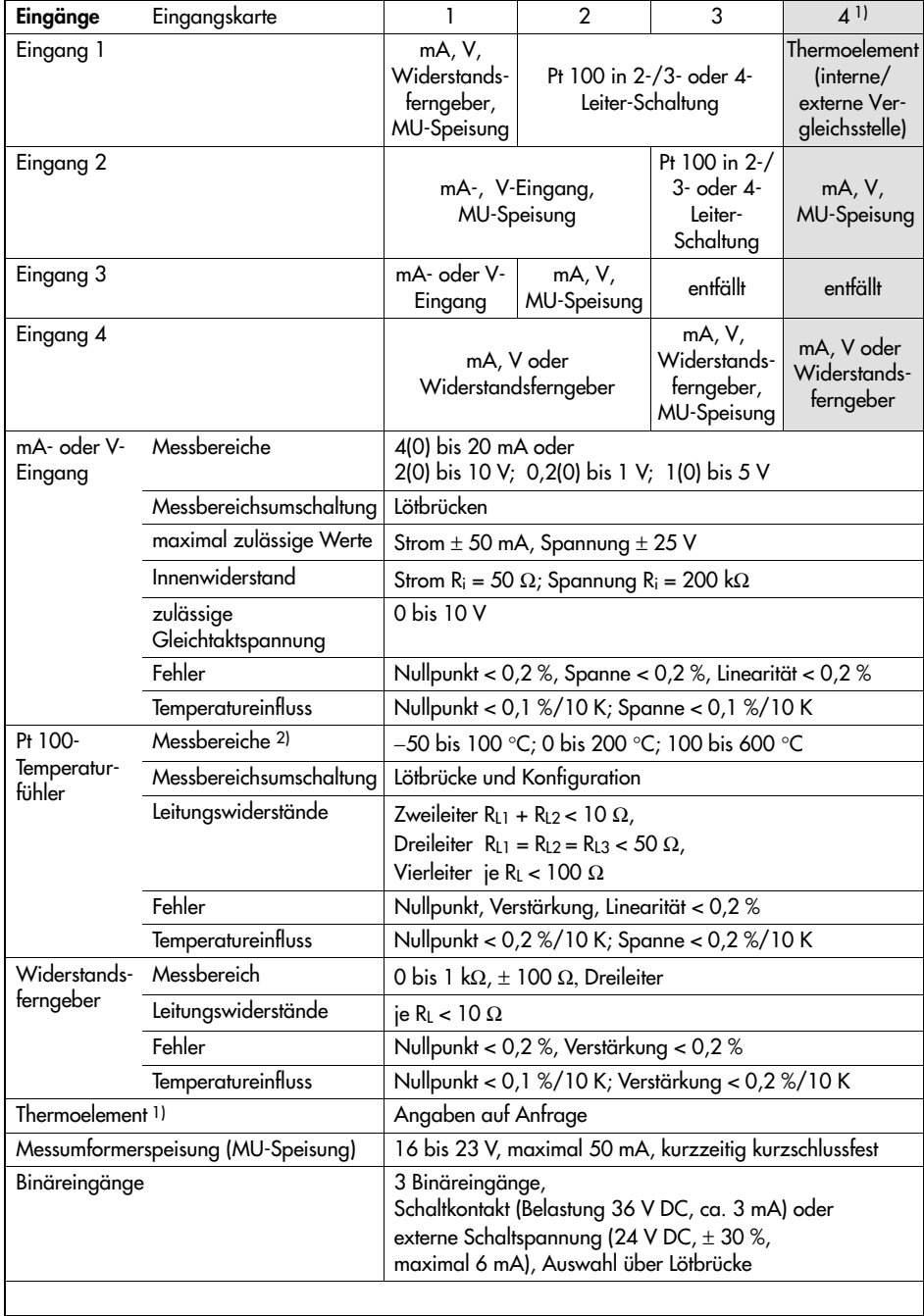

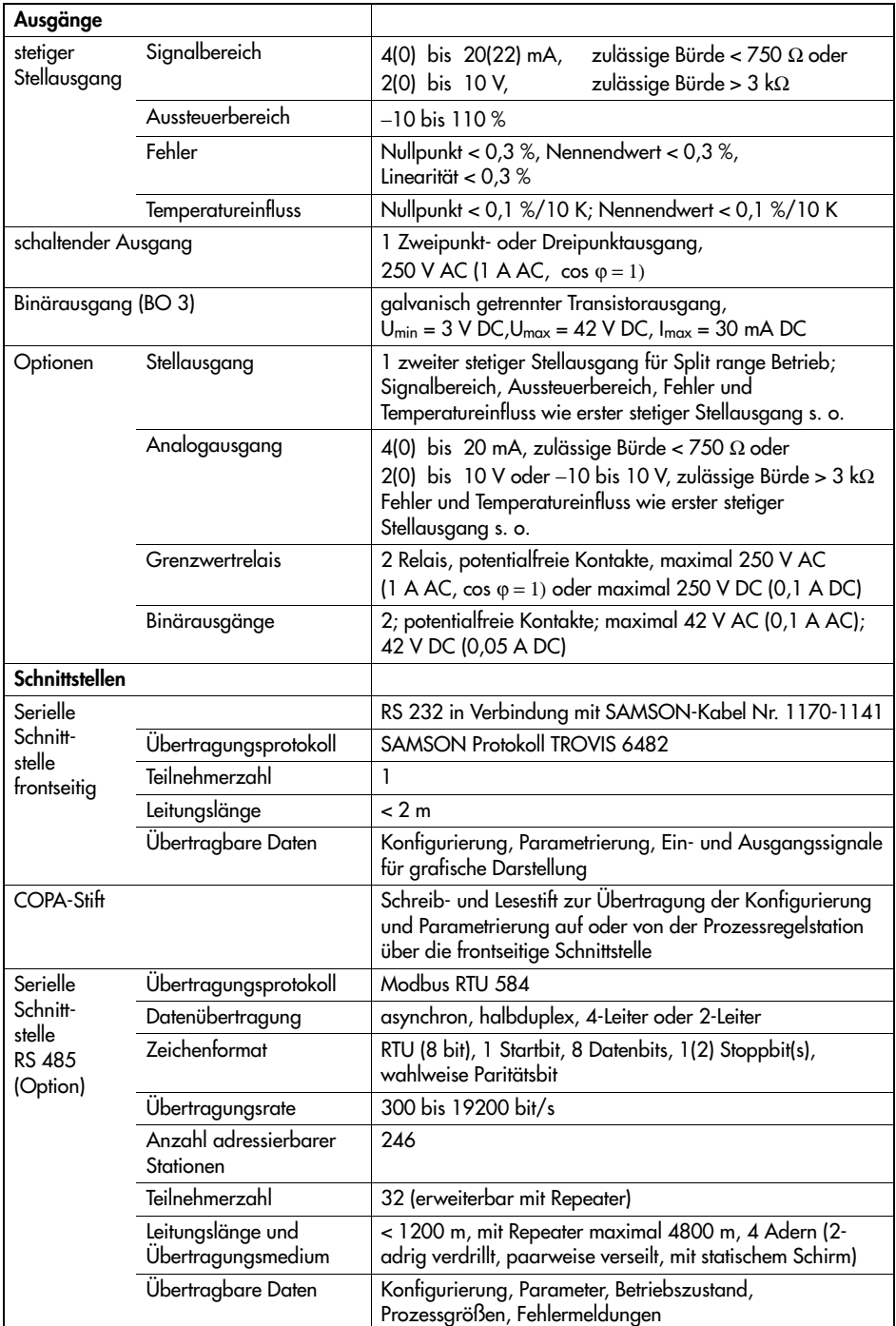

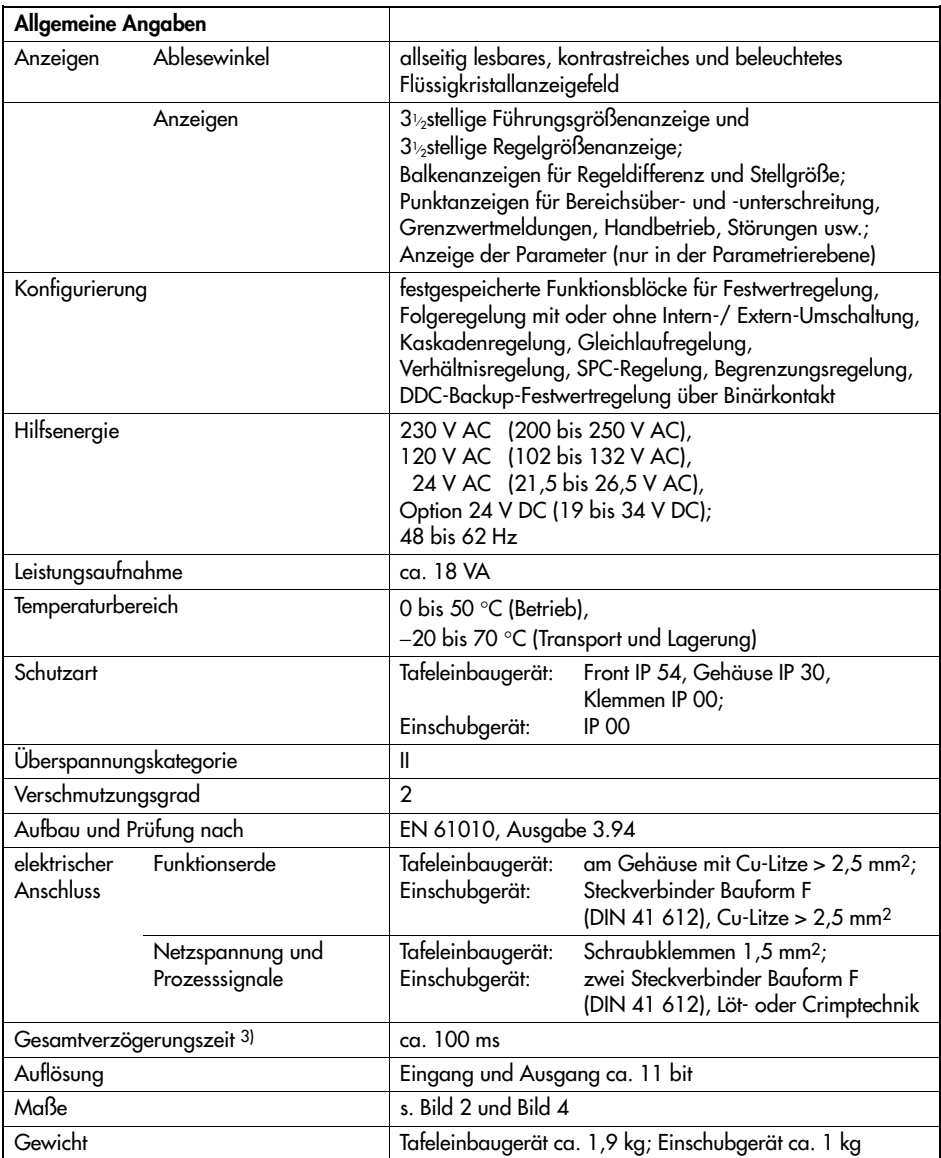

1) Die Eingangskarte 4 (Thermoelement an Eingang 1) ist nicht mehr lieferbar.<br><sup>2)</sup> Sondermessbereiche auf Anfrage<br><sup>3)</sup> abhängig von der Anzahl der konfigurierten Funktionen

# **3 Einbau der Prozessregelstationen**

# **3.1 TROVIS 6412 (Tafeleinbaugerät)**

Die Prozessregelstation TROVIS 6412 ist ein Tafeleinbaugerät mit den Frontmaßen 72 x 144 mm. Für den Einbau sind folgende Schritte durchzuführen:

- 1. Tafelausschnitt von  $68^{+0.7} \times 138^{+1.0}$  mm anfertigen.
- 2. Prozessregelstation von vorn in den Schalttafelausschnitt einschieben.
- 3. Je eine mitgelieferte Befestigungsklammer oben und unten entsprechend den in Bild 3 dargestellten Schritten 1) und 2) montieren.
- 4. Gewindestangen mit einem Schraubendreher in Richtung Schalttafel drehen, so dass das Gehäuse gegen die Schalttafel geklemmt wird (Schritt 3), Bild 3).

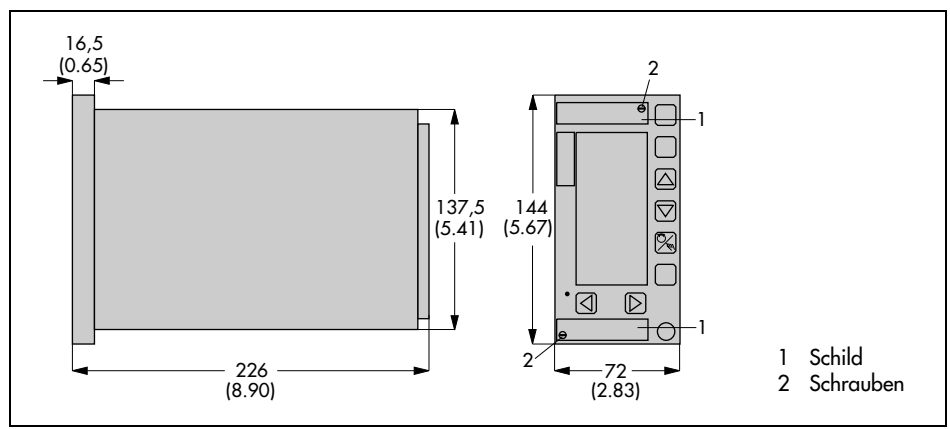

Bild 2⋅ Maße (Tafeleinbaugerät)

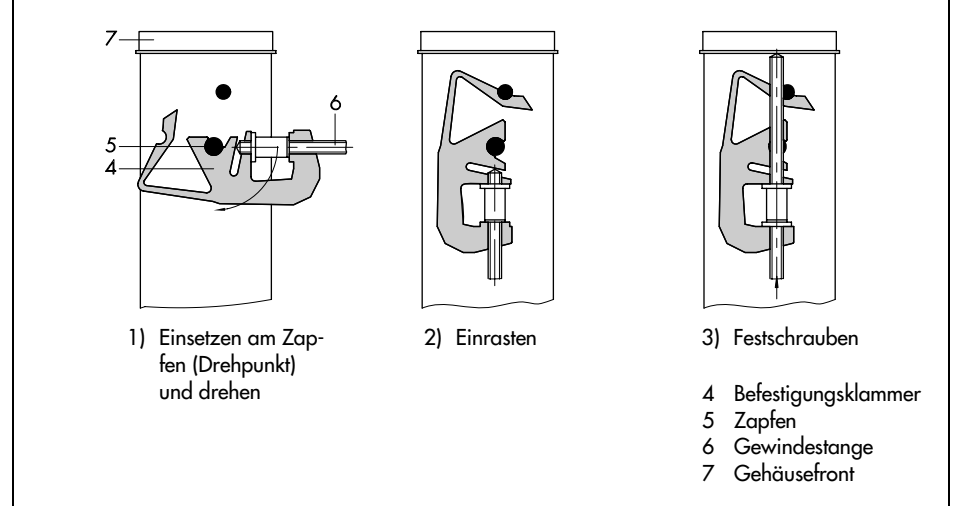

Bild 3⋅ Montage (Tafeleinbaugerät)

# **3.2 TROVIS 6442 (Einschubgerät für 19"-Technik)**

Die Prozessregelstation TROVIS 6442 ist ein Einschubgerät für 19"-Baugruppenträger und wird folgendermaßen montiert:

- 1. Prozessregelstation ohne zu verkanten entlang der Führungsschienen in die entsprechende Einschubeinheit hineinschieben, bis die Steckverbinder miteinander verbunden sind.
- 2. Prozessregelstation frontseitig mit zwei Schrauben (s.1 Bild 4) an der Einschubeinheit befestigen.
- 3. Je einen mitgelieferten Schutznippel in die Bohrung für die Schrauben hineindrücken.

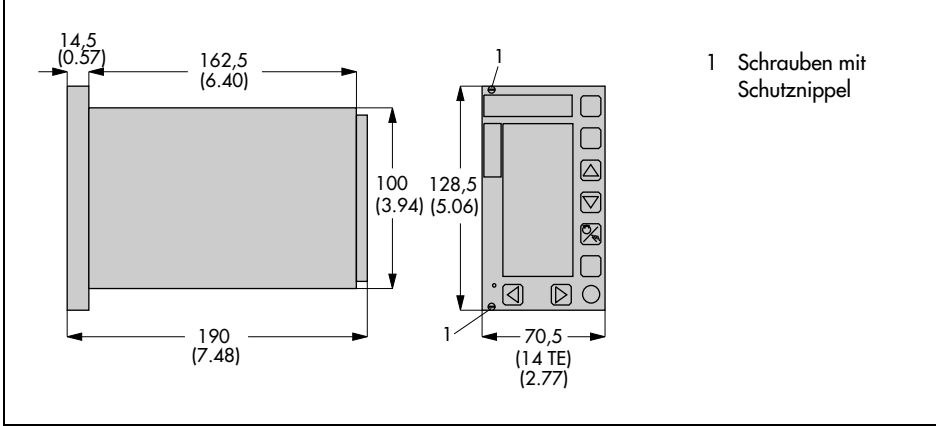

Bild 4⋅ Maße 19"-Einschubgerät

# **3.3 Öffnen des Gehäuses**

# **! ACHTUNG!**

Das Gehäuse darf nur im spannungslosen Zustand und ausschließlich von Fachpersonal geöffnet werden!

Bei Änderungen von Lötbrücken s. Kapitel 4 oder nachträglichem Einbau einer Schnittstellenkarte ist das Gerät folgendermaßen zu öffnen:

- 1. Bei Tafeleinbaugehäuse ggf. die Schilder (s. 1, Bild 2), beim 19"-Einschubgerät die zwei Schutznippel abziehen. Die zwei Schrauben an der Gerätefrontseite lösen (s. Bild 2 oder Bild 4 entsprechend der Gehäuseform)
- 2. Reglerteil nach vorn herausziehen, weiter s. f. unter der zu ändernden Leiterkarte.

**Eingangs**- (5, Bild 5) oder/ und **Schnittstellenkarte** (6, Bild 5) ändern:

- 3. Die vier Schrauben (1, 2) lösen, die zwei Distanzbolzen (4) herausnehmen.
- 4. Eingangs- und/oder Schnittstellenkarte vorsichtig herausziehen.
- 5. Gewünschte Änderung durchführen (s. Kapitel 4.1, 4.4).
- 6. Schnittstellen- oder/und Eingangskarte vorsichtig wieder in den vorgegebenen Steckverbinder stecken, dabei ist auf zusammengehörige Anschlüsse zu achten! Anschluss 1 und 21 sind jeweils gekennzeichnet.

7. Die zwei Distanzbolzen (3) und die vier Schrauben (1, 2) wieder montieren. Weiter Schritte 8. bis 10.

**Logikkarte** (7, Bild 5) ändern:

- 3. Die zwei Schrauben (1) lösen.
- 4. Abdeckplatte (3) entfernen.
- 5. Gewünschte Änderung durchführen (s. Kapitel 4.2 und 4.3).
- 6. Abdeckplatte mit der Wölbung nach außen wieder einsetzen.
- 7. Die zwei Schrauben (1) montieren.

Weiter Schritte 8. bis 10.

- 8. Änderungen auf dem Schild auf der Abdeckplatte, bei Tafeleinbaugerät zusätzlich außen am Gehäuse, eintragen!
- 9. Reglerteil einschieben und mit den zwei Schrauben befestigen.
- 10. Ggf. Schilder und Schutznippel an der Gehäusefront wieder befestigen.

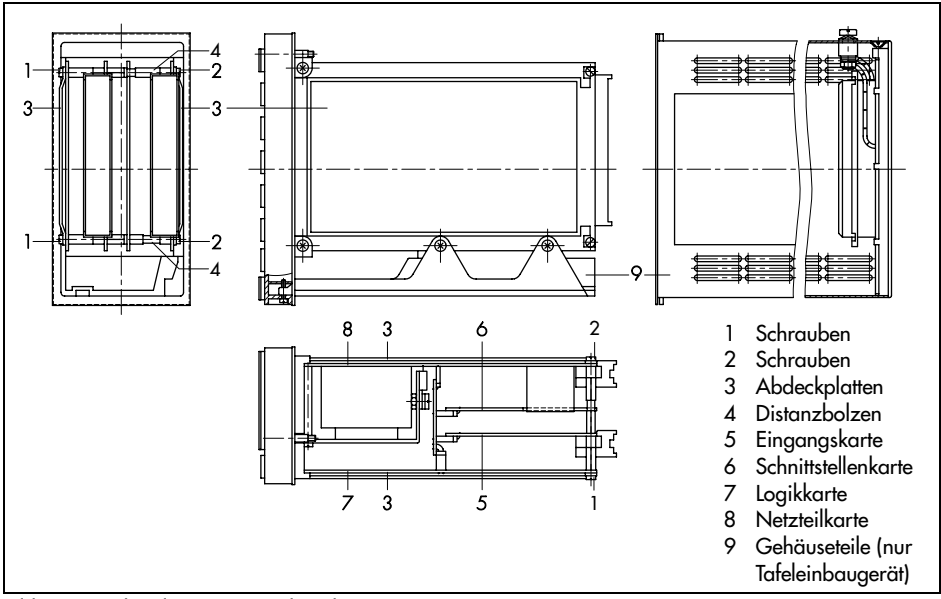

Bild 5⋅ Lage der Platinen im Reglerteil

# **4 Lötbrücken**

## **! ACHTUNG!**

Lötbrücken dürfen nur im spannungslosen Zustand der Prozessregelstation und ausschließlich von Fachpersonal geändert werden!

Eine Reihe von Funktionen der Prozessregelstationen werden durch Lötbrücken festgelegt. Bei einer Änderung ist das Gehäuse wie in Kapitel 3.3 beschrieben zu öffnen. Die Lötbrücken sind auf den Lötseiten der Leiterkarten gekennzeichnet.

## **4.1 Festlegung von Eingangssignalen**

## **4.1.1 Eingangskarte 1 (EK1)**

Hinweis: Gewünschtes Eingangssignal auswählen und die in der Tabelle ab Zeile 3 genannten Lötbrücken schließen! Alle anderen Lötbrücken für den entsprechenden Eingang (in Zeile 2) öffnen! Lage der Eingangskarte s. Bild 5.

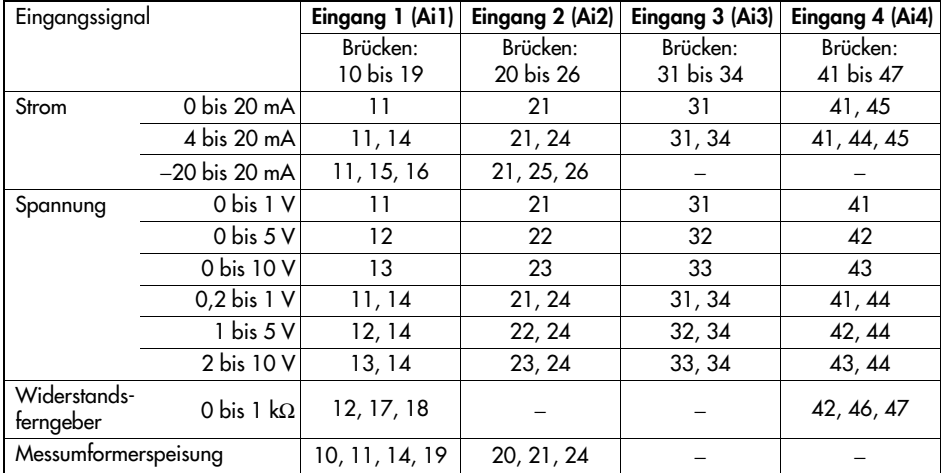

### **Lötbrücken Binäreingänge für alle Eingangskarten:**

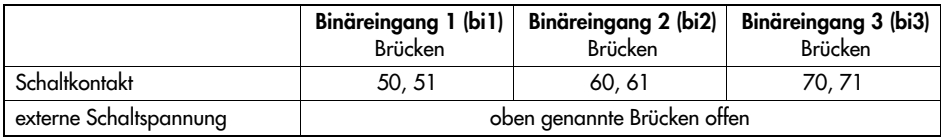

# **4.1.2 Eingangskarte 2 (EK2)**

Hinweis: Gewünschtes Eingangssignal auswählen und die in der Tabelle ab Zeile 3 genannten Lötbrücken schließen! Alle anderen Lötbrücken für den entsprechenden Eingang (in Zeile 2) öffnen! Lage der Eingangskarte s. Bild 5. Die Lötbrücken für die Binäreingänge sind in Kapitel 4.1.1, s. S. 14 beschrieben.

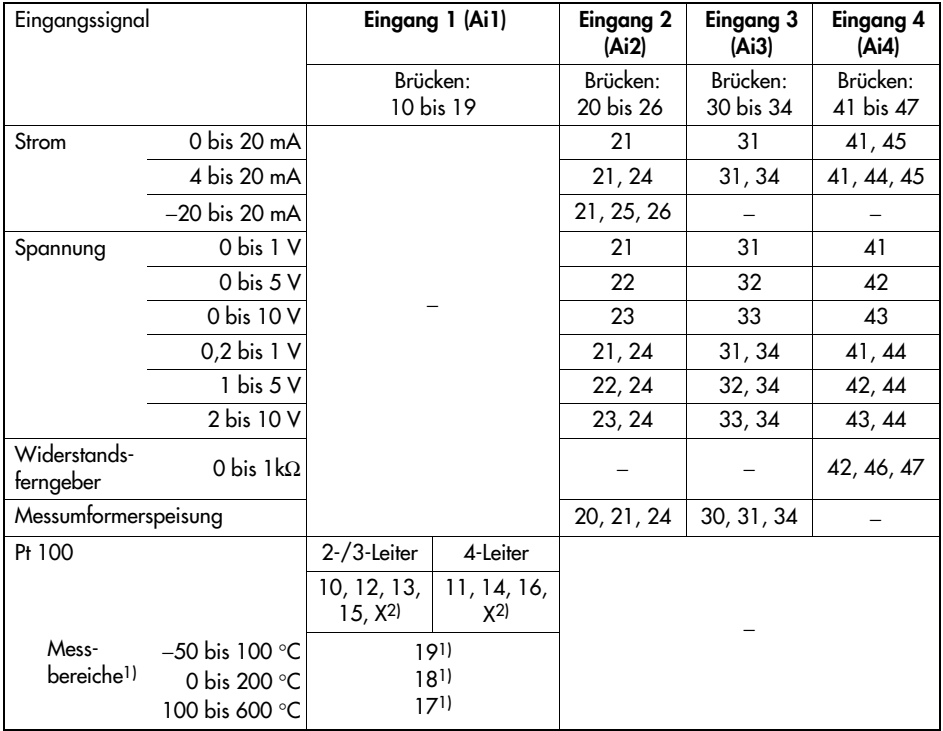

1) Einen Messbereich und entsprechende Lötbrücke auswählen.

In der PA-Ebene den Messbereich mit den Parametern GWK1 $\times$  und GWK1 $\times$  einstellen.

<sup>2)</sup> Bei Sondermessbereichen (auf Anfrage) muss die Lötbrücke X geöffnet und die Lötbrücke 17 geschlossen sein.

# **4.1.3 Eingangskarte 3 (EK3)**

Hinweis: Gewünschtes Eingangssignal auswählen und die in der Tabelle ab Zeile 3 genannten Lötbrücken schließen! Alle anderen Lötbrücken für den entsprechenden Eingang (in Zeile 2) sind zu öffnen! Lage der Eingangskarte s. Bild 5. Die Lötbrücken für die Binäreingänge sind in Kapitel 4.1.1, s. S. 14 beschrieben.

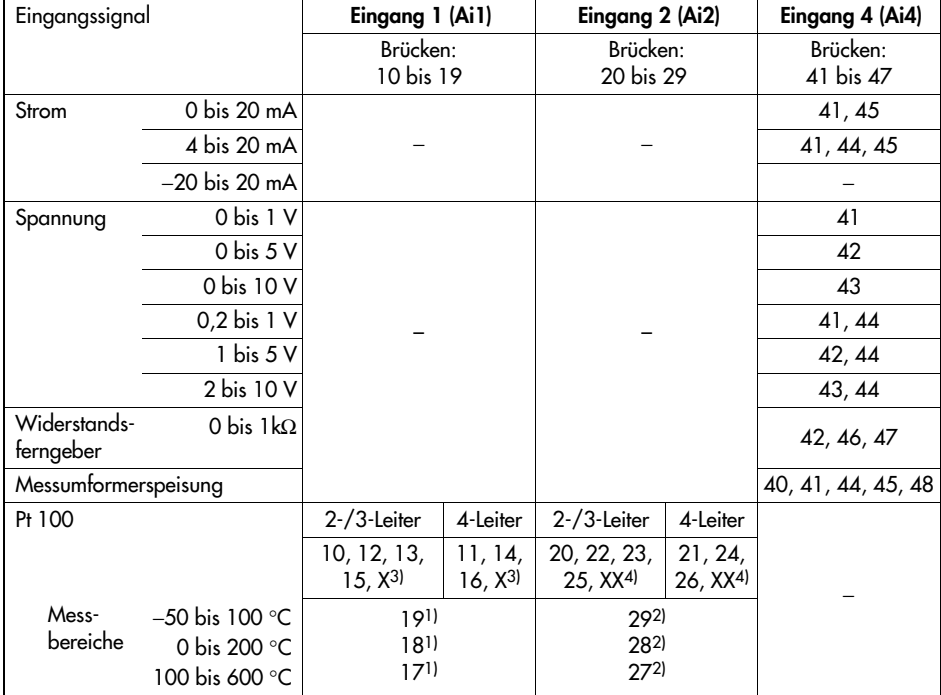

<sup>1)</sup> Einen Messbereich und entsprechende Lötbrücke auswählen.

In der PA-Ebene den Messbereich mit den Parametern GWK1  $\times$  und GWK1  $\times$  einstellen.

2) Einen Messbereich und entsprechende Lötbrücke auswählen.

In der PA-Ebene den Messbereich mit den Parametern GWK2 $\times$  und GWK2 $\times$  einstellen.<br>Bei Sondermessbereichen (auf Anfrage) muss die Lötbrücke X geöffnet und 17 geschlossen sein.  $^{3)}$  Bei Sondermessbereichen (auf Anfrage) muss die Lötbrücke X geöffnet und 17 geschlossen sein.<br><sup>4)</sup> Bei Sondermessbereichen (auf Anfrage) muss die Lötbrücke XX geöffnet und 27 geschlossen sein.

# **4.1.4 Eingangskarte 4 (EK4)**

## **Die Eingangskarte 4 ist nicht mehr lieferbar.**

Hinweis: Gewünschtes Eingangssignal auswählen und die in der Tabelle ab Zeile 3 genannten Lötbrücken schließen! Alle anderen Lötbrücken für den entsprechenden Eingang (in Zeile 2) sind zu öffnen! Lage der Eingangskarte s. Bild 5. Die Lötbrücken für die Binäreingänge sind in Kapitel 4.1.1, s. S. 14 beschrieben.

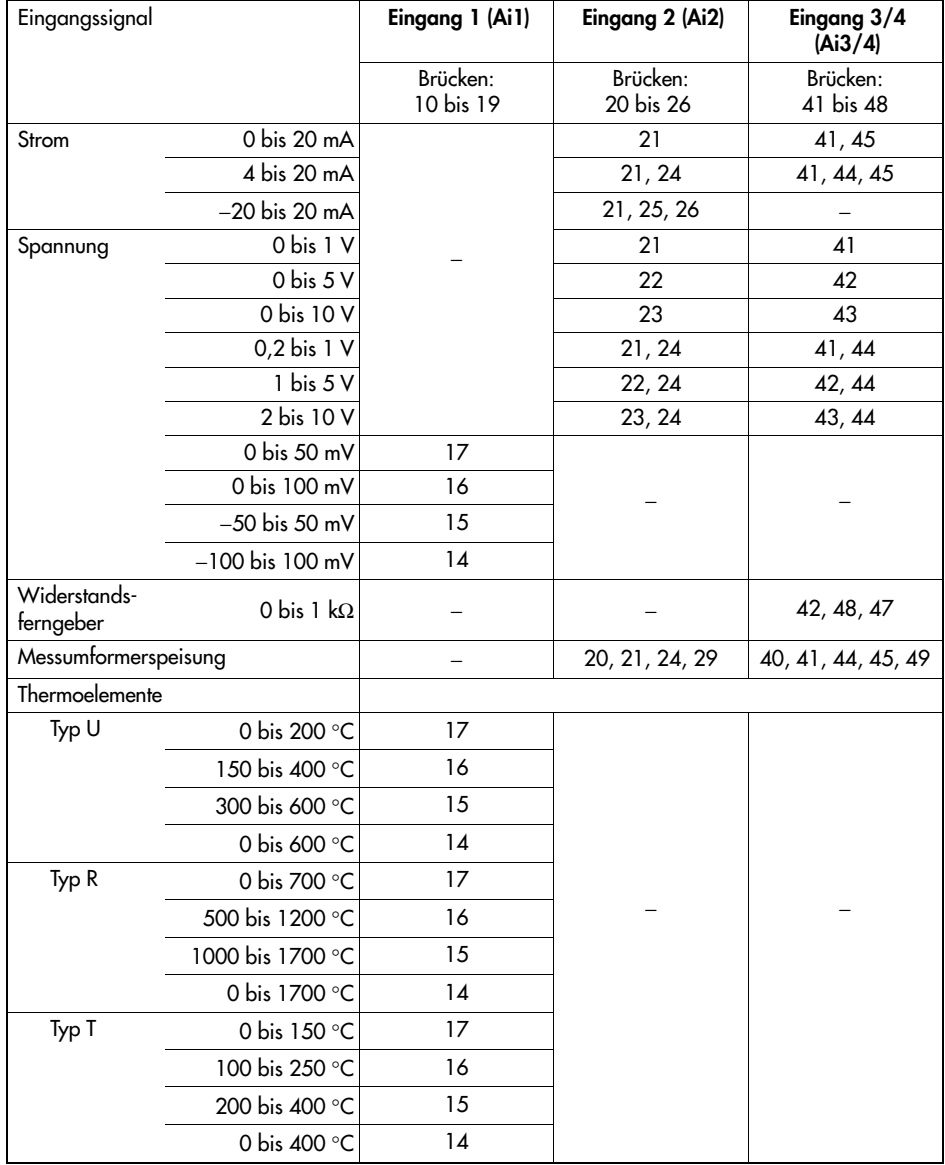

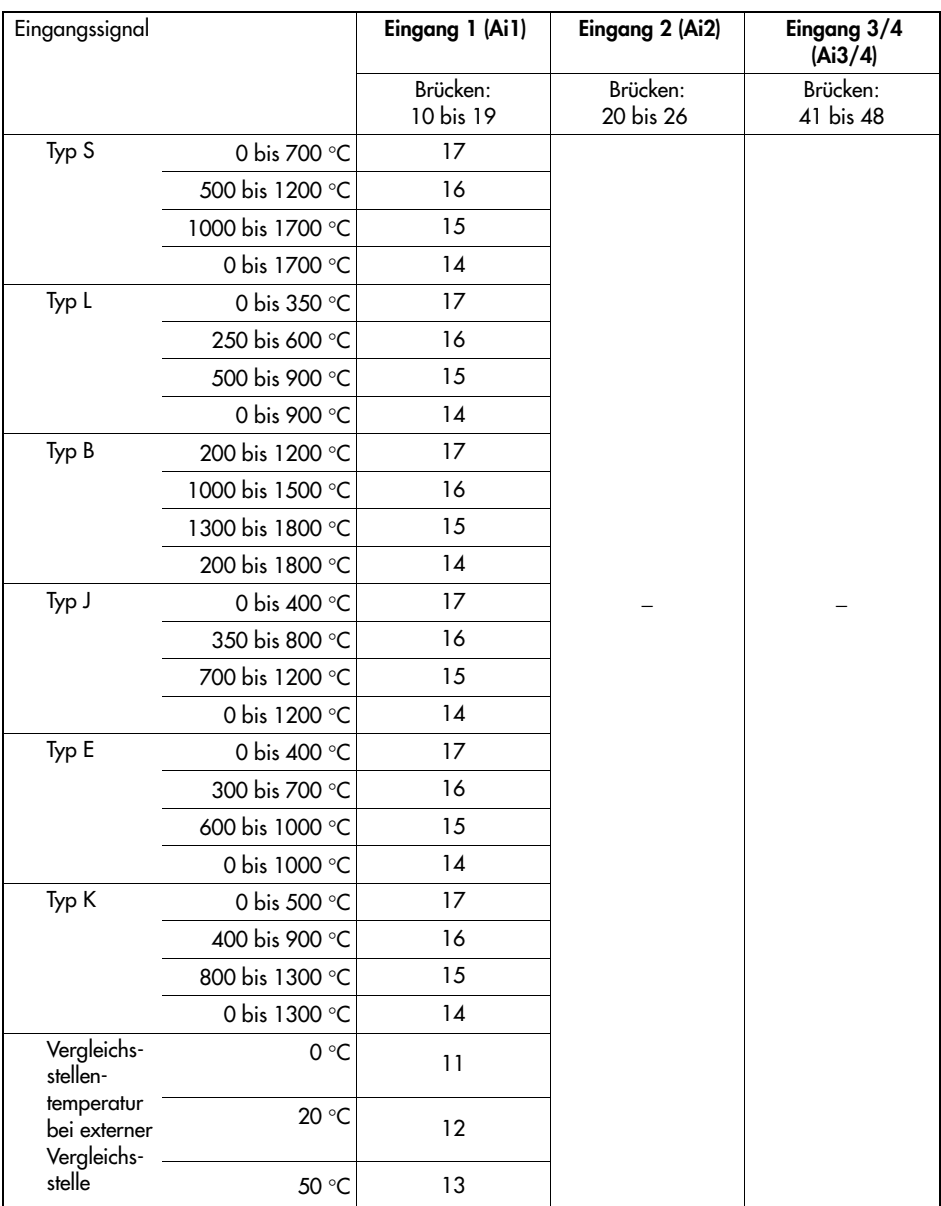

# **4.2 Lötbrücken auf der Logikkarte**

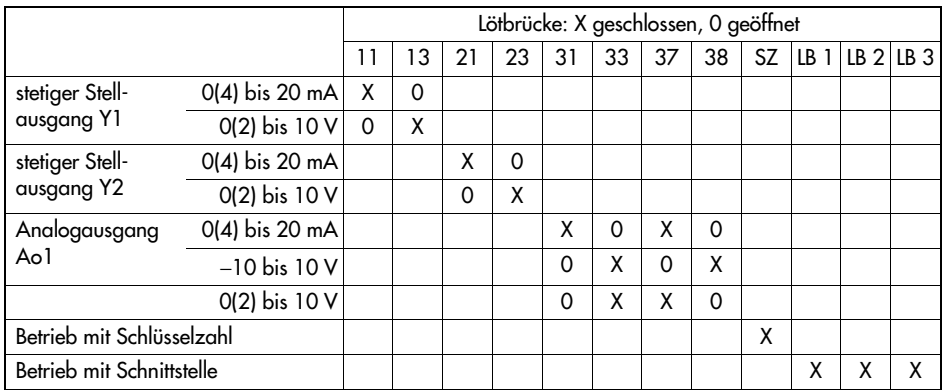

Lage der Logikkarte s. Bild 5.

## **4.3 Lötbrücken bei Verwendung von Schlüsselzahlen**

Mit Schlüsselzahlen können die Konfigurierebene und die Parametrierebene vor unberechtigten und ungewollten Änderungen geschützt werden. Dazu muss die Lötbrücke SZ auf der Logikkarte geschlossen werden, s. Tabelle im Kapitel 4.2. Bei Auslieferung ist diese Lötbrücke geöffnet, d. h. die Prozessregelstation kann ohne Kenntnis einer Schlüsselzahl konfiguriert und parametriert werden.

Die Vorgehensweise zur Festlegung der Schlüsselzahlen für die Parametrier- und Konfigurierebene ist in den Kapiteln 6.10 und 6.11 beschrieben.

# **4.4 Lötbrücken auf der Schnittstellenkarte**

Lage der Schnittstellenkarte s. Bild 5 und der Lötbrücken s. Bild 6.

**Wichtig!** Bei Schnittstellenbetrieb müssen auch die Lötbrücken LB1, LB2 und LB3 auf der Logikkarte geschlossen sein, s. Kapitel 4.2, S. 19. Dies ist bei einem nachträglichen Einbau der Schnittstellenkarte zu beachten.

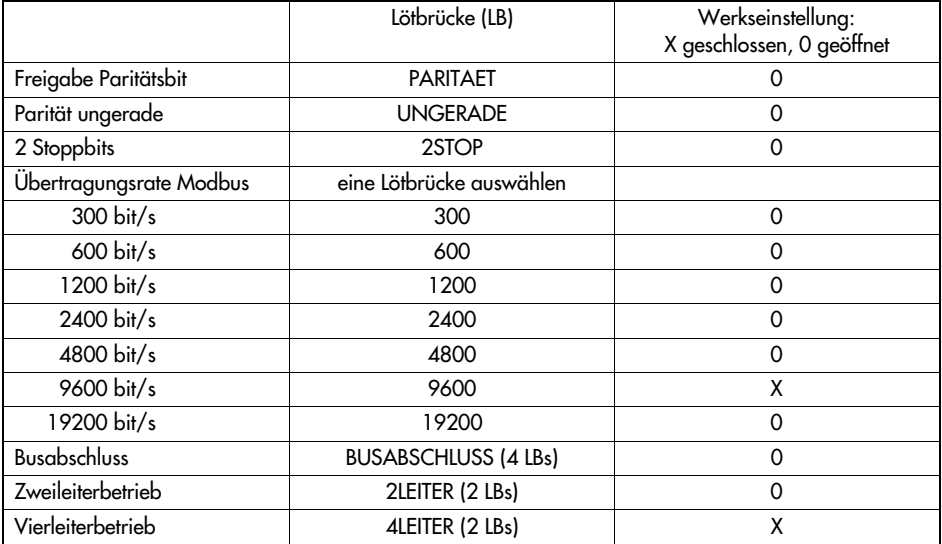

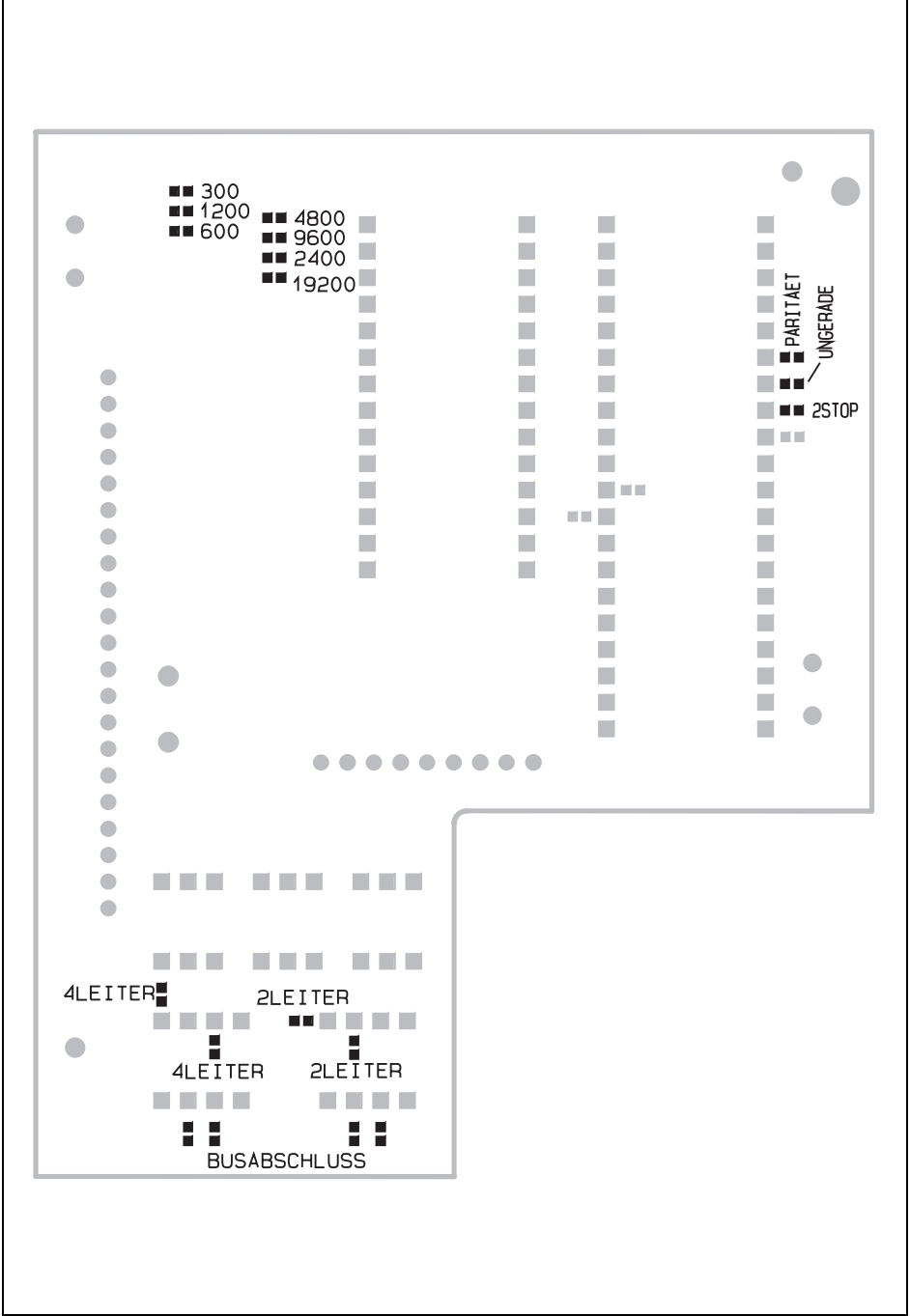

Bild 6⋅ Lötbrücken auf der Schnittstellenkarte

# **5 Elektrische Anschlüsse**

Beim Anschließen sind die Bestimmungen der VDE 0100 sowie die jeweils gültigen Vorschriften des Anwenderlandes zu beachten.

Zur Vermeidung von Messfehlern oder anderen Störungen sind für die Signalleitungen der Analog- und Binäreingänge außerhalb der Schaltschränke abgeschirmte Kabel zu verwenden. Innerhalb der Schaltschränke sind diese Leitungen räumlich getrennt von Steuer- und Netzleitungen zu führen.

Die Abschirmungen der Leitungen sind im Sternpunkt der Mess-, Steuer- und Regelungsanlage einseitig zu erden.

# **5.1 TROVIS 6412 (Tafeleinbaugerät)**

Das Gerät hat steckbare Reihenklemmen für Leitungen von 0,5 bis 1,5 mm2 (DIN 45 140).

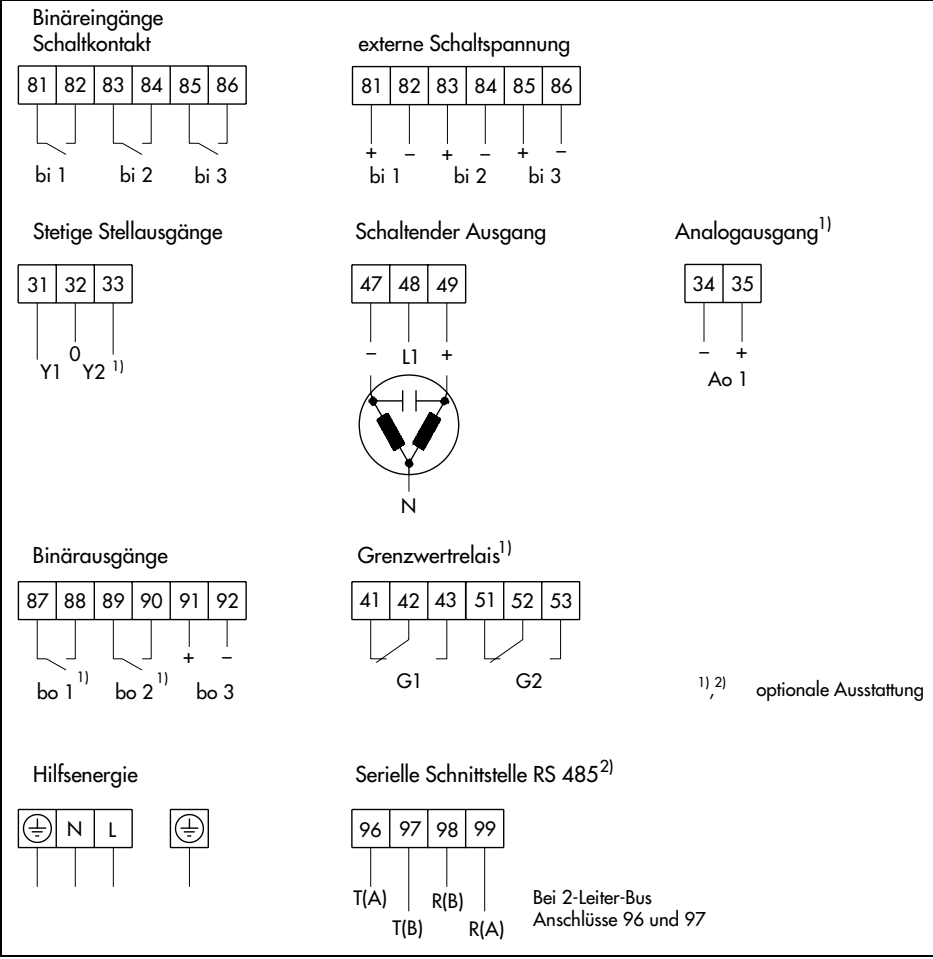

Bild 7⋅ Anschussbelegung TROVIS 6412

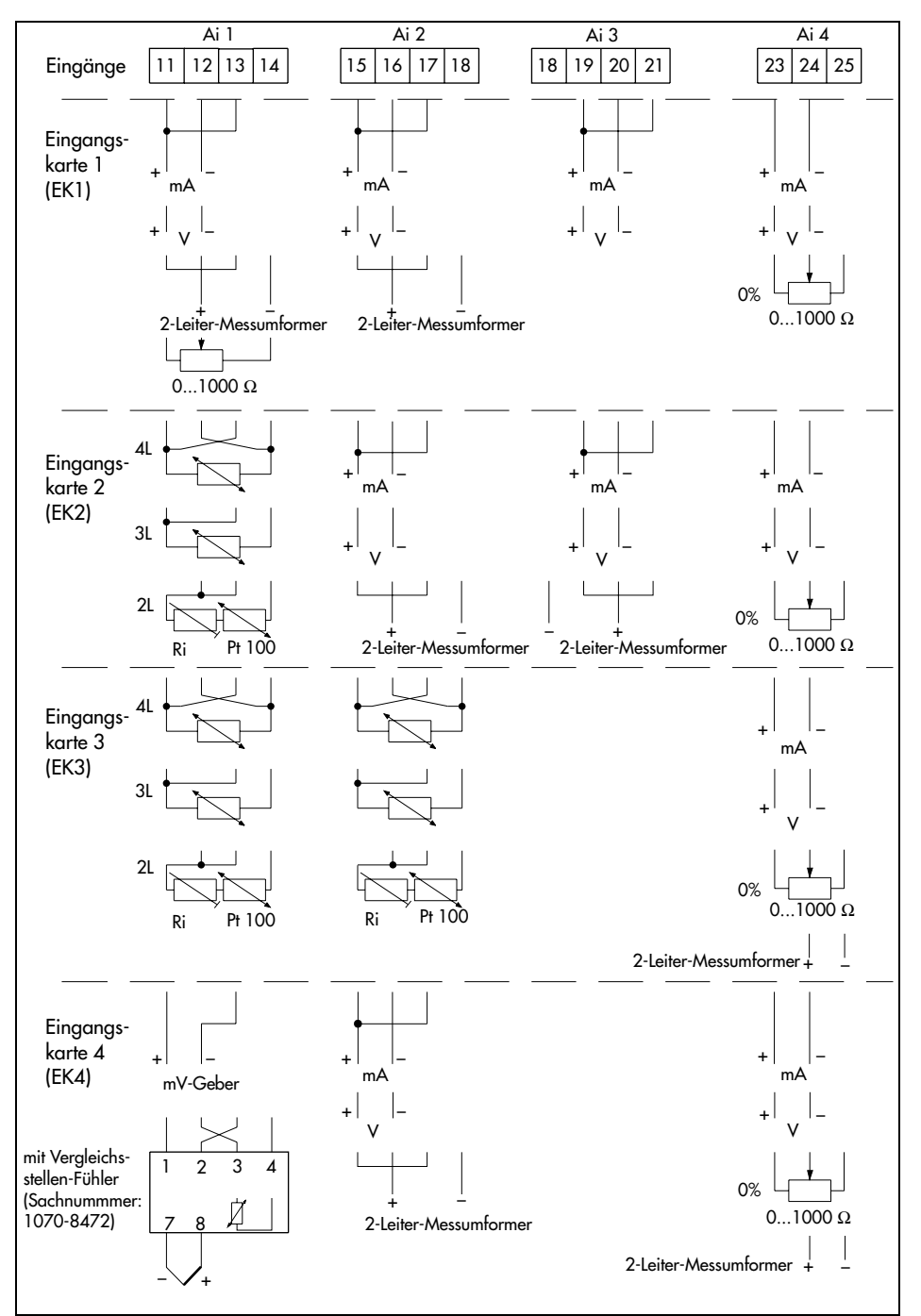

Bild 8⋅ Anschlussbelegung TROVIS 6412 (Fortsetzung)

# **5.2 TROVIS 6442 (Einschubgerät für 19"-Technik)**

Das Gerät hat zwei Messerleisten der Bauform F (DIN 41612). Die Signalleitungen sind der einen, die Steuer- und Netzleitungen der anderen Messerleiste zugeordnet und damit räumlich voneinander getrennt, s. Bild 9 und Bild 10.

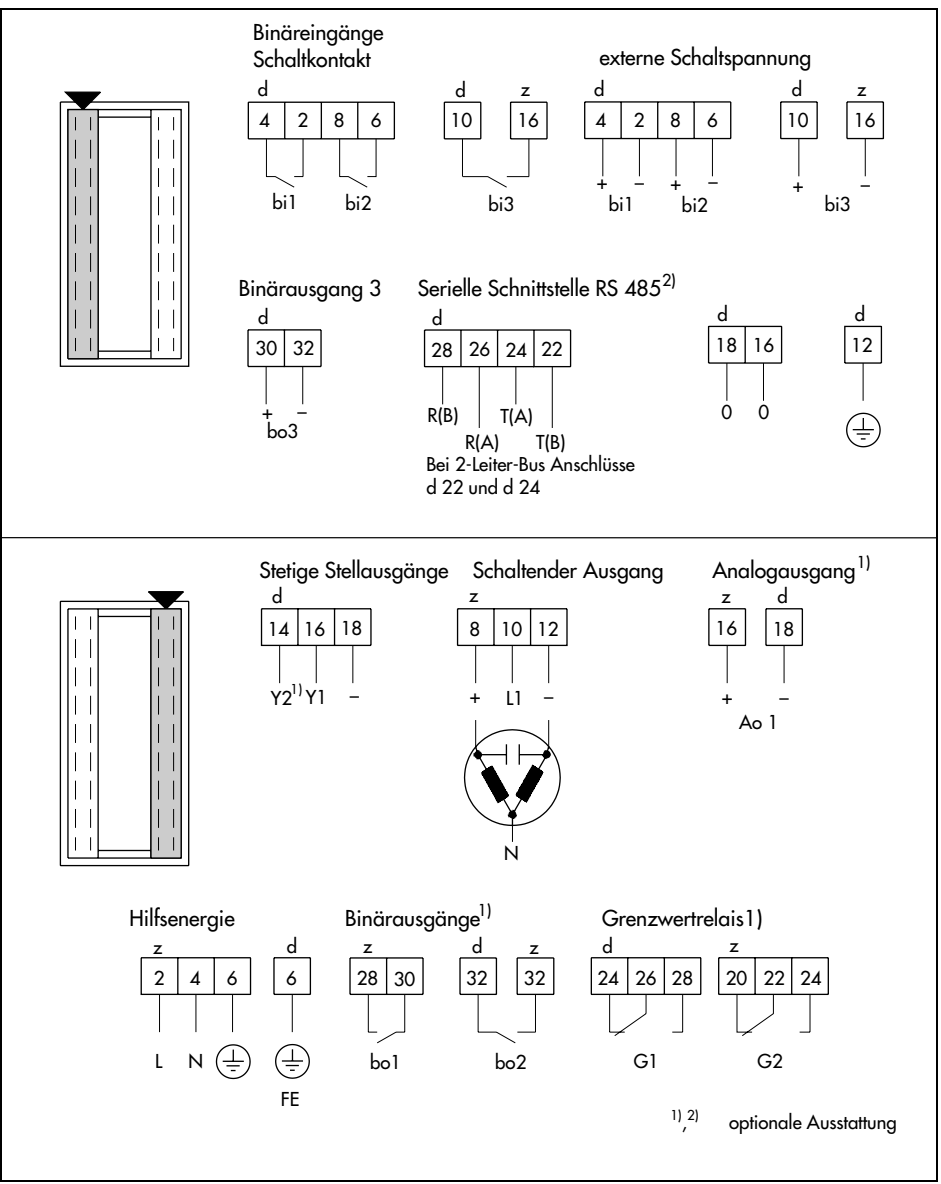

Bild 9⋅ Anschlussbelegung TROVIS 6442

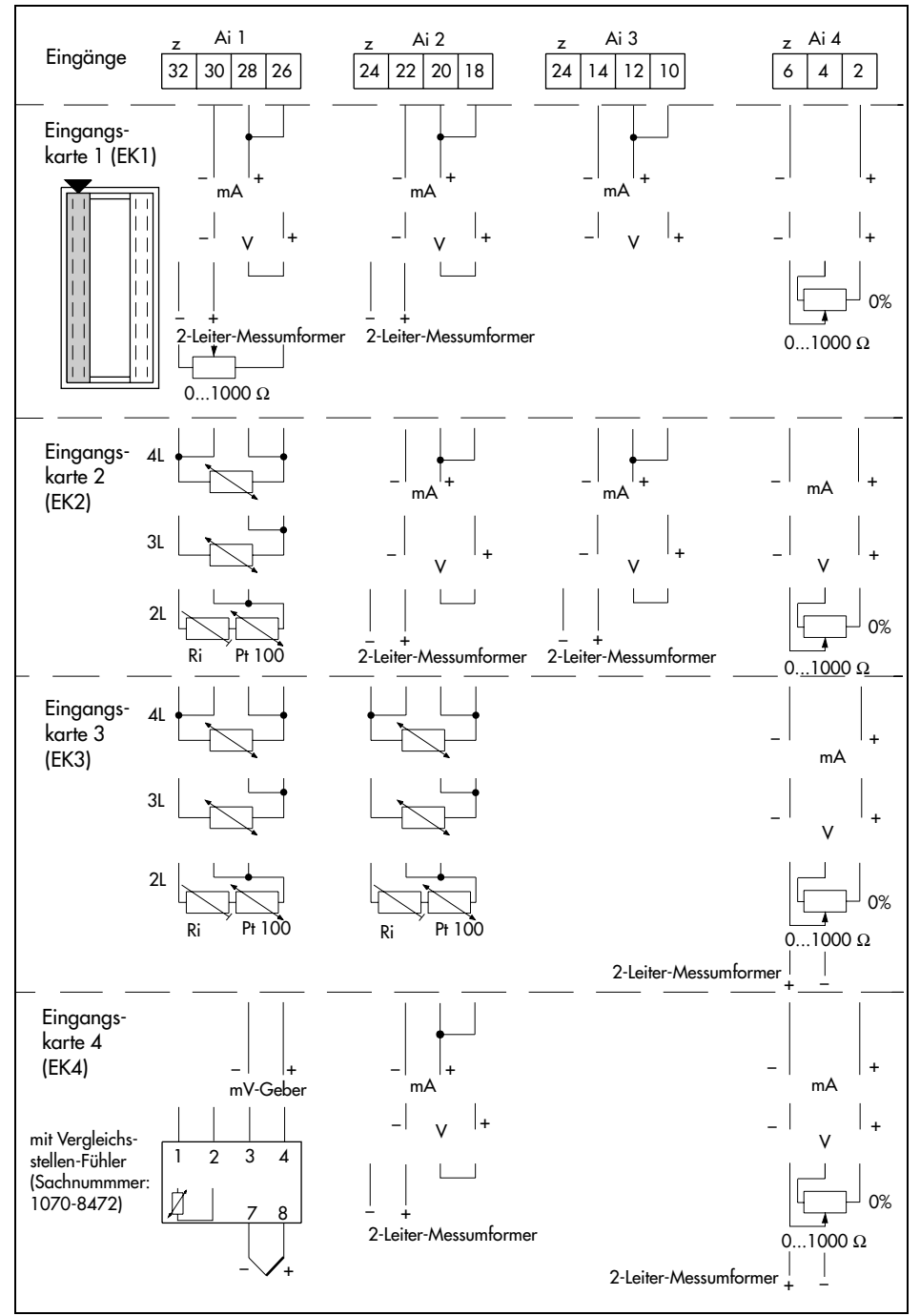

Bild 10⋅ Anschlussbelegung TROVIS 6442 (Fortsetzung)

# **5.3 Leitungsabgleich bei Pt 100-Anschluss**

Bei **Zweileiterschaltung** von Pt 100-Fühlern ist am externen Widerstand Rj ein Leitungsabgleich auf 10 Ω wie folgt vorzunehmen:

- 1. Leitung am Pt 100-Fühler oder Ferngeber kurzschließen.
- 2. Abgleichswiderstand  $R_i$  in die Leitung einschalten.
- 3. Mit geeignetem Widerstandsmessgerät die gesamte Widerstandsanordnung messen.
- 4. Abgleichswiderstand R<sub>i</sub> so lange verändern, bis der Leitungswiderstand 10 Ω beträgt.

Bei **Dreileiterschaltung** ist kein Leitungsabgleich notwendig. Jedoch sollten Nullpunkt und Spanne kontrolliert werden und gegebenenfalls nachjustiert werden.

Bei **Vierleiterschaltung** ist ebenfalls kein Leitungsabgleich notwendig.

# **5.4 Anschlusstechnik unter Beachtung der elektromagnetischen Verträglichkeit**

Alle Eingangs-, Ausgangs- und Datenleitungen sind aus Gründen der elektromagnetischen Verträglichkeit (EMV) in geschirmten Kabeln zu verlegen.

Die Hilfsenergieleitungen sowie die Schutzleiter und die Funktionserdleitung (FE) sind von jedem Regler getrennt an die entsprechende Verteilerschiene zu verlegen.

Bei 19"-Baugruppenträgern ist die Funktionserde galvanisch mit dem Baugruppenträger zu verbinden.

Die geschirmten Kabel sind einseitig zu erden (s. Bild 11 und Bild 12).

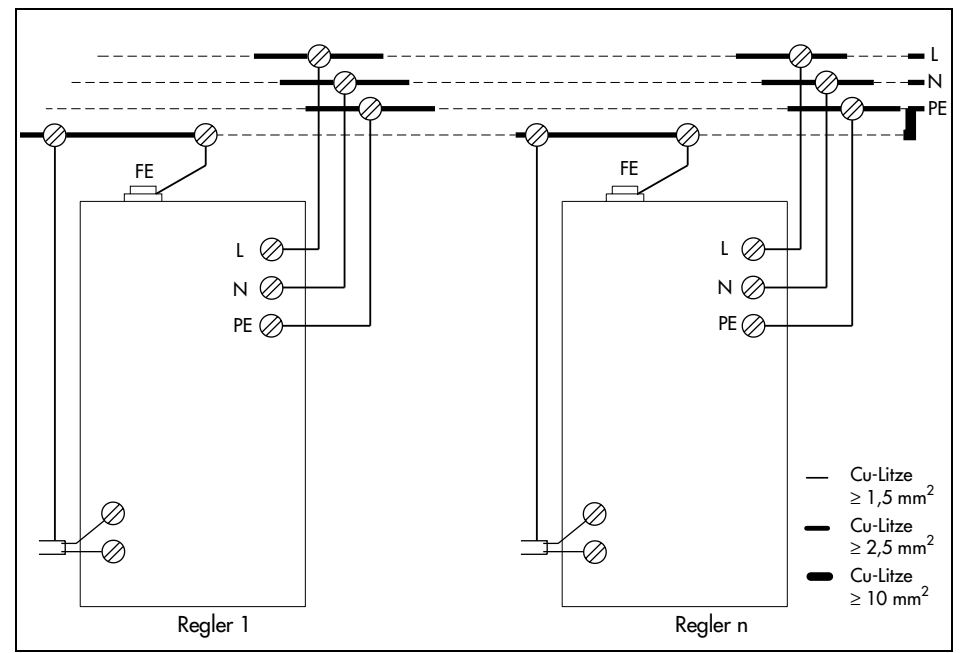

Bild 11 · Elektrische Anschlusstechnik für Tafeleinbaugehäuse

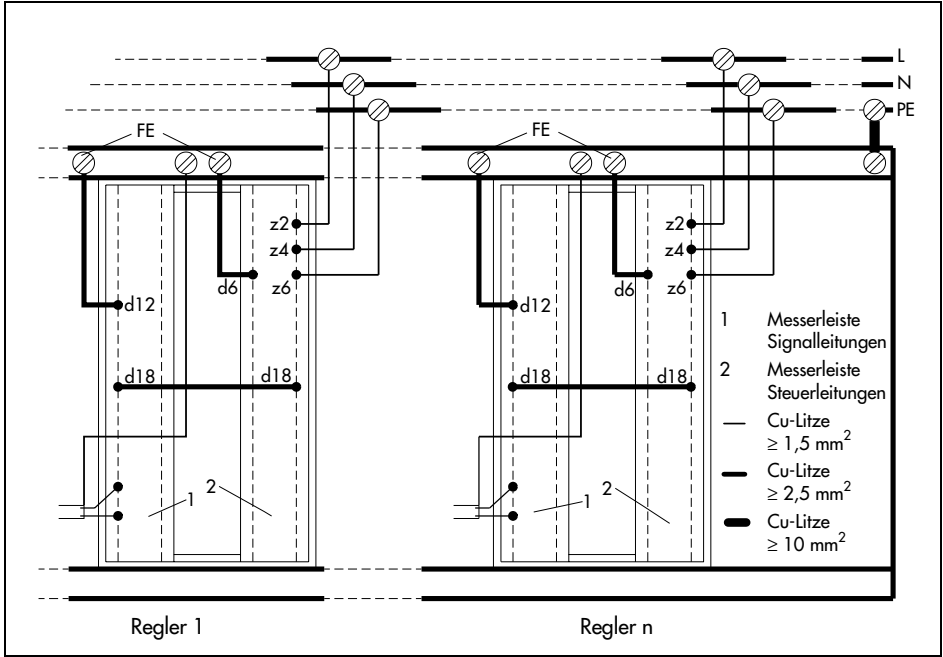

Bild 12⋅ Elektrische Anschlusstechnik für 19"-Einschubgerät

# **6 Bedienung**

In diesem Kapitel soll die Bedienung der Prozessregelstationen direkt am Gerät beschrieben werden. Zum Verständnis der Beschreibung ist die Ausklappseite am Ende dieser Einbau- und Bedienungsanleitung aufzuklappen!

Die Bedienung ist in logische Ebenen eingeteilt, die in den Kapiteln 6.2 bis 6.13 beschrieben werden. Die Anzeigen im Flüssigkristallanzeigefeld und die Funktion der Tasten sind je nach gewählter Ebene unterschiedlich.

## **6.1 Anzeige- und Bedienelemente**

Die Prozessregelstation wird mit acht Tasten an der Frontseite des Gerätes bedient. Dort ist auch ein übersichtliches Anzeigefeld, das je nach der gewählten Ebene unterschiedliche Größen und Symbole darstellt. Zu beachten ist, dass in der Parameter- und in der Adaptionsparameterebene einige Parameter auch aus mehreren Größen und Symbolen kombiniert sein können.

Alle Anzeige- und Bedienelemente werden auf der Ausklappseite sowie der dieser vorangehenden Seite der Einbau- und Bedienungsanleitung gezeigt und erklärt. Mögliche Fehlermeldungen werden im Anhang B beschrieben.

# **6.2 Betriebsebene**

In dieser Ebene befindet sich die Prozessregelstation während des Regelbetriebs. Sie arbeitet entsprechend der eingestellten Regelungsart und der festgelegten Parameter.

In der Anzeige werden der Wert der Führungsgröße (3) und die Regelgröße (8) numerisch angezeigt. Die Regeldifferenz (7) und die Stellgröße (14) werden als Balkendiagrammme in Prozent dargestellt. Außerdem zeigt die Symbolanzeige (19), ob das Gerät im Automatik- oder Handbetrieb arbeitet. Wird die Taste F gedrückt, dann erscheint in der oberen Zeile der Anzeige (3) der numerische Wert für die Stellgröße.

In dieser Ebene können vom Anwender der Wert der internen Führungsgröße geändert, nach Inbetriebnahme oder Netzspannungsausfall die Wiederanlaufbedingung beendet oder bei Folgeregelung die Kaskade geöffnet werden. Nach Umschaltung auf Handbetrieb kann die Stellgröße von Hand geändert werden. Diese Funktionen werden im folgenden beschrieben. Von der Betriebsebene aus können alle anderen Ebenen aufgerufen werden.

# **6.2.1 Ändern der internen Führungsgröße**

In der Betriebsebene kann die interne Führungsgröße WIN durch Drücken der Taste C oder D geändert werden, wenn diese Tasten nicht in der Konfigurierebene gesperrt wurden (C59-2 oder C59-4). Bei kurzzeitigem Drücken ändert sich die letzte Stelle um jeweils einen Zahlenwert. Bei größeren Änderungen sind die Tasten gedrückt zu halten. Dann ändert sich der Wert schneller. Während der Änderung wird in der Anzeige zusätzlich WIN eingeblendet. WIN verschwindet nach ca. 3 s wieder. Zu beachten ist, dass die Digitalanzeige (3) für die Anzeige anderer Werte als WIN konfiguriert werden kann (s. Konfigurierblock C4).

Drücken der Taste C vergrößert die Führungsgröße.

Drücken der Taste D verkleinert die Führungsgröße.

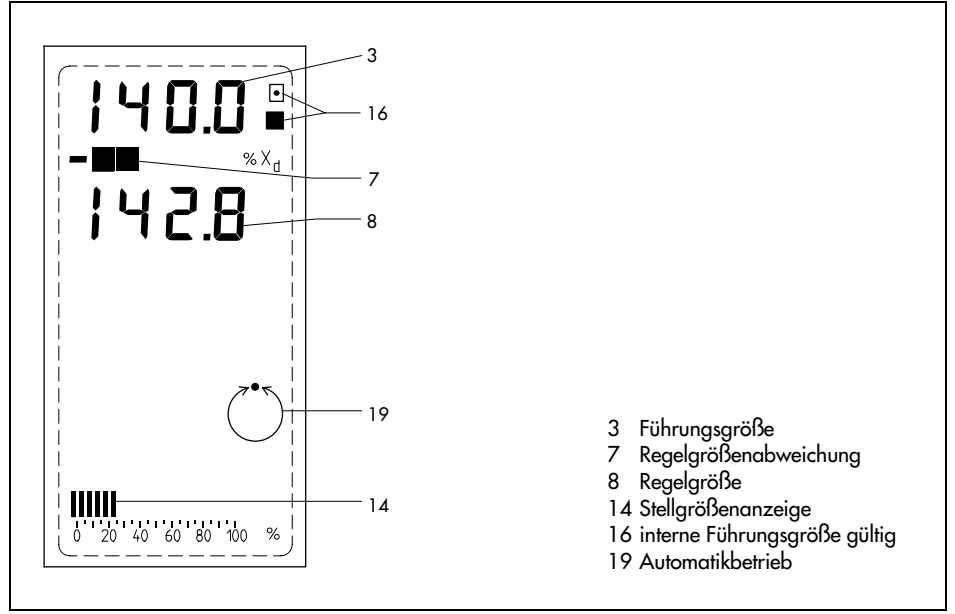

Bild 13⋅ Anzeige der Führungsgröße in der Betriebsebene

# **6.2.2 Hilfsenergieausfall**

Das Verhalten der Prozessregelstation nach einem Hilfsenergieausfall (> ca.1 s) bzw. nach dem Einschalten der Hilfsenergie bei Inbetriebnahme wird mit Konfigurierblock C 43 (Wiederanlaufbedingung) festgelegt. Mit dieser Wiederanlaufbedingung werden die Betriebsart, die Führungsgröße und die Stellgröße für Stellausgang Y1 oder Y2 festgelegt.

Bei den Einstellungen der Wiederanlaufbedingung C43-1 bis C43-6 ist eine Quittierung mit der Taste F erforderlich, um zum normalen Regelbetrieb zurückzukehren. In diesen Fällen blinken die Digitalanzeigen für die Führungsgröße und die Regelgröße solange, bis die Taste F gedrückt wurde. Bei der Einstellung C43-5 und C43-6 bleibt die Prozessregelstation auch nach Drücken der Taste F im Handbetrieb. Sichtbar ist dies am Handsymbol  $\sqrt[m]{n}$  in (19).

Bei den Einstellungen der Wiederanlaufbedingung C43-7 bis C43-12 ist keine Quittierung notwendig, um zum normalen Regelbetrieb zurückzukehren. Die Prozessregelstation nimmt den Regelbetrieb automatisch mit den durch C43 festgelegten Wiederanlaufbedingungen auf.

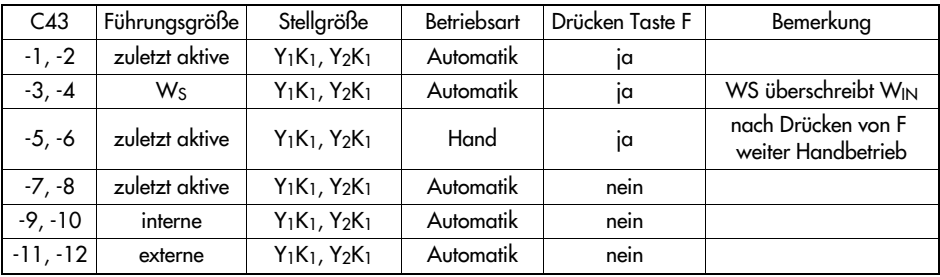

Im folgenden soll eine kurze Übersicht der Wiederanlaufbedingungen gegeben werden:

# **6.2.3 Handbedienung der Stellgröße**

Bei eingeschaltetem Handbetrieb kann das angeschlossene Stellgerät von Hand mit den Tasten G und H in die gewünschte Stellung gefahren werden, wenn diese Tasten in der Konfigurierebene nicht gesperrt wurden (C59-2 oder C59-4). Die entsprechende Taste muss gedrückt werden bis die gewünschte Stellgröße erreicht ist. Die Änderung der Stellgröße wird in der Balkenanzeige (13) angezeigt. Wird die Taste F gedrückt, dann wird die Stellgröße in der Digitalanzeige (2) auch numerisch dargestellt.

Die Umschaltung zwischen Hand- und Automatikbetrieb geschieht in beide Richtungen stoßfrei über die Hand/Automatiktaste (E).

Drücken der Taste G vergrößert die Stellgröße. Drücken der Taste H verkleinert die Stellgröße.

## **6.3 Parametrierebene**

In der Parametrierebene können die Parameter angezeigt und geändert werden. Bei Schlüsselzahlbetrieb (s. 4.3) lassen sich die Parameter nur mit Kenntnis der Schlüsselzahl ändern.

Es können jeweils nur die Parameter angezeigt und geändert werden, die aufgrund der Konfigurierung freigegeben sind. Alle dynamischen Parameter (z. B. X, WEX, Z, XD, Y1, Y2) lassen sich nicht ändern.

## **6.3.1 Bedienung der Parametrierebene**

Bezeichnung der Tasten und Anzeigen s. Ausklappseite! Die Prozessregelstation ist in der Betriebsebene. Im Bild 14 ist eine Kurzanleitung zu sehen.

## **Zugang zur Parametrierebene und Anzeigen von Parametern**

- 1. Taste A drücken. In der Anzeige erscheint I-O.
- 2. Taste C drücken. In der Anzeige erscheint PA.
- 3. Taste A drücken. Jetzt befindet man sich in der Parametrierebene. In der Anzeige erscheinen zusätzlich die Digitalanzeige (3) mit dem Parameterwert des momentan gewählten Parameters, die Balkenanzeige für die Regeldifferenz (7), die Parametertabelle (21), die Balkenanzeige für die Stellgröße (14). Der gewählte Parameter blinkt. Beim erstmaligen Aufruf der Parametrierebene ist der blinkende Parameter stets der bei der letzten Parameteränderung gewählte Parameter.
- 4. Durch Drücken der Tasten C oder D können alle Parameter angezeigt werden. Achtung, die Parameter können aus mehreren Symbolen zusammengesetzt sein, z. B. Y1K1.

### **Ändern von Parametern**

- 1. Schritte 1 bis 3 wie unter Zugang zur Parametrierebene und Anzeigen von Parametern.
- 2. Durch Drücken der Tasten C oder D zu ändernden Parameter auswählen.
- 3. Wenn gewünschter Parameter in der Parametertabelle blinkt, Taste A drücken.

Die folgende Anzeige ist abhängig davon, ob die Prozessregelstation mit oder ohne Schlüsselzahlbetrieb arbeitet.

Ohne Schlüsselzahl erscheint in der Anzeige blinkend PA. Taste A ca. 3 s drücken. Weiter s. 4.

Mit Schlüsselzahl erscheint in der Anzeige blinkend PA und  $\sim$  . Mit den Tasten C und D in der oberen Digitalanzeige (3) die Schlüsselzahl einstellen. Dann Taste A drücken. Jetzt sollte man wieder die Parametertabelle sehen. Andernfalls wurde eine falsche Schlüsselzahl eingegeben. Die Eingabe mit den Tasten C und D ist zu wiederholen oder mit Taste F abzubrechen.

- 4. Gewählter Parameter und PA blinken. Jetzt kann mit den Tasten C und D ein neuer Wert für den Parameter eingestellt werden. Dann Taste A zur Bestätigung drücken.
- 5. Weiteren Parameter mit Tasten C und D auswählen. Taste A drücken und wie unter 4. beschrieben verändern.

### **Verlassen der Parametrierebene**

1. Taste F drücken.

Die Prozessregelstation ist wieder in der Betriebsebene.

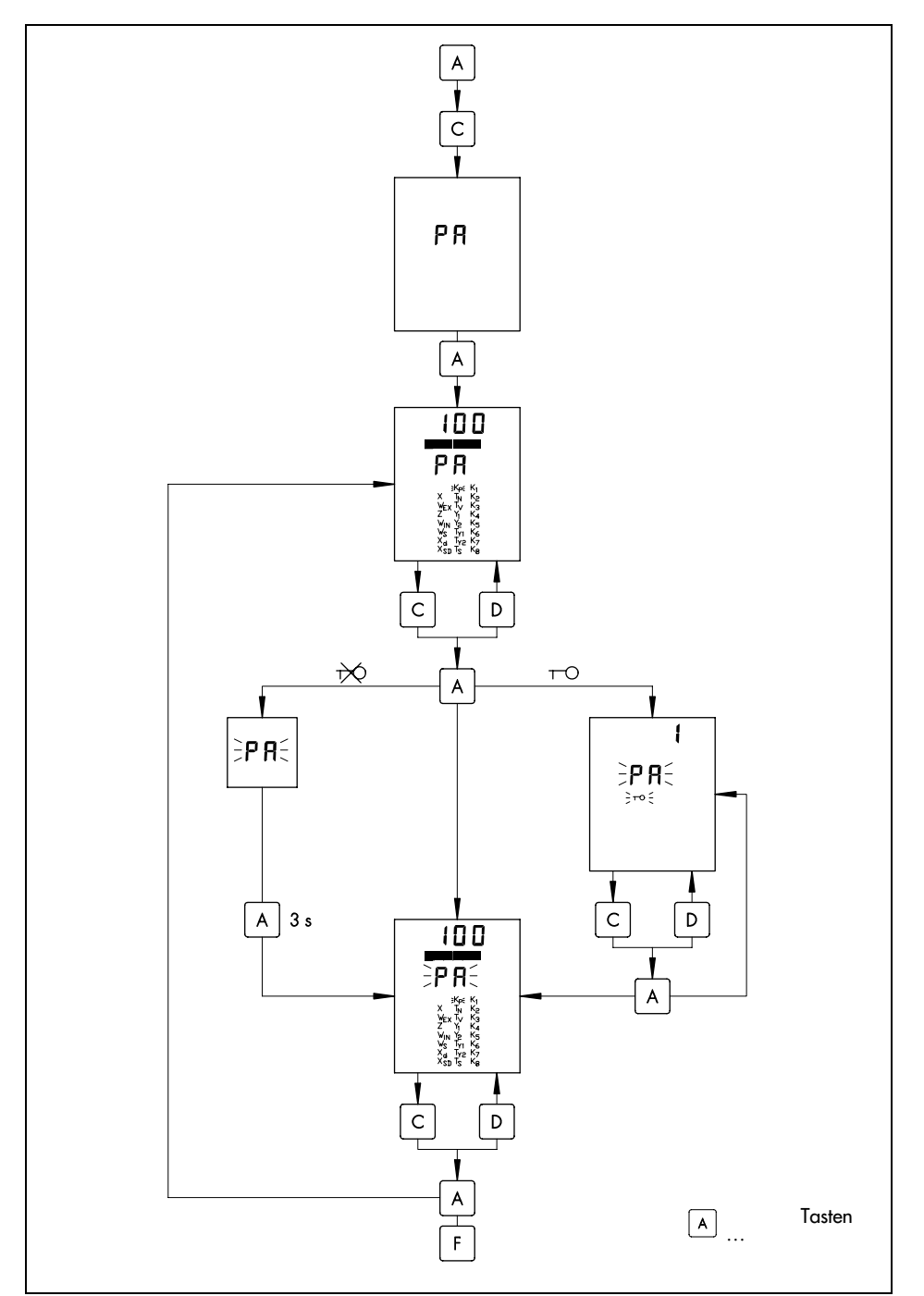

Bild 14⋅ Kurzanleitung der Parametrierung

# **6.3.2 Ändern eines Parameters am Beispiel**

In diesem Kapitel soll die Änderung eines Parameters am Beispiel von KP dargestellt werden. Alle anderen Parameter sind sinngemäß zu ändern.

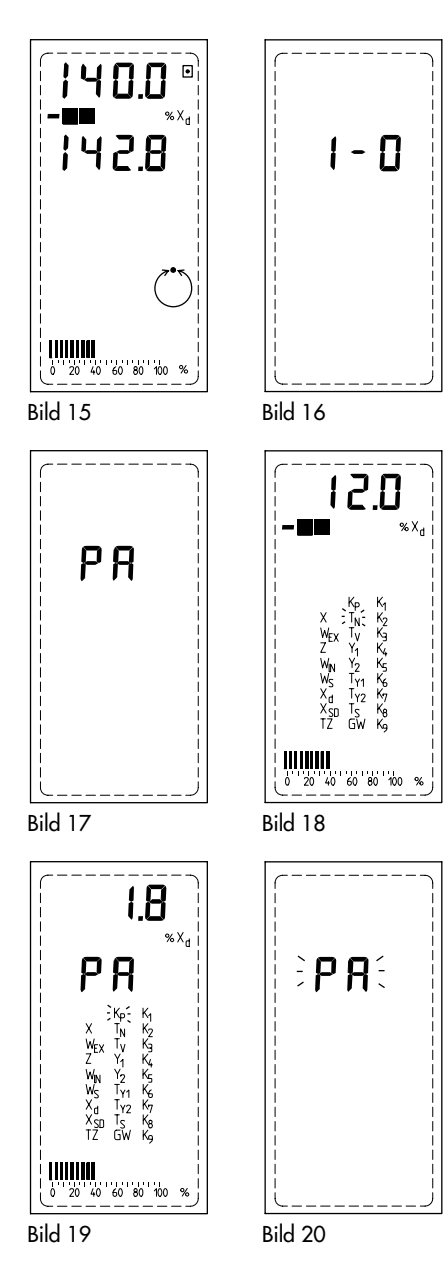

Bild 15

Die Prozessregelstation befindet sich im normalen Regelbetrieb und zeigt etwa Bild 15.

Bild 16

Taste A drücken. In der Anzeige erscheint I-O.

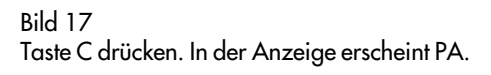

Bild 18

Taste A drücken. In der Anzeige wird etwa dieses Bild gezeigt. Der zuletzt veränderte Parameter (hier T<sub>N</sub>) blinkt.

## Bild 19

Taste C oder D so oft drücken, bis K<sub>P</sub> blinkt (nur KP!). In der oberen Digitalanzeige wird der gültige Wert für KP angezeigt, hier 1.8.

## Bild 20

Taste A drücken.

Ohne Schlüsselzahl (Werkseinstellung) erscheint blinkend PA. Taste A ca. 3 s drücken. Mit Schlüsselzahl (nicht im Bild) erscheint blinkend PA und  $\sim$  . Mit den Tasten C und D in der oberen Digitalanzeige (3) die Schlüsselzahl einstellen. Dann Taste A drücken.

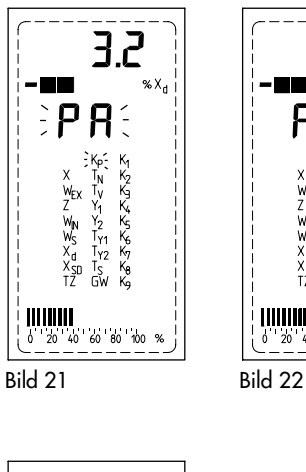

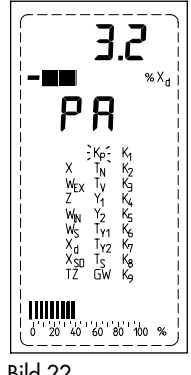

Bild 21

K<sub>P</sub> und PA blinken. Mit den Tasten C und D neuen Wert für KP einstellen, im Beispiel 3.2.

Bild 22

Taste A zur Bestätigung drücken. Der neue Wert für K<sub>P</sub> wurde übernommen. Es blinkt nur noch KP.

Bild 23 Taste F drücken. Die Prozessregelstation ist wieder in der Betriebsebene.

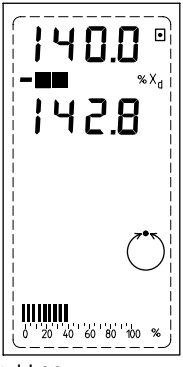

Bild 23

# **6.4 Konfigurierebene**

In der Konfigurierebene können die Konfigurierblöcke angezeigt und geändert werden. Bei Schlüsselzahlbetrieb lassen sich diese nur mit Kenntnis der Schlüsselzahl verändern. Die Konfigurierblöcke legen die Regelfunktionen fest. Sie werden in ihrer Funktion ausführlich im Konfigurationshandbuch KH 6412 dargelegt.

Die Konfigurierblöcke werden mit C1 bis C59 bezeichnet. Die relevanten Konfigurierblöcke werden durch die Regelungsart festgelegt. Nur diese können angezeigt und geändert werden.

## **6.4.1 Bedienung der Konfigurierebene**

Bezeichnung der Tasten und Anzeigen s. Ausklappseite! Die Bedienung wird ausgehend von der Betriebsebene beschrieben. Im Bild 24 ist eine Kurzanleitung zu sehen.

## **Zugang zur Konfigurierebene und Anzeigen von Konfigurierblöcken**

- 1. Taste A drücken. In der Anzeige erscheint I-O.
- 2. Taste C so oft drücken bis in der Anzeige CO erscheint.
- 3. Taste A drücken. Jetzt erscheint in der Anzeige in der oberen Zeile die Einstellung des Konfigurierblockes (z. B. - 1) und in der unteren Zeile seine Bezeichnung (z. B. C 1). Beim erstmaligen Aufruf der Konfigurierebene wird stets der zuletzt geänderte oder betrachtete Konfigurierblock angezeigt.
- 4. Durch Drücken der Tasten C oder D werden die einzelnen Konfigurierblöcke angezeigt.

## **Ändern von Konfigurierblöcken**

- 1. Schritte 1 bis 3 wie unter Zugang zur Konfigurierebene und Anzeigen von Konfigurierblöcken.
- 2. Durch Drücken der Tasten C oder D zu ändernden Konfigurierblock auswählen.
- 3. Taste A drücken.

Die folgende Anzeige ist abhängig davon, ob die Prozessregelstation mit oder ohne Schlüsselzahlbetrieb arbeitet.

Ohne Schlüsselzahl erscheint in der Anzeige blinkend CO. Taste A ca. 3 s drücken. Weiter s. 4.

Mit Schlüsselzahl erscheint in der Anzeige blinkend CO und  $\sim$  . Mit den Tasten C und D in der oberen Digitalanzeige (3) die Schlüsselzahl einstellen. Dann Taste A drücken. Sollten jetzt weiterhin CO und  $\pm \circ$  blinken, wurde eine falsche Schlüsselzahl eingegeben. Die Einstellung wiederholen oder Konfigurierebene verlassen s. unten.

- 4. C und − in der Anzeige blinken.
- 5. Mit den Tasten C und D einen neuen Wert für den Konfigurierblock einstellen. Dann Taste A zur Bestätigung drücken.
- 6. Weiteren Konfigurierblock mit den Tasten C und D auswählen. Taste A drücken. Weiter mit 5. oder Konfigurierebene verlassen.

### **Verlassen der Konfigurierebene**

1. Taste F drücken.

Nach Änderungen ist die Prozessregelstation in der Betriebsebene und im Handbetrieb.
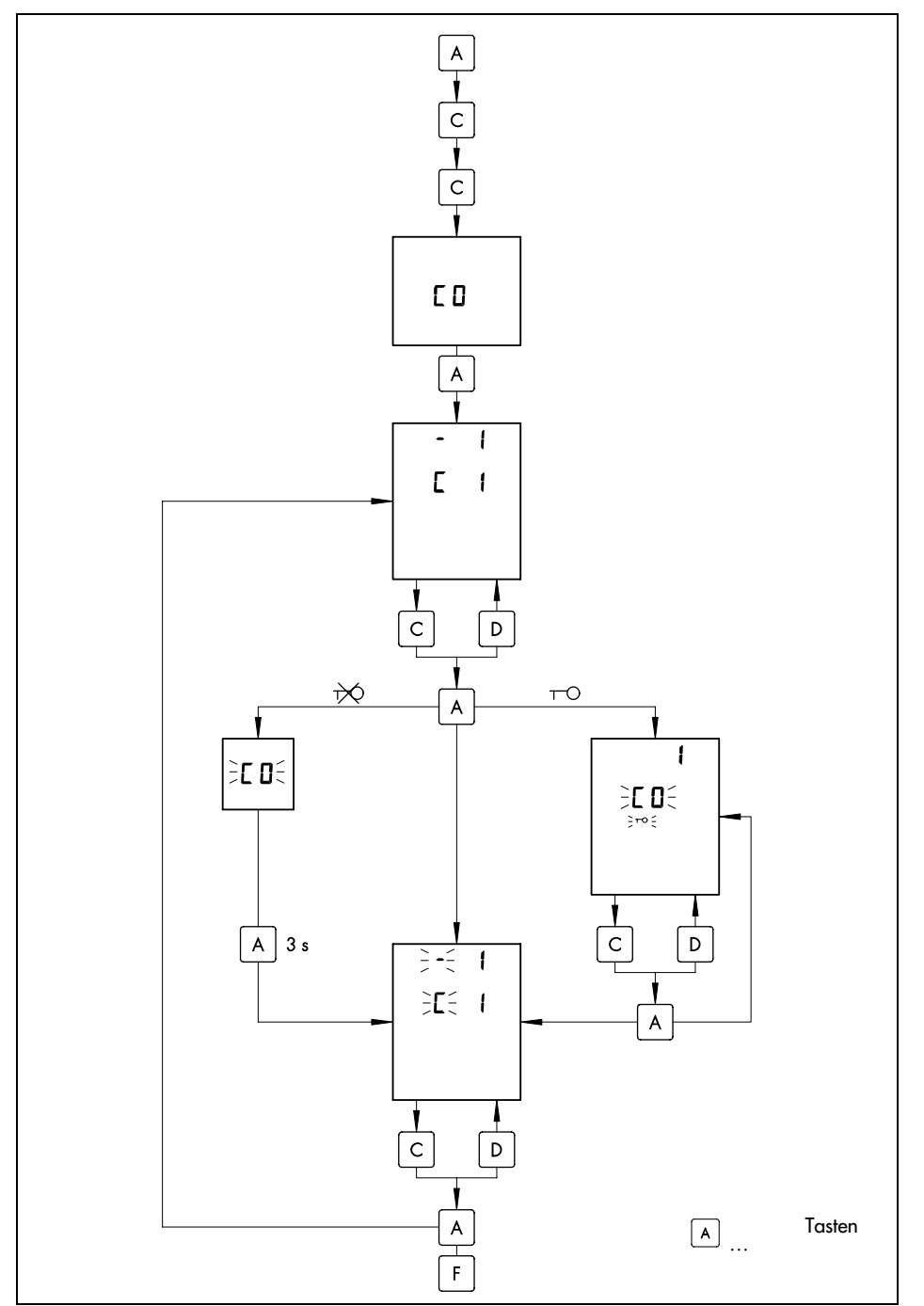

Bild 24 ⋅ Kurzanleitung der Konfigurierung

# **6.4.2 Ändern eines Konfigurierblockes am Beispiel**

Die Änderung eines Konfigurierblockes soll am Beispiel von C5 (Konfigurierung Stellausgänge) dargestellt werden. Alle anderen Konfigurierblöcke sind sinngemäß zu ändern.

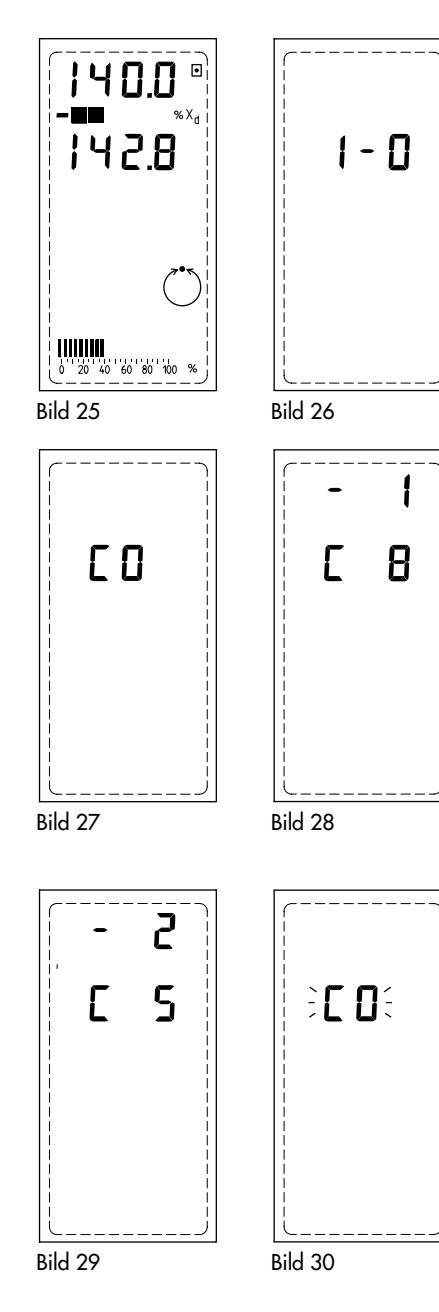

Bild 25

Die Prozessregelstation befindet sich im normalen Regelbetrieb und zeigt etwa Bild 25.

Bild 26

Taste A drücken. In der Anzeige erscheint I-O.

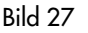

Taste C zweimal drücken. In der Anzeige erscheint CO.

#### Bild 28

Taste A drücken. In der Anzeige erscheint der zuletzt veränderte Konfigurierblock (hier C 8) mit seiner Einstellung (hier -1).

### Bild 29

Taste C oder D so oft drücken, bis C 5 angezeigt wird. In der oberen Digitalanzeige wird der gültige Wert für C 5 angezeigt, hier - 2

### Bild 30

Taste A drücken.

Ohne Schlüsselzahl (Werkseinstellung) erscheint blinkend CO. Taste A ca. 3 s drücken. Mit Schlüsselzahl erscheint blinkend CO und  $\overline{\phantom{a}}$  (nicht im Bild). Mit den Tasten C und D in der oberen Digitalanzeige (3) die Schlüsselzahl einstellen. Dann Taste A drücken.

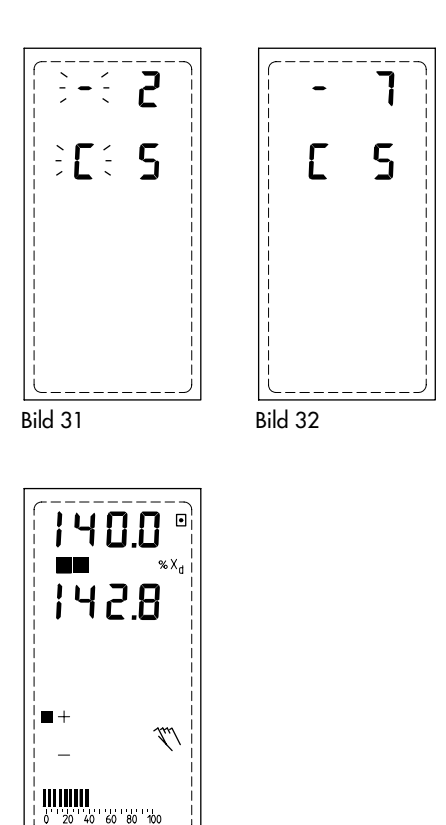

Bild 33

Bild 31 C und - blinken. Mit den Tasten C und D neue Einstellung für C 5 wählen, z. B. 7.

Bild 32

Taste A zur Bestätigung drücken. Die neue Einstellung C 5-7 wurde übernommen. Die Anzeige blinkt nicht mehr.

Bild 33 Taste F drücken.

Die Prozessregelstation ist wieder in der Betriebsebene und befindet sich im Handbetrieb.

# **6.5 I-O-Ebene (Anzeige aller Ein- und Ausgangsgrößen)**

In der I-O-Ebene (Input-Output) können alle Ein- und Ausgänge der Prozessregelstation außer bo3 in Absolutwerten angezeigt werden.

In dieser Ebene kann auch die softwaremäßige Zuordnung der Analogeingänge überprüft werden.

#### **Aufruf der I-O-Ebene**

Die Prozessregelstation ist in der Betriebsebene.

- 1. Taste A drücken. In der Anzeige erscheint I-O.
- 2. Taste A drücken. Die I-O-Ebene wird geöffnet. In der Anzeige erscheint in 1 für den Analogeingang 1.
- 3. Taste C drücken um andere Ein- und Ausgänge anzuzeigen. Durch Drücken der Taste D kann die Anzeige auch wieder in umgekehrter Reihenfolge durchlaufen werden.

#### **Verlassen der I-O-Ebene**

1. Taste F drücken.

Die Prozessregelstation ist wieder in der Betriebsebene.

### **6.6 Si-Ebene (Einstellung der Schnittstelle RS 485)**

In dieser Ebene werden die Stationsnummer (Stn), die Timeout-Zeit (tiF), der Status Timeout-Zeit (tiF on/oFF) und der Status RS 485-Schnittstelle (Si on/oFF) festgelegt. Erläuterungen hierzu s. Kapitel 9.1, S. 60.

#### **Aufruf der Si-Ebene**

Die Prozessregelstation ist in der Betriebsebene.

- 1. Taste A drücken. In der Anzeige erscheint I-O.
- 2. Taste C so oft drücken bis in der Anzeige Si erscheint.
- 3. Taste A drücken. Es erscheint Si in unterer und der Status der RS 485-Schnittstelle in oberer Zeile (on oder oFF).
- 4. Taste A drücken.

Die folgende Anzeige ist abhängig davon, ob die Prozessregelstation mit oder ohne Schlüsselzahlbetrieb arbeitet.

Ohne Schlüsselzahl erscheint in der Anzeige blinkend Si. Taste A ca. 3 s drücken. Weiter s. 5.

Mit Schlüsselzahl erscheint in der Anzeige blinkend CO und  $\sim$  . Mit den Tasten C und D in der oberen Digitalanzeige (3) die Schlüsselzahl einstellen. Dann Taste A drücken. Sollten jetzt weiterhin CO und  $\pm \circ$  blinken, wurde eine falsche Schlüsselzahl eingegeben. Die Einstellung wiederholen oder Si-Ebene verlassen s. unten.

- 5. Die Si-Ebene ist geöffnet. Es erscheint Stn (für Stationsnummer) in unterer und die eingestellte Zahl in oberer Zeile.
- 6. Mit der Taste C oder D können die Parameter der Si-Ebene angezeigt werden.

#### **Ändern von Parametern der Si-Ebene**

- 1. Aufruf der Si-Ebene s. oben
- 2. Mit der Taste C oder D Parameter (Stn, TiF, TiF on/oFF, Si on/oFF) auswählen.
- 3. Taste A drücken. Parameter blinkt.
- 4. Mit Taste C oder D Einstellung oder Wert ändern. Dann Taste A zur Bestätigung drücken.
- 5. Soll weiterer Parameter geändert werden, mit 2. fortfahren. Soll Si-Ebene verlassen werden dann s. u.

### **Verlassen der Si-Ebene**

1. Taste F drücken.

Die Prozessregelstation ist wieder in der Betriebsebene.

# **6.7 Ai-Ebene (Abgleich und Kalibrierung)**

In dieser Ebene werden die Eingänge Ai1 bis Ai4 in normierten Werten angezeigt.

Bei Einstellung des Konfigurierschalters C14-2 kann der Anwender für die Eingänge Ai1 bis Ai4 Nullpunkt und Spanne abgleichen oder die Eingangskennlinie über 5 Punkte kalibrieren. Die Kalibrierung kann geringe Unlinearitäten der angeschlossenen Messumformer kompensieren. Für die Stellausgänge Y1 und Y2 und den Analogausgang Ao1 kann die Spanne kalibriert werden.

Der Abgleichbereich für den Nullpunkt beträgt ±3 %, für die Spanne ±6 % .

## **Aufruf der Ai-Ebene**

Die Prozessregelstation ist in der Betriebsebene.

- 1. Taste A drücken. In der Anzeige erscheint I-O.
- 2. Taste C so oft drücken bis in der Anzeige Ai erscheint.
- 3. Taste A drücken. Es erscheint Ai1 in unterer und der zugehörige Wert in oberer Zeile.

### **Verlassen der Ai-Ebene**

1. Taste F drücken.

Die Prozessregelstation ist wieder in der Betriebsebene.

#### **Anzeige der analogen Eingänge Ai1 bis 4 in normierten Werten**

- 1. Aufruf der Ai-Ebene s. oben.
- 2. Mit Taste C einen Eingang Ai1 bis Ai4 auswählen. Wert wird in oberer Zeile angezeigt.
- 3. Verlassen der Ai-Ebene s. oben.

#### **Voraussetzung für Kalibrierung**

Grundsätzlich wird bei den folgenden Ausführungen davon ausgegangen, dass die Lötbrücken für die Ein- und Ausgänge entsprechend den notwendigen Erfordernissen eingestellt sind s. hierzu Kapitel 4, S.14.

Zusätzlich folgende Schritte durchführen:

- 1. In der Konfigurierebene C14-2 einstellen (s. Kapitel 6.4, S. 36).
- 2. Taste F drücken, um Konfigurierebene zu verlassen.

### **Nullpunkt- und Spanneabgleich für Eingänge Ai1 bis Ai4**

- 1. Voraussetzung für Kalibrierung einstellen s. oben
- 2. Aufruf der Ai-Ebene s. oben
- 3. Mit Taste C gewünschten Eingang Ai1 bis Ai4 für Abgleich auswählen. Anzeige CAL oFF s. Kalibrierung der Eingangskennlinie weiter unten.
- 4. Eingangssignal mit Präzisionsgerät auf Anfangswert stellen. Im Abgleichbereich werden unten links im Anzeigefeld drei schwarze Balken dargestellt. Außerdem alterniert die untere Zeile zwischen gewähltem Eingang z. B. Ai1 und AdJ (für adjust = abgleichen)
- 5. Taste A zur Bestätigung des Nullpunktes drücken. In der oberen Zeile erscheint 0.0
- 6. Eingangssignal mit Präzisionsgerät auf Maximalwert (Einstellung Spanne) stellen. Im Abgleichbereich werden unten rechts im Anzeigefeld drei schwarze Balken dargestellt. Außerdem alterniert die untere Zeile zwischen gewähltem Eingang z. B. Ai1 und AdJ (für adjust = abgleichen).
- 7. Taste A zur Bestätigung der Spanne drücken. In der oberen Zeile erscheint 100.0
- 8. Schritte 3. bis 6. für weiteren Eingang wiederholen oder Ai-Ebene verlassen s. oben.

### **Kalibrierung der Eingangskennlinie mit 5 Punkten**

Die fünf Kalibrierungspunkte werden bei 0; 25; 50; 75 und 100 % des Eingangssignals eingestellt. Bei einem Eingangssignal von 4 bis 20 mA sind das beispielsweise die Punkte 4; 8; 12; 16 und 20 mA.

Folgendermaßen ist vorzugehen:

- 1. Voraussetzung für Kalibrierung einstellen s. oben
- 2. Aufruf der Ai-Ebene s. oben
- 3. Taste C drücken bis in der Anzeige CAL oFF erscheint.
- 4. Taste A drücken. In der oberen Anzeige erscheint blinkend on.
- 5. Taste A drücken bis on nicht mehr blinkt. (ca. 5 s)
- 6. Taste C drücken. Es erscheint abwechselnd Ai1 für den Eingang 1 und CAL.
- 7. Mit Taste C gewünschten Eingang Ai1 bis Ai4 wählen.
- 8. Mit einem Präzisionsgerät 0 % des Eingangssignals vorgeben, für das oben Genannte Beispiel 4 mA. Im Kalibrierungsbereich werden im Anzeigefeld unten eine Skale (0 bis 100 %) und zwei schwarze Balken am gültigen Punkt (0 %) dargestellt. Die untere Digitalanzeige alterniert zwischen CAL und gewähltem Eingang.
- 9. Taste A zur Bestätigung des ersten Punktes drücken.
- 10. Schritte 8. und 9. sinngemäß nacheinander für die weiteren vier Punkte (25; 50; 75; 100 %) wiederholen.
- 11. Für anderen Eingang Schritte 7. bis 10. wiederholen oder Ai-Ebene mit Taste F verlassen.

#### **Hinweis:**

Nach einem Wechsel des EEPROM's oder der Eingangskarte müssen die Eingänge in der Ai-Ebene neu kalibriert werden.

#### **Kalibrierung der Spanne für die Ausgänge Y1, Y2 und Ao1**

Bei der Kalibrierung der Spanne für die Ausgänge Y1, Y2 und Ao1 ist folgendermaßen vorzugehen:

An den gewünschten Ausgang ist ein Präzisionsmessgerät anzuschließen.

- 1. bis 6. wie Schritte 1 bis 6 unter − Kalibrierung der Eingangskennlinie mit 5 Punkten − s. o.
- 7. Mit Taste C gewünschten Ausgang Y1, Y2 oder Ao1 angeben. Im Anzeigefeld wird unten eine Skale 0 bis 100 % eingeblendet.
- 8. Mit den Tasten G und H Ausgangssignal auf gewünschten Endwert stellen, am Präzisionsmessgerät überprüfen. Im Kalibrierungsbereich alterniert die untere Zeile zwischen CAL und gewähltem Ausgang.
- 9. Taste A zur Bestätigung des Endwertes drücken.
- 10. Schritte 7 bis 9 für andere Ausgänge wiederholen oder mit Taste F die Ai-Ebene verlassen.

### **6.8 Fir-Ebene (Anzeige der Firmwarenummern)**

In dieser Ebene können die EEPROM-Version der Prozessregelstation und die der RS 485- Schnittstelle gelesen werden. Bei eventuellen Rückfragen ist die Angabe der Versionsnummer der Prozessregelstation unbedingt erforderlich, da an der Software Änderungen vorgenommen worden sein können.

Folgendermaßen ist vorzugehen:

Die Prozessregelstation ist in der Betriebsebene.

- 1. Taste A drücken. In der Anzeige erscheint I-O.
- 2. Taste D drücken bis in der Anzeige Fir erscheint.
- 3. Taste A drücken. In der Anzeige erscheint in der unteren Zeile C (für controller = Prozessregelstation) und in der oberen Zeile die gültige Versionsnummer.
- 4. Taste C drücken. In der Anzeige erscheint in der unteren Zeile Si (für serial interface = serielle Schnittstelle) und in der oberen Zeile die gültige Versionsnummer. Erscheint hier eine 0.0, so ist keine Schnittstellenkarte eingebaut.
- 5. Taste F drücken, um die Fir-Ebene zu verlassen.

# **6.9 CHE-Ebene (Überprüfung des Anzeigefeldes)**

In dieser Ebene kann geprüft werden, ob alle Anzeigeelemente des Anzeigefeldes funktionieren, wie sie auf der Ausklappseite gezeigt werden.

Dazu sind folgende Schritte durchzuführen:

Die Prozessregelstation ist in der Betriebsebene.

- 1. Taste A drücken. In der Anzeige erscheint I-O.
- 2. Taste D drücken bis in der Anzeige CHE erscheint.
- 3. Taste A drücken. In der Anzeige werden alle Anzeigeelemente angezeigt, wie auf der Ausklappseite dieser EB dargestellt.
- 4. Taste F drücken, um die CHE-Ebene zu verlassen.

# **6.10 PA -Ebene (Schlüsselzahl Parametrierebene)**

In dieser Ebene kann die Schlüsselzahl für die Parametrierebene festgelegt werden. Sie ist nur zugänglich, wenn die Prozessregelstation mit Schlüsselzahlbetrieb arbeitet (s. Kapitel 4.3, S. 19) und die Service-Schlüsselzahl bekannt ist. Die Service-Schlüsselzahl steht auf der Seite 97. Sie sollte herausgetrennt oder unkenntlich gemacht werden, um eine unsachgemäße Verwendung zu verhindern.

Zur Änderung der Schlüsselzahl sind folgende Schritte durchzuführen:

Die Prozessregelstation befindet sich in der Betriebsebene.

- 1. Taste A drücken. In der Anzeige erscheint I-O.
- 2. Taste C oder D drücken bis in der Anzeige PA und  $\overline{1}$   $\overline{1}$  erscheint.
- 3. Taste A drücken. Die Anzeige  $\overline{P}$   $\overline{P}$  blinkt. In der oberen Zeile erscheint 1.
- 4. Durch Drücken der Taste C oder D in der oberen Zeile die Service-Schlüsselzahl einstellen.
- 5. Taste A drücken. Es erscheint die derzeit gültige Schlüsselzahl und blinkend PA.
- 6. Mit Taste C oder D die neue Schlüsselzahl einstellen.
- 7. Taste A drücken. PA blinkt nicht mehr.
- 8. Taste F zum Verlassen der Ebene drücken.

# **6.11 CO -Ebene (Schlüsselzahl Konfigurierebene)**

In dieser Ebene kann die Schlüsselzahl für die Konfigurierebene festgelegt werden. Sie ist nur zugänglich, wenn die Prozessregelstation mit Schlüsselzahlbetrieb arbeitet (s. Kapitel 4.3, S. 19) und die Service-Schlüsselzahl bekannt ist. Die Service-Schlüsselzahl steht auf der Seite 97. Sie sollte herausgetrennnt oder unkenntlich gemacht werden, um die unsachgemäße Verwendung zu verhindern.

Zur Änderung der Schlüsselzahl sind folgende Schritte durchzuführen:

Die Prozessregelstation befindet sich in der Betriebsebene.

- 1. Taste A drücken. In der Anzeige erscheint I-O.
- 2. Taste C oder D drücken bis in der Anzeige CO und  $\overline{1}$   $\overline{1}$  erscheint.
- 3. Taste A drücken. Die Anzeige  $\overline{u}$   $\overline{u}$  blinkt. In der oberen Zeile erscheint 1.
- 4. Durch Drücken der Taste C oder D in der oberen Zeile die Service-Schlüsselzahl einstellen.
- 5. Taste A drücken. Es erscheint die derzeit gültige Schlüsselzahl und blinkend CO.
- 6. Mit Taste C oder D die neue Schlüsselzahl einstellen.
- 7. Taste A drücken. CO blinkt nicht mehr.
- 8. Taste F zum Verlassen der Ebene drücken.

# **6.12 Ini-Ebene (Rücksetzen auf Werkseinstellung)**

Bei der Inbetriebnahme oder bei Änderung der Regelungsaufgaben kann eine Rücksetzung der Prozessregelstation auf Werkseinstellung sinnvoll sein. Diese Funktion ist abhängig von der Einstellung des Konfigurierblockes C56. Nur wenn C56 > 1 ist, kann die Ini-Ebene aufgerufen werden.

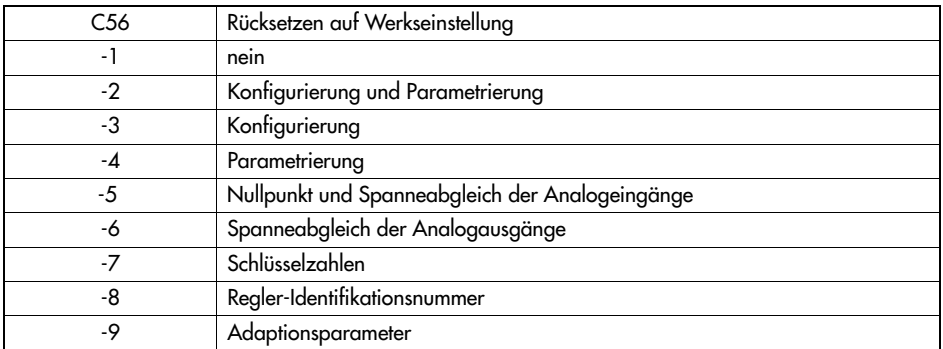

Folgende Schritte sind durchzuführen:

Die Prozessregelstation befindet sich in der Betriebsebene.

- 1. Den Konfigurierblock C56>1 setzen (s. oben und Kapitel 6.4, S.36). Konfigurierebene wieder verlassen.
- 2. Taste A drücken. In der Anzeige erscheint I-O.
- 3. Taste D drücken. In der Anzeige erscheint Ini.
- 4. Taste A zweimal drücken. In der Anzeige erscheint End und Ini.
- 5. Taste F zum Verlassen der Ebene drücken.

#### **Hinweis:**

Nur bei der Einstellung C56-2 und C56-3 wird nach dem Ausführen der Funktion der Konfigurierblock auf C56-1 zurückgesetzt! Bei allen anderen Einstellungen bleibt die Einstellung unverändert, d. h. die Ini-Ebene aktiv! Um versehentliches Starten zu verhindern, wird empfohlen, den Konfigurierblock nach Ablauf der Funktion wieder auf C56-1 zu setzen.

# **6.13 AdP-Ebene (Adaption der Regelparameter)**

Die Adaption hat das Ziel, mit minimalen Vorkenntnissen über den zu regelnden Prozess und wenigen Bedienereinstellungen die optimalen Regelparameter zu finden.

Die Prozessregelstation TROVIS 6412/42 unterscheidet folgende Adaptionsverfahren:

- Einmalige Adaption (Inbetriebnahmeadaption) (s. Kapitel 6.13.1)
- Gesteuerte Adaption durch das Istwert- oder Stellgrößensignal (s. Kapitel 6.13.2)
- Gesteuerte Adaption durch ein externes Signal (s. Kapitel 6.13.3)

Das verwendete Adaptionsverfahren eignet sich für Regelstrecken mit Ausgleich, für einfache integrierende Regelstrecken und auch für Strecken mit Totzeit sowie schwingungsfähige Strecken.

Solange in der Adaptionsebene −AdP on − eingestellt ist, arbeitet die Prozessregelstation nach Abschluss der Adaption mit den ermittelten Adaptionsparametern. Anderenfalls werden die Regelparameter der Parametrierebene verwendet. Die ermittelten Adaptionsparameter können in der Adaptionsparameterebene −PA AdP− jederzeit eingesehen und mit Ausnahme von KP, TN, TV und K3 vom Bediener auch geändert werden. Der Parameter K3 kennzeichnet den Streckentyp, wobei K3=1 eine Strecke mit Ausgleich und K3=2 eine Strecke ohne Ausgleich kennzeichnet.

Die vom Adaptionsalgorithmus errechneten Adaptionsparameter sind für ein optimales Verhalten bei Störungen ausgelegt. Um auch ein zufriedenstellendes Führungsverhalten der Prozessregelstation bei sprungförmigen Führungsgrößenänderungen zu erhalten, kann für die Führungsgröße mit dem Parameter K5 ein einstellbarer Filter aktiviert werden.

Die aktuellen Werte von Regelgröße und Stellgröße werden während des gesamten Adaptionsablaufes angezeigt.

#### **Hinweis**

Alle bei der Adaption ermittelten Parameter, können mit dem Konfigurierblock C56-9 auf die Werkseinstellung zurückgesetzt werden s. auch S. 45.

#### **Voraussetzungen für die Adaption**

Vor Beginn der Adaption sind vom Bediener folgende Einstellungen vorzunehmen:

- 1. Mit dem Konfigurierblock C51, bei Kaskadenregelung zusätzlich mit C52 gewünschte Adaptionsart einstellen (für Kaskadenregelung Hinweise in Kapitel 6.13.4, S. 53 beachten; Einstellung von Konfigurierblöcken s. Kapitel 6.4, S. 36)
- 2. Regelstrecke, vorzugsweise im Handbetrieb, in den Ausgleich bringen und auf Stillstand kontrollieren.
- 3. Entsprechend dem gewünschten Adaptionsverfahren in der Adaptionsebene die erforderlichen Adaptionsparameter einstellen, s. Kapitel 6.13.1 bis 6.13.3 (Einstellung s. f.)

#### **Öffnen der Adaptionsebene und Aufruf von Adaptionsschritten**

Die Prozessregelstation befindet sich in der Betriebsebene, die Voraussetzungen (1. und 2.) für die Adaption s. oben sind erfüllt.

- 1. Taste A drücken.
- 2. Taste C zweimal drücken. In der Anzeige erscheint AdP.
- 3. Taste A drücken. In der Anzeige erscheint AdP und oFF.
- 4. Taste A drücken. In der Anzeige wechselt oFF auf blinkend on.
- 5. Taste A drücken. Die Anzeige blinkt nicht mehr.
- 6. Mit den Tasten C und D kann zwischen folgenden Adaptionsschritten umgeschaltet werden:

AdP und blinkend PA (Einstellung der Adaptionsparameter)

AdP und blinkend Aut (automatisches Durchlaufen der Adaption)

AdP und blinkend nb (Rauschmessung manuell aufrufen)

AdP und blinkend idF (Identifikation manuell aufrufen, erst nach Rauschmessung möglich) AdP und blinkend Scd und AdP (bei gesteuerter Adaption Ermittlung der Bereichsfaktoren manuell aufrufen, erst nach Rauschmessung und Identifikation möglich.) AdP und on (Ein/Ausschalten der Adaption)

7. Nach Auswahl des gewünschten Adaptionsschrittes Taste A drücken. Der ausgewählte Adaptionsschritt wird ausgeführt.

#### **Ändern von Adaptionsparametern**

- 1. Schritte 1. bis 6., wie oben unter Öffnen der Adaptionsebene und Aufruf von Adaptionsschritten beschrieben, ausführen. Bei 6. PA AdP auswählen.
- 2. Taste A drücken. In der Anzeige erscheint die Parametertabelle und AP oder AP1. AP steht für die Adaptionsparameter des Festwert-, Folge-, Verhältnis- oder Gleichlaufreglers; AP1 für die des Führungsreglers.
- 3. Die Auswahl und Änderung der einzelnen Adaptionsparameter läuft genauso ab wie die Änderung von Parametern in der Parametrierebene s. S.32.

#### **Beenden oder Abbrechen eines Adaptionsschrittes**

1. Bei der Festlegung von Adaptionsparametern, in der Anzeige steht die Parametertabelle mit AP oder AP1, Taste F drücken. Bei allen anderen Adaptionschritten Taste A drücken. Die Prozessregelstation bleibt in der Adaptionsebene. Es kann ein anderer Adaptionsschritt ausgewählt werden.

#### **Beenden oder Abbrechen der Adaption**

1. Taste F drücken. Die Prozessregelstation schaltet in der Betriebsebene.

# **6.13.1 Einmalige Adaption (Inbetriebnahmeadaption)**

Die einmalige Adaption wird durch C51-2 angewählt, bei Kaskadenregelung ebenso C52-2. Folgende Adaptionsparameter sind vor dem Start einzugeben:

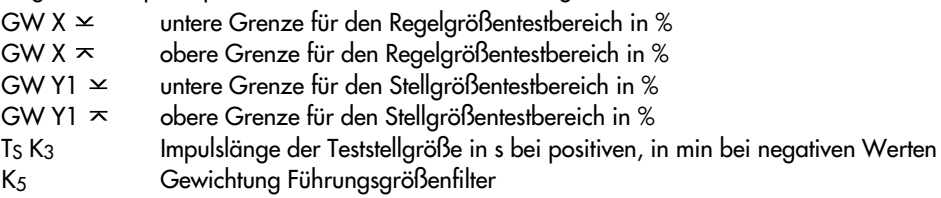

Das Adaptionsverfahren durchläuft die Abschnitte Rauschmessung (nb) und Identifikation (idF).

Bei der Rauschmessung wird das Störband der Regelgröße in mehreren Tests festgestellt. Der Ablauf kann im Anzeigefeld der Prozessregelstation mit wechselnden Statusanzeigen beobachtet werden s. Bild 34.

Bei der Identifikation wird die Regelstrecke über einen vom Bediener einstellbaren zeit- und amplitudenbegrenzten Stellimpuls (TS K3) angeregt. Dieser Stellimpuls wird in Richtung des größtmöglichen Sprunges ausgegeben. Dann wartet die Prozessregelstation auf eine Streckenbewegung und beobachtet ständig den Verlauf der Regelgröße. Ist die Regelgröße bei noch aktiviertem Stellimpuls stationär, bestimmt der Adaptionsalgorithmus den Prozesstyp, die Prozessverstärkung sowie das Streckenzeitverhalten und ermittelt die Regelparameter z. B. für das steigende Stellsignal.

Die Regelgröße wird dann als stationär beurteilt, wenn ein werksseitig eingestellter Differenzbetrag der Regelgröße eine gewisse Zeit nicht überschritten wird.

Nachdem die Regelparameter für das steigende Stellsignal ermittelt wurden, wird der Stellimpuls abgeschaltet. Es wird wiederum die Streckenbewegung beobachtet. Wenn die Regelgröße stationär ist, werden die Regelparameter für das fallende Stellsignal ermittelt.

Sollte die Regelgröße nicht stationär werden, so wird eine Fehlermeldung ausgegeben s. S. 90. Droht nach der Anregung der Regelstrecke, die Regelgröße den vom Bediener vorgegebenen Testbereich zu verlassen, so wird der Stellimpuls deaktiviert. Aus dem Verlauf der Regelgröße bis zum Abbruch wird ein neuer amplitudenkorrigierter Wert für den Stellimpuls berechnet und die oben beschriebene Prozedur noch einmal durchlaufen.

Der Stellimpuls wird ebenso abgebrochen, wenn die Stellimpulszeit überschritten wird. Danach wird genauso verfahren, wie zuvor beschrieben.

Während der Identifikation werden die laufenden Abschnitte im Anzeigefeld der Prozessregelstation wie in Bild 35 dargestellt. Je nach ermitteltem Streckentyp entfallen einzelne Schritte.

Der Adaptionsablauf kann automatisch durchlaufen werden. Dann ist in der Adaptionsebene der Adaptionsschritt −Aut AdP− aufzurufen s. 46. Am Ende erscheint in der Anzeige End Aut. Der Bediener kann die einzelnen Adaptionsabschnitte auch einzeln durchführen. In diesem Fall erst den Adaptionsschritt −nb AdP− und anschließend −IbF AdP− aufrufen s. S. 46.

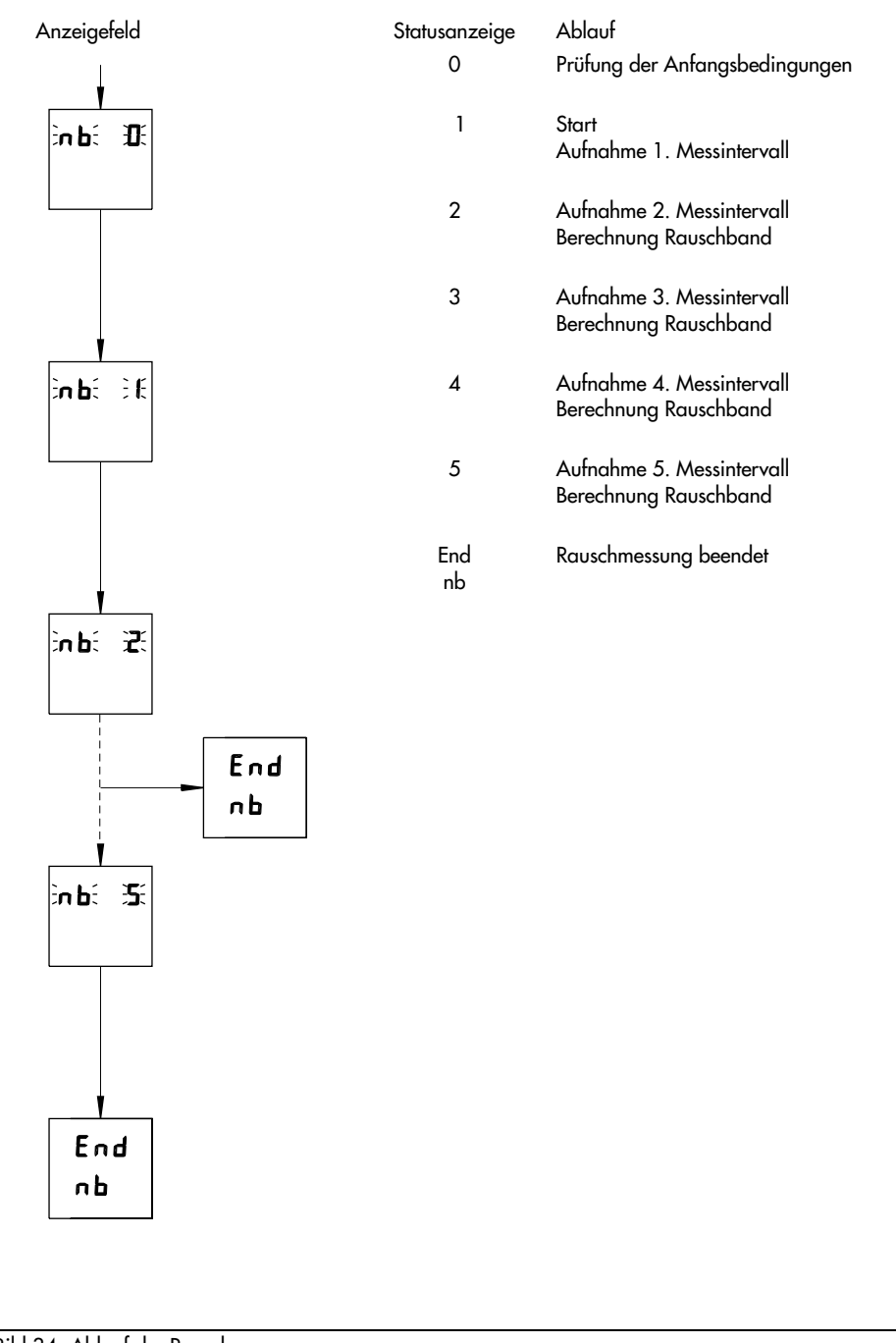

Bild 34⋅ Ablauf der Rauschmessung

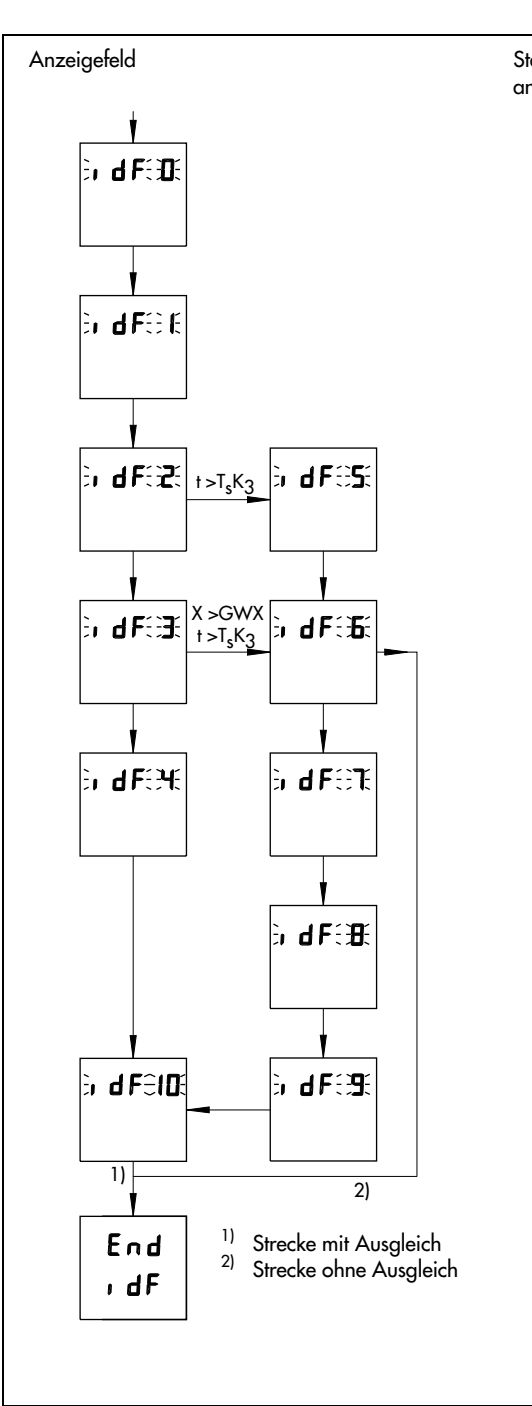

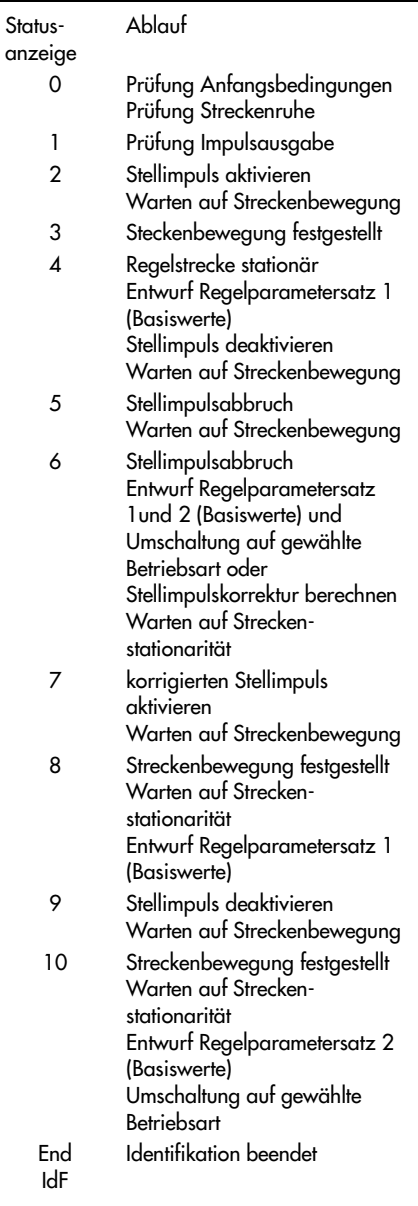

Bild 35⋅ Ablauf der Identifikation

### **6.13.2 Gesteuerte Adaption durch das Istwert- oder Stellgrößensignal**

Die gesteuerte Adaption durch das Istwertsignal wird mit C51-3, durch das Stellgrößensignal mit C51-4 angewählt. Bei Kaskadenregelung kann auch C52-3 oder C52-4 für die Adaption des Führungsregelkreises eingestellt werden. Zu beachten ist, dass die gesteuerte Adaption nur bei Strecken mit Ausgleich unterstützt wird.

Folgende Adaptionsparameter sind vor dem Start einzugeben:

alle Parameter wie bei der einmaligen Adaption s. Kap. 6.13.1 und noch zusätzlich:

GW  $K_2 \simeq$  untere Grenze für den Adaptionsbereich in %

GW K<sub>2</sub>  $\pi$  obere Grenze für den Adaptionsbereich in %

K4 Anzahl der Teilbereiche (maximal 7)

Bei der gesteuerten Adpation durch das Istwertsignal ist außerdem der Automatikbetrieb einzustellen.

Die gesteuerte Adaption hat das Ziel, erfassbare statische Nichtlinearitäten eines Prozesses zu kompensieren. Durch die gesteuerte Adaption werden optimale Reglereinstellungen für definierbare Teilbereiche ermittelt. Vom Bediener kann die gesteuerte Adaption durch die Regelgröße (CO 51-3) oder durch die Stellgröße (CO 51-4) gewählt werden. Wie oben bereits erwähnt müssen Grenzen für den Adaptionsbereich vorgegeben werden, also z. B. ein Regelgrößenbereich. Daneben ist anzugeben, in wieviele Teilbereiche dieser Adaptionsbereich unterteilt werden soll. Für jeden dieser Teilbereiche wird bei der gesteuerten Adaption ein Bereichsfaktor errechnet, der den Proportionalbeiwert KP verändert. Die Bereichsfaktoren werden in den Parametern K1 $\leq$  bis K7 $\leq$  gespeichert. Die Stützstellen für den Steuervorgang werden in die Mitte der Teilbereiche gelegt. Zwischen diesen Stützstellen werden die Regelparameter linear interpoliert. Jenseits der äußeren Stützstellen werden die ermittelten Werte konstant gehalten.

Die gesteuerte Adaption durchläuft zunächst die gleichen Schritte wie im Kapitel 6.13.1 beschrieben. Danach fährt die Prozessregelstation die untere Grenze des definierten Adaptionsbereiches an und wartet dann auf Streckenstationarität. Ist die Regelstrecke stationär, wird der erste Arbeitspunkt angefahren. Das verläuft bei der gesteuerten Adaption nach der Stellgröße sprungartig, bei der gesteuerten Adaption nach der Regelgröße geregelt. Die Arbeitspunkte liegen genau auf der Grenze zwischen zwei Teilbereichen. Nachdem der Arbeitspunkt angefahren wurde, wird wieder gewartet, bis die Regelstrecke stationär ist. Dann errechnet der Adaptionsalgorithmus den Bereichsfaktor. Die beschriebene Prozedur wird für jeden Teilbereich wiederholt.

Der letzte Teil der gesteuerten Adaption kann im Anzeigefeld der Prozessregelstation beobachtet werden, wie in Bild 36 gezeigt.

Die Schritte der gesteuerten Adaption können wie auch bei der einmaligen Adaption automatisch (AdP Aut) durchlaufen oder einzeln (nb-idF-Scd) aufgerufen werden s. S. 46.

Es ist auch möglich, alle zu ermittelnden Parameter manuell in der Adaptionsparameterebene einzustellen.

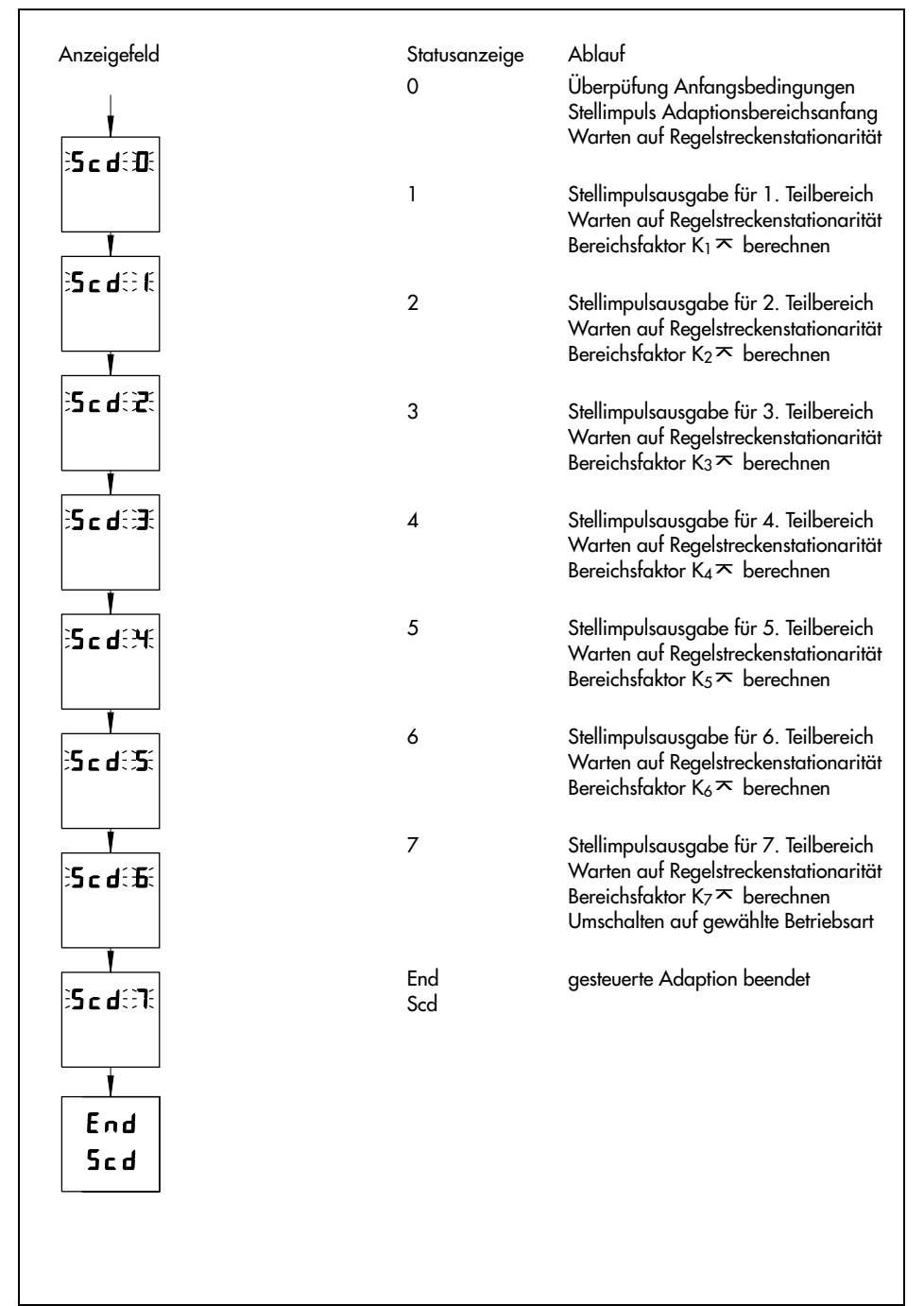

Bild 36⋅ Ablauf der gesteuerten Adaption

## **6.13.3 Gesteuerte Adaption durch ein externes Signal**

Die gesteuerte Adaption durch das YStell-Signal wird mit C51-5, durch das Z-Signal mit C51-6 angewählt. Bei Kaskadenregelung kann auch C52-5 oder C52-6 für die Adaption des Führungsregelkreises eingestellt werden.

Folgende Adaptionsparameter sind vor dem Start einzugeben:

alle Parameter wie bei der einmaligen Adaption s. Kap. 6.13.1 und noch zusätzlich:

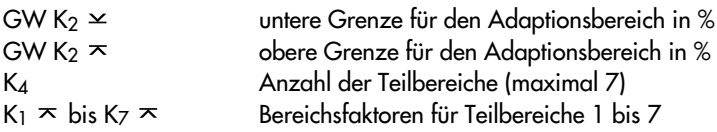

Die gesteuerte Adaption durch ein externes Signal läuft genauso ab wie die Adaption durch das Regelgrößen- oder Stellgrößensignal s. Kapitel 6.13.2. Die Bereichsfaktoren werden jedoch nicht vom Adaptionsalgorithmus berechnet, sondern müssen manuell in der Adaptionsparameterebene PA AdP vorgegeben werden.

Werksseitig ist ein Adaptionsbereich von 10 % bis 90 % eingestellt. Die Bereichsfaktoren haben einen Wert von 1.

## **6.13.4 Hinweise zur Adaption**

Bei einer Kaskadenregelung ist zuerst der Folge- oder Hilfsregelkreis zu adaptieren. Vom Bediener ist in der Betriebsebene die Kaskade zu öffnen (Taste B drücken). In der Anzeige erscheint rechts oben ein . Es kann der Hand- oder der Automatikbetrieb gewählt werden. Nach der Adaption des Folgeregelkreises ist die Kaskade wieder zu schließen (Taste B drücken) und der Automatikbetrieb einzustellen. Danach kann der Führungsregelkreis adaptiert werden.

Die Werkseinstellung des Regelgrößentestbereiches und des Stellgrößentestbereiches für die Adaption ist 10 % bis 90 %. Ändert der Bediener diese Werte, so sollen sie zunächst gleich groß gewählt werden. Sollte während der Adaption eine zu geringe Bewegung der Regelgröße gemeldet werden (cin 202, mit Taste A bestätigen), ist der Stellgrößentestbereich (GWY<sub>1</sub> $\times$ ,  $GWY_1 \nightharpoonup$ ) zu erweitern oder, falls dies nicht erlaubt ist, die Impulslänge des Stellimpulses (TS K3) zu vergrößern.

Der Adaptionsalgorithmus gibt im Fehlerfall verschiedene Fehlermeldungen aus. Diese sind im einzelnen in der Tabelle Fehlermeldungen ab S. 90 beschrieben.

## **6.13.5 Zusammenstellung der Adaptionsparameter**

Die mit AP gekennzeichneten Parameter gelten für Festwert-, Folge-, Verhältnis-, Gleichlaufregelung sowie für den Folgeregelkreis bei Kaskadenregelung.

Die mit AP1 gekennzeichneten Parameter gelten für den Führungsregelkreis bei Kaskadenregelung.

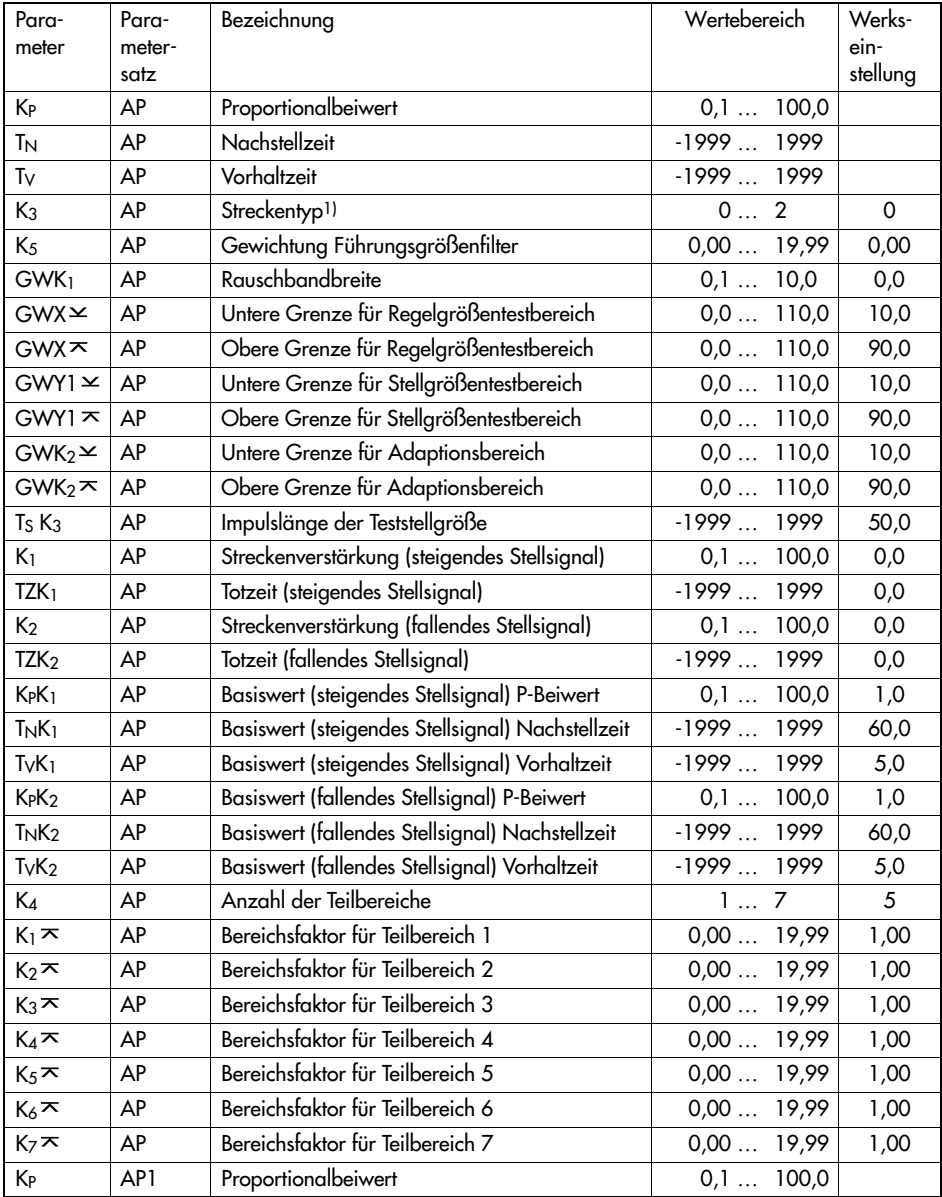

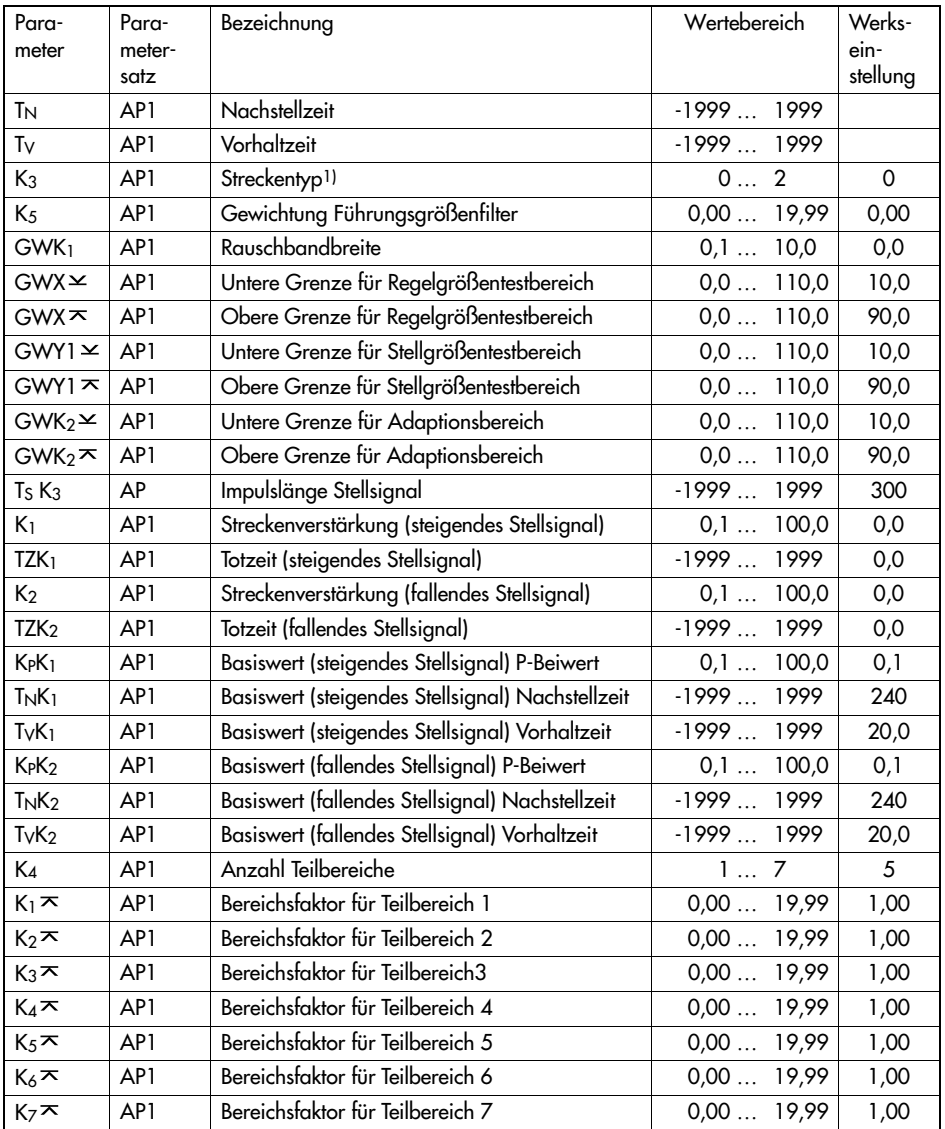

<sup>1)</sup> 1: Strecke mit Ausgleich

2: Strecke ohne Ausgleich

## **7 Konfigurier- und Parametrierprogramm TROVIS 6482**

Das Konfigurier- und Parametrierprogramm TROVIS 6482 ist eine komfortable MS Windows-Applikation. Neben dem Konfigurieren und Parametrieren enthält TROVIS 6482 weitere Funktionen zur Dokumentation der Prozessregelstation. Diese sind z. B. Editieren von Anlagentexten, Ausdrucken der Konfigurierungs- und Parametrierungsdaten, Speichern verschiedener Konfigurierungs- und Parametrierungsdaten, grafische Darstellung von Analogein- und -ausgängen sowie binärer Zustandsmeldungen.

Das Konfigurier- und Parametrierprogramm TROVIS 6482 ist lauffähig ab Windows 3.1. Vom Anwender werden Kenntnisse über die Bedienung von Windows-Programmen vorausgesetzt. Dann müsste die Bedienung von TROVIS 6482 ohne Probleme möglich sein.

TROVIS 6482 wird mit einem speziellen COPA-Adapter (Konfigurier- und Parametrier-Adapter, Bestell-Nr. 1170-1141) geliefert. Dieser ermöglicht die Kopplung der Prozessregelstation mit einem PC über die frontseitige serielle Schnittstelle. Der COPA-Adapter hat auf einer Seite einen Stecker für den Anschluss auf der Frontseite der Prozessregelstation und auf der anderen eine 9polige D sub Buchse zum Anschluss an die Com1 oder Com2 Schnittstelle des  $PC'$ 

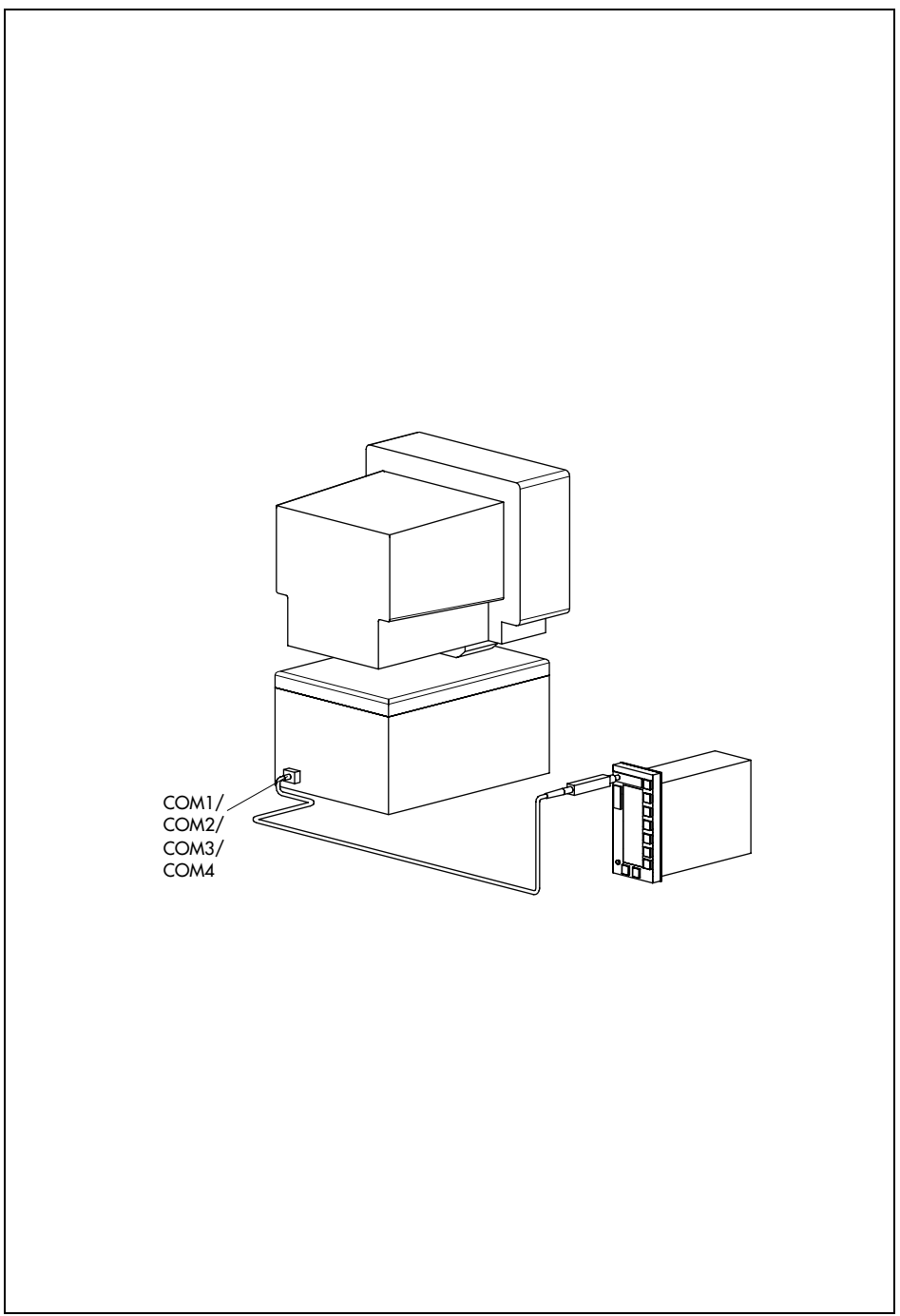

# **8 COPA-Stift**

Mit dem COPA-Stift (Konfigurier- und Parametrierstift, Bestell-Nr. 1170-1142) können alle Daten der Konfigurierung und Parametrierung von der Prozessregelstation gelesen oder in sie geschrieben werden. Auf diese Weise lassen sich sehr schnell Daten auf andere Prozessregelstationen TROVIS 6412 oder 6442 übertragen.

Der COPA-Stift hat eine Identifikationsnummer, die beim Beschreiben übertragen wird. Sie kann ausschließlich im Konfigurier- und Parametrierprogramm TROVIS 6482 beliebig zwischen 0 und 1999 festgelegt und z. B. für eine bestimmte Konfiguration verwendet werden. Beim Einstecken des COPA-Stiftes in die Prozessregelstation wird zunächst die Identifikationsnummer der Prozessregelstation mit der des COPA-Stiftes verglichen. Stimmen die Identifikationsnummern nicht überein, alterniert die Anzeige der Prozessregelstation zwischen COP und der Identifikationsnummer des COPA-Stiftes sowie C und Identifikationsnummer der Prozessregelstation. Eine Datenübertragung ist in diesem Fall nur möglich, wenn

- die Identifikationsnummer des COPA-Stiftes 0 ist oder
- die Identifikationsnummer der Prozessregelstation 0 ist bzw. zurückgesetzt wurde. Zurückgesetzt werden kann die Identifikationsnummer der Prozessregelstation mit C56-8 s. Kap. 6.12, S. 45.

Folgendermaßen vorgehen, um Daten in den oder vom COPA-Stift zu übertragen:

- 1. COPA-Stift mit der weißen Markierung nach oben in den vorgesehenen Anschluss (1) auf der Frontseite der Prozessregelstation stecken. In der Anzeige erscheint COP und die Identifikationsnummer. Stimmen Identifikationsnummer des Stiftes und der Prozessregelstation nicht überein so alterniert die Anzeige s. Hinweise oben.
- 2. Taste A drücken. In der Anzeige erscheint C und blinkend out. In dieser Einstellung kann die Prozessregelstation ausgelesen werden. Soll der Inhalt des COPA-Stiftes in die Prozessregelstation geschrieben werden, Taste C oder D drücken, so dass in der oberen Zeile der Anzeige COP erscheint.
- 3. Taste A drücken. Nach ca. 1 s wird in der unteren Zeile der Anzeige End gezeigt.
- 4. COPA-Stift herausziehen. Nach einer Datenübertragung vom COPA-Stift in die Prozessregelstation ist der Handbetrieb aktiv.

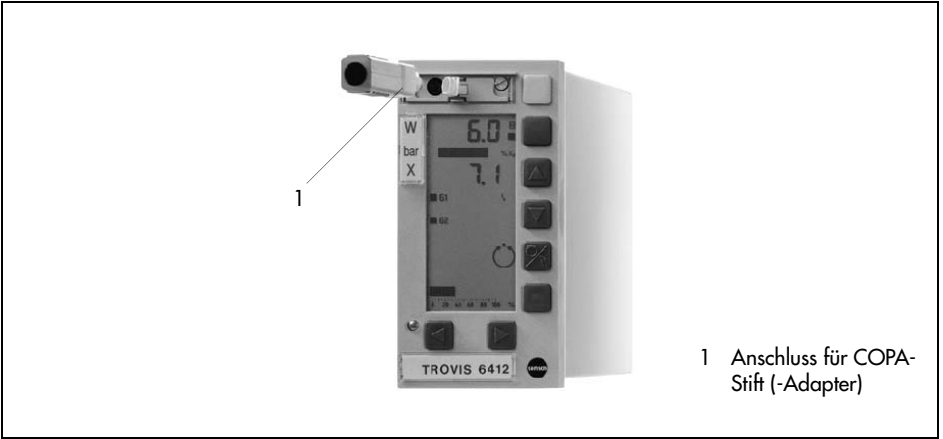

Bild 38⋅ Anschluss des COPA-Stiftes

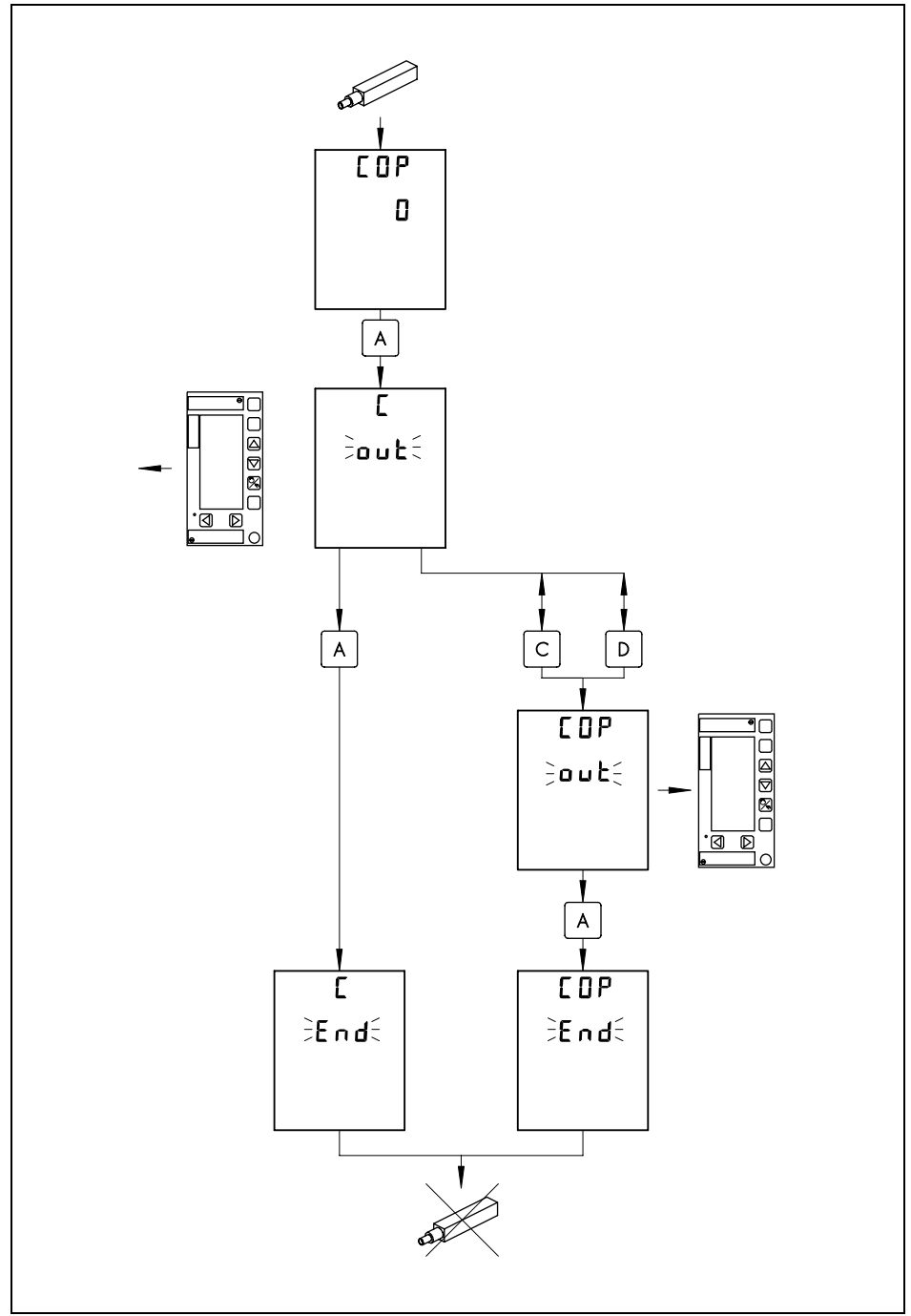

Bild 39 ⋅ Kurzanleitung zur Anwendung des COPA-Stiftes

# **9 Schnittstelle RS 485**

Die Prozessregelstation kann wahlweise mit einer seriellen RS 485-Schnittstelle ausgestattet werden. Diese erlaubt es, TROVIS 6412 in ein Prozessleitsystem zu integrieren und mit einer geeigneten Software ein vollständiges Automationssystem zur Prozesssteuerung und -regelung aufzubauen. Der hardwaremäßige Aufbau eines solchen Automationssystems wird in Kapitel 9.2 beschrieben. Die Hardware der seriellen Schnittstelle erfüllt die Festlegungen der RS 485 (RS = Recommended Standard nach EIA). Für die Kommunikation wird das Modbus-Protokoll verwendet. Im Kapitel 9.5 werden die unterstützten Funktionen des Modbus-Protokolls beschrieben. Weitere Daten sind in der Tabelle Technische Daten ab Seite 8 aufgeführt.

Die RS 485-Schnittstelle der Prozessregelstation ist eine Leiterkarte, die am vorgegebenen Steckplatz im Gehäuse (s. S. 13, Bild 5) plaziert ist. Wird TROVIS 6412 mit dieser Schnittstellenkarte nachgerüstet, sind die Voraussetzungen nach Kapitel 9.6 zu schaffen.

Der elektrische Anschluss für die Datenleitungen wird je nach Gehäuseausführung in Bild 7, S. 22 und Bild 9, S. 24 gezeigt.

### **9.1 Schnittstellenbetrieb**

Einige Einstellungen der RS 485-Schnittstelle werden durch Lötbrücken festgelegt. Dazu ist unbedingt das Kapitel 4.4, S. 20 zu beachten. Die Lötbrücken auf der Schnittstellenkarte legen die Übertragungsrate für die Daten, den Busabschluss, Zweileiter- oder Vierleiterbetrieb sowie die Parität fest.

Soll über die RS 485-Schnittstelle kommuniziert werden, so müssen die folgenden Parameter in der Si-Ebene eingestellt werden s. auch Kapitel 6.6, S. 40.

- Stationsnummer (Adresse der Prozessregelstation, Wertebereich 1 bis 246)
- Timeout-Zeit (Während dieser Zeit muss die Prozessregelstation mindestens einmal von der Leitstation angesprochen werden, sonst wird in der Anzeige der Prozessregelstation ein Fehler gemeldet. Sie ist nur gültig, wenn der Status Timeout-Zeit eingeschaltet ist s.u. Wertebereich: −1999 bis −1 Angabe für Minuten; 0,1 bis 1999 Angabe für Sekunden)
- Status Timeout-Zeit (Timeout Zeit kann ein- −on− oder aus- −oFF− geschaltet werden.)
- Status RS 485-Schnittstelle (Schnittstellenbetrieb ein- −on− oder aus- −oFF− schalten)

Der Schnittstellenbetrieb beginnt, sobald der Status RS 485-Schnittstelle auf on geschaltet wird. Wird die interne Kommunikation zwischen Prozessregelstation und RS 485-Schnittstelle unterbrochen, so wird nach 10 s ein Fehler gemeldet. Gleichzeitig erscheint in der Anzeige der Prozessregelstation alternierend das Symbol  $\bar{C}$  **F** für fehlende Rechnerbereitschaft.

## **9.2 Netzaufbau**

Ein Beispiel für den Netzaufbau eines Automationssystems mit einem Datenaustausch über das Modbus-Protokoll zeigt Bild 40. Insgesamt lassen sich maximal 246 Geräte adressieren. An den PC ist zunächst ein Konverter anzuschließen, der das RS 232-Signal des Rechners in das RS 485-Signal wandelt. Übersteigt die Leitungslänge 1200 m oder sind mehr als 32 Teilnehmer am Bus angeschlossen, ist ein Repeater vorzusehen. Es wird empfohlen, maximal drei Repeater in Reihe zu schalten. Dabei können Leitungslängen von 4800 m erreicht werden. Bei einem weiteren Ausbau des Netzes lassen sich maximal 10 solcher Linien parallel schalten. Am Anfang und Ende jedes Teilabschnittes − d. h. z. B. zwischen Konverter und Repeater − ist ein Busabschluss vorzusehen, um hochohmige induktive Spannungen abzuleiten.

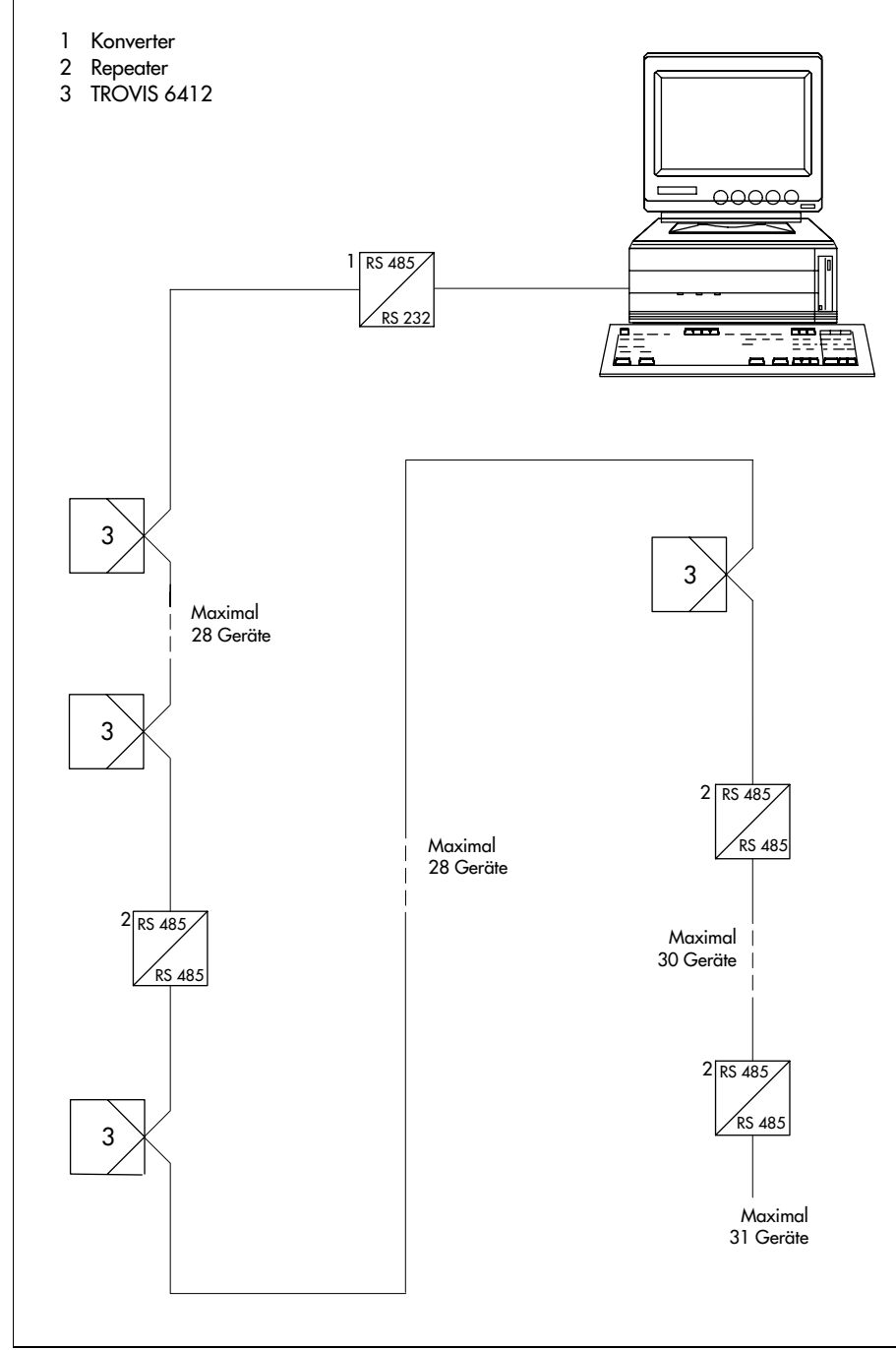

Bild 40⋅ Aufbau eines Netzes mit Konverter und Repeatern

## **9.3 Verschaltung im Netz**

Die einzelnen Komponenten des Netzes können über das Modbus Protokoll sowohl im Vierleitersystem als auch im Zwei-Plus-Zwei-Leitersystem kommunizieren.

Beim Vierleitersystem wird die Datenrichtung automatisch von Repeatern umgeschaltet.

Beim Zwei-Plus-Zwei-Leitersystem geben zwei Steuerleitungen die Datenrichtung an.

### **9.4 Bedienung**

Die RS 485-Schnittstelle hat eine eigene Bedienebene, die im Kapitel 6.6, S. 40 beschrieben wird.

### **9.5 Unterstützte Funktionen des Modbus-Protokolls**

Das Modbus-Protokoll legt die Kommunikation zwischen Prozessregelstation und Leitstation fest. Es ist ein Master-Slave-Protokoll, wobei die Leitstation der Master und die Prozessregelstation der Slave ist. Die Prozessregelstation darf somit nur auf Anfragen der Leitstation antworten. Im folgenden werden die unterstützten Modbus-Funktionscodes beschrieben und an Beispielen erläutert.

## **9.5.1 Funktionscode 01 (Read Coil Status)**

Adresse Funktion Anzahl

Binäre Informationen wie Störmeldungen, Relaiszustände oder Betriebsmeldungen werden aus der Prozessregelstation ausgelesen und an die Leitstation übertragen.

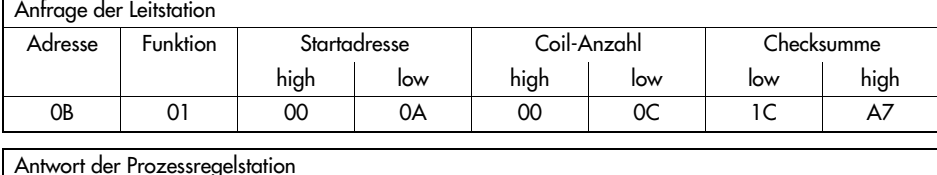

Byte 1 Byte 2 Checksumme Coil 10…17 | Coil 18…21  $|$  low  $|$  high

Beispiel: Lesen der Coil's 10 bis 21 von der Prozessregelstation mit der Adresse 11

der Bytes

0B | 01 | 02 | A3 | 02 | D8 | CC Im Beispiel sind die Coils 10, 11, 15, 17 und 19 auf 1 gesetzt. Im Byte liest man die Coils von rechts nach links.

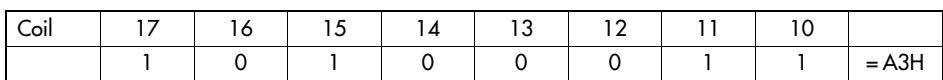

Das zweite Byte enthält die Coils 18 bis 21, die vorderen vier Bits werden mit Null aufgefüllt.

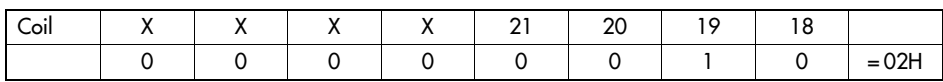

# **9.5.2 Funktionscode 02 (Read Input Status)**

Mit dieser Funktion werden die binären Eingänge bi1, bi2 und bi3 direkt am Eingang gelesen. Dabei ist es unerheblich, ob der jeweilige binäre Eingang in der Prozessregelstation konfiguriert wurde.

Anfrage der Leitstation und Antwort der Prozessregelstation siehe Read Coil Status (Funktionscode 01).

# **9.5.3 Funktionscode 05 (Force Single Coil)**

Ein binärer Zustand wird von der Leitstation in der Prozessregelstation verändert.

Beispiel: Schreiben des Coil's 09 (Hand-/Automatikumschaltung).

Um die Prozessregelstation in den Automatikbetrieb zu schalten, ist Coil 09 auf "0" zu setzen. Die Adresse der Prozessregelstation soll im Beispiel 12 sein.

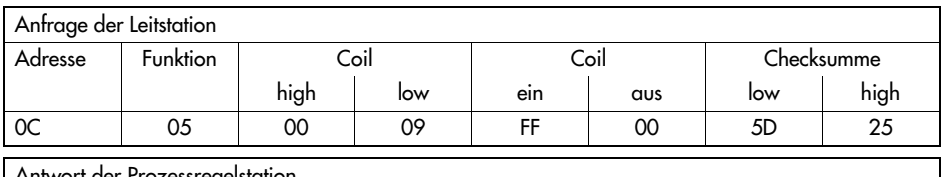

Antwort der Prozessregelstation

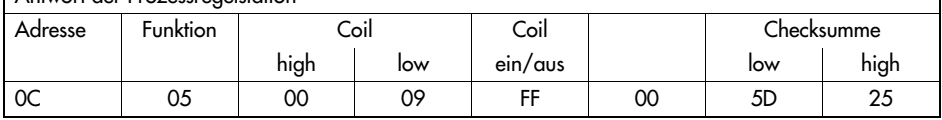

Im vierten Byte steht die Nummer 9 (hexadezimal). Wird ein Coil auf eins gesetzt, so muss Byte 5 die Information FF übermitteln. Soll es gelöscht werden, so muss eine 00 übermittelt werden.

# **9.5.4 Funktionscode 03 (Read Holding Register)**

Analoge Größen können aus der Prozessregelstation ausgelesen werden und nach Anpassung des Zahlenformates im PC dargestellt werden (Regelgröße, Führungsgröße usw.).

Beispiel: Lesen des Holdingregisters Nr. 1

Dieses Register enthält die Gerätekennung. Die Adresse der Prozessregelstation ist 1.

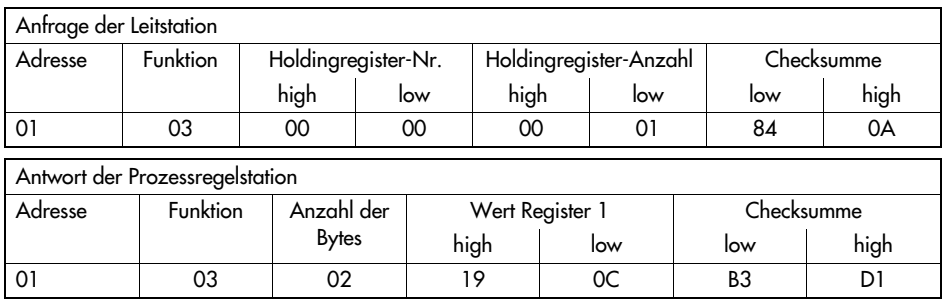

Da in diesem Beispiel nur das Register Eins gelesen wird und dieses Register immer den Wert 6412 dezimal enthält, kann es dazu dienen die Gerätekennung zu überprüfen.

# **9.5.5 Funktionscode 04 (Read Input Register)**

Mit dieser Funktion werden die analogen Eingänge in1, in2, in3 und in4 direkt vom Eingang gelesen. Dabei ist es unerheblich ob der jeweilige analoge Eingang der Größe X, WEX, Z oder Y<sub>STELL</sub> zugeordnet ist.

Anfrage der Leitstation und Antwort der Prozessregelstation siehe Read Holding Register (Funktionscode 03).

## **9.5.6 Funktionscode 06 (Preset Single Register)**

Mit dieser Funktion kann ein analoger Wert wie der Wert der Führungsgröße oder KP verändert werden.

Beispiel: Schreiben des Holdingregisters 106.

Dieses ist der seriell schreibbare Wert der Führungsgröße. Die Prozessregelstation hat die Stationsadresse 18 und arbeitet als Festwertregler. Der Prozessregelstation soll einen Führungsgrößenwert von 10,0 von der Leitstation übermittelt werden.

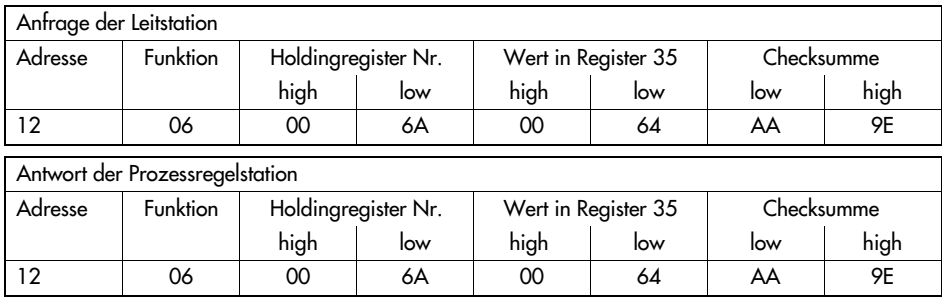

# **9.5.7 Funktionscode 15 (Force Multiple Coils)**

Mit dieser Funktion lässt sich der Status mehrerer Coils verändern.

Beispiel: An die Prozessregelstation mit der Adresse 17 werden 10 Coils ab der Adresse 20 (13H) geschrieben. Dazu werden zwei Bytes übertragen.

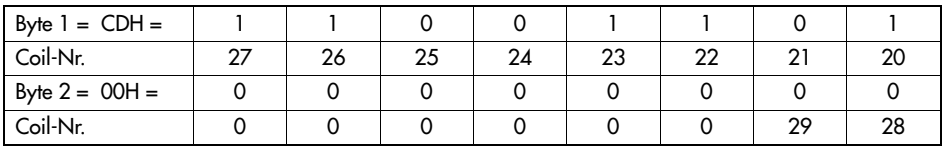

Im Beispiel werden die Coils 27, 26, 23, 22 und 20 mit 1; die restlichen Coils werden mit 0 beschrieben.

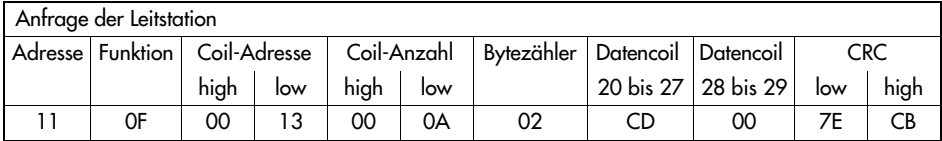

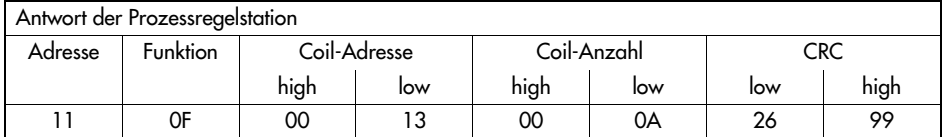

Es werden nur Coils beschrieben, die auch durch R/W gekennzeichnet sind. Bei Schreibversuchen auf Nur-Lese-Coils wird keine Fehlermeldung ausgegeben. Die Modbus-Antwort wird gemeldet, während der Schreibbefehl noch bearbeitet wird. Daher können nachfolgende Schreibbefehle mit dem Fehlercode 6 ("Busy") beantwortet werden.

### **9.5.8 Funktionscode 16 (Preset Multiple Register)**

Diese Funktion verändert die Werte mehrerer Holdingregister.

Beispiel: An die Prozessregelstation mit der Adresse 17 werden zwei Holdingregister ab der Adresse 135 übertragen.

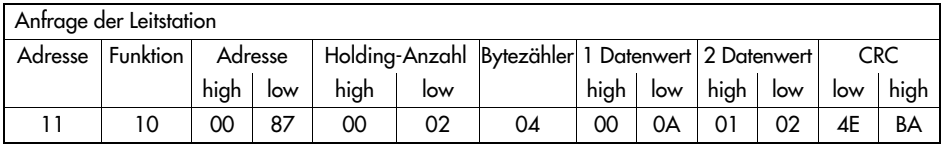

An das Holding-Register 135 wird der Wert 10 (entspricht 000AH) und an das Holding-Register 136 der Wert 258 (entspricht 0102H) übertragen.

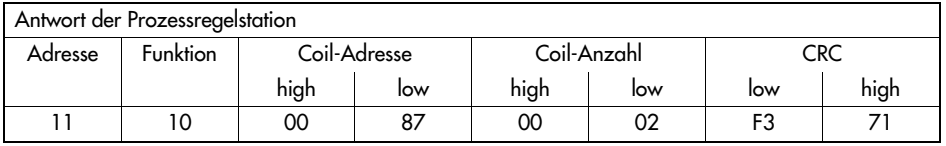

Es werden nur die Holding-Register beschrieben, die durch R/W gekennzeichnet sind. Eine Fehlermeldung für Schreibversuche auf Nur-Lese-Register wird nicht ausgegeben. Die Modbus-Antwortmeldung kommt noch während der Schreibbefehl bearbeitet wird. Daher können nachfolgende Schreibbefehle mit dem Fehlercode 6 ("Busy") beantwortet werden.

## **9.5.9 Fehlermeldungen:**

Bei unzulässigen Aktionen der Leitstation (Modbus-Master) gegenüber der Prozessregelstation (Modbus-Slave) antwortet die Prozessregelstation mit einer Fehlermeldung:

- Fehlercode 01: Anfrage einer Funktion, die nicht unterstützt wird
- Fehlercode 02: Anfrage mit einer nicht definierten Daten-Adresse
- Fehlercode 03: Anfrage mit einem nicht zulässigen Datenwert
- Fehlercode 06: Anfrage während die Prozessregelstation beschäftigt ist, COPA-Stift oder COPA-Adapter mit Software TROVIS 6482 sind im Einsatz (Busy-Meldung)

#### Beispiel: Anfrage nach dem nicht definierten Holdingregister 500

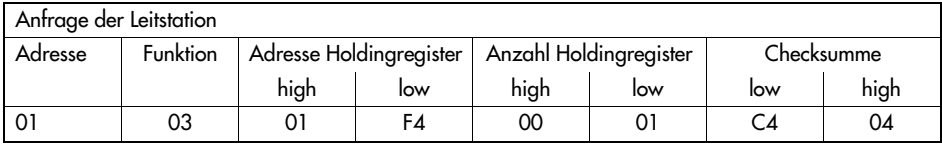

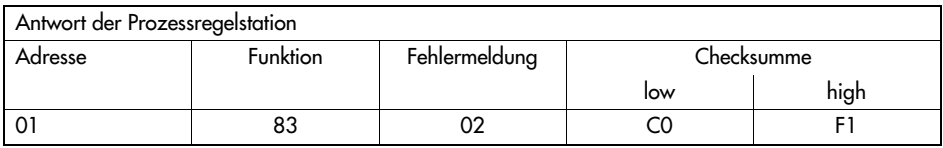

Im Fehlerfall wird das Funktionsbyte mit 80H durch ODER verknüpft, d. h. das Bit 7 wird gesetzt. Dies zeigt der Leitstation, dass ein Fehler vorliegt.

#### **9.5.10 Weitere Funktionen**

Broadcastbefehle der Leitstation werden unterstützt.

### **9.6 Nachträglicher Einbau der RS 485-Schnittstelle**

Wichtig! Bei einem nachträglichen Einbau der Schnittstellenkarte müssen auch die Lötbrücken LB1, LB2 und LB3 auf der Logikkarte geschlossen sein, s. Kapitel 4.2, S. 19.

Die Schnittstellenkarte ist folgendermaßen einzubauen:

- 1. Gehäuse der Prozessregelstation öffnen, s. S. 12, Kapitel 3.3, Schritt 1
- 2. Reglerteil nach vorn herausziehen
- 3. Die vier Schrauben (1, 2) lösen, die zwei Distanzbolzen (4) herausnehmen (s. Bild 5, S.13).
- 4. Eingangskarte vorsichtig herausziehen.
- 5. Schnittstellenkarte an den vorgegebenen Steckplatz (s. S. 13 , Bild 5) stecken und zwar so, dass die Bauelemente zur Eingangskarte und zur Logikkarte zeigen.
- 6. Eingangskarte wieder stecken.
- 7. Weiter Schritte 8. bis 10. in Kapitel 3.3, S. 13.

## **10 Inbetriebnahme**

Vor Einbau und Inbetriebnahme müssen alle Lötbrücken für die Eigenschaften der Ein- und Ausgangssignale sowie die der Schlüsselzahl festgelegt sein (s. Kapitel 4, S. 14).

Sind alle Ein- und Ausgänge angeschlossen und die Prozessregelstation mit Hilfsenergie versorgt, muss sie an die Regelaufgabe angepasst werden. Dazu muss die Prozessregelstation konfiguriert werden. Das kann sowohl manuell durch die Einstellung der Konfigurierblöcke in der Konfigurierebene (s. Kapitel 6.4) oder durch die Konfigurierung mit einem COPA-Stift (s. Kapitel 8) als auch mit dem Konfigurier- und Parametrierprogramm TROVIS 6482 (s. Kapitel 7) geschehen. In Anhang C ist eine Checkliste, wo die Einstellungen eingetragen werden können. Das Konfigurier- und Parametrierprogramm TROVIS 6482 druckt eine ähnliche Liste auf Anforderung. Welche Möglichkeiten die Konfigurierblöcke bieten, ist im Konfigurationshandbuch KH 6412 nachzulesen.

Die Einstellung und Änderung der Parameter K<sub>P</sub>, T<sub>N</sub> und T<sub>V</sub> kann einerseits durch den Adaptionsalgorithmus der Prozessregelstation (s. Kapitel 6.13, S. 46) oder durch eine manuelle Optimierung geschehen. Letztere wird im nächsten Kapitel beschrieben, wobei nur allgemeingültige Hinweise gegeben werden können.

## **10.1 Optimierung (Anpassen an die Regelstrecke)**

Die Prozessregelstation muss mit den Parametern KP, TN und TV an das dynamische Verhalten der Regelstrecke angepasst werden, damit sie die durch Störeinflüsse bedingten Regelabweichungen beseitigen oder in engen Grenzen halten kann.

Wenn nicht bereits Erfahrungen mit Einstellwerten für die Regelstrecke vorhanden sind, sollte ganz allgemein wie im folgenden beschrieben vorgegangen werden:

Vor Beginn der Optimierung muss das angeschlossenen Stellgerät geschlossen sein.

- 1. Mit der Hand/Automatik-Taste (E) auf Handbetrieb schalten. Das Symbol \\\\\\\\\\\\\\\\\\\\\\\\\\\ Anzeigefeld angezeigt.
- 2. Taste (H) solange drücken, bis in der Balkenanzeige für die Stellgröße (14) nur noch der erste Balken erscheint.
- 3. Weiter fortfahren entsprechend der eingestellten Regelungsart s. u.

#### **P-Regler**

- In der Parametrierebene KP = 0,1 vorgeben.
- In der Betriebsebene die Führungsgröße auf den gewünschten Wert stellen.
- Mit der Taste (G) die Stellgröße so verändern, dass das Stellgerät langsam öffnet und die Regeldifferenz Xd etwa Null wird.
- Umschalten auf Automatikbetrieb.
- In der Parametrierebene KP-Wert solange vergrößern, bis die Regelstrecke zum Schwingen neigt.
- KP-Wert leicht verringern, bis kein Schwingen mehr feststellbar ist.
- Bleibende Regelabweichung wie folgt beseitigen: Handbetrieb einstellen. Die Stellgröße solange verändern, bis die Regeldifferenz Xd = 0 ist. Den dann ausgegebenen Stellgrößenwert ablesen und Parameter K1 auf diesen Wert stellen.

**Wichtig:** Jede Änderung der Führungsgröße ändert auch den Arbeitspunkt K1!

#### **PI-Regler**

- In der Parametrierebene K<sub>P</sub> = 0,1; T<sub>N</sub> = 1999 vorgeben.
- In der Betriebsebene die Führungsgröße auf den gewünschten Wert stellen.
- Mit der Taste (G) die Stellgröße so verändern, dass das Stellgerät langsam öffnet und die Regeldifferenz Xd etwa Null wird.
- Umschalten auf Automatikbetrieb.
- In der Parametrierebene KP-Wert solange vergrößern, bis die Regelstrecke zum Schwingen neigt.
- KP-Wert leicht verringern, bis kein Schwingen mehr feststellbar ist.
- In der Parametrierebene T<sub>N</sub>-Wert solange verkleinern, bis die Regelstrecke zum Schwingen neigt.
- TN-Wert leicht vergrößern, bis kein Schwingen mehr feststellbar ist.

## **PD-Regler**

- In der Parametrierebene KP = 0,1; Tv = 1 und die Vorhaltverstärkung TvK1 = 1 vorgeben.
- In der Betriebsebene die Führungsgröße auf den gewünschten Wert stellen.
- Mit der Taste (G) die Stellgröße so verändern, dass das Stellgerät langsam öffnet und die Regeldifferenz Xd etwa Null wird.
- Umschalten auf Automatikbetrieb.
- In der Parametrierebene KP-Wert solange vergrößern, bis die Regelstrecke zum Schwingen neigt.
- TV-Wert vergrößern, bis kein Schwingen mehr feststellbar ist.
- KP-Wert vergrößern, bis die Schwingungen wieder auftreten.
- TV-Wert weiter vergrößern, bis kein Schwingen mehr feststellbar ist.
- Auf gleiche Weise einige Male verfahren, bis das Schwingen nicht mehr unterdrückt werden kann.
- KP-Wert und TV-Wert geringfügig verkleinern, so dass sich die Strecke beruhigen kann.
- Bleibende Regelabweichung wie folgt beseitigen:
- Konfigurierblock C28-2 einstellen, damit wird die Arbeitspunkteinstellung durch den Handbetrieb aufgerufen.
- Mit der Hand/Automatik-Taste Handbetrieb einstellen.
- Die Stellgröße solange verändern, bis die Regeldifferenz Xd Null ist.
- Mit der Hand/Automatik-Taste Automatikbetrieb einstellen.
- Die ausgegebene Stellgröße wird gespeichert und als Arbeitspunkt auf den Stellausgang geschaltet.

**Wichtig:** Jede Änderung der Führungsgröße ändert auch den Arbeitspunkt.

### **PID-Regler**

- In der Parametrierebene mit K<sub>P</sub> = 0,1; T<sub>N</sub> = 1999 und T<sub>V</sub> = 1 vorgeben.
- In der Betriebsebene die Führungsgröße auf den gewünschten Wert stellen.
- Mit der Taste (G) die Stellgröße so verändern, dass das Stellgerät langsam öffnet und die Regeldifferenz Xd etwa Null wird.
- Mit der Hand/Automatik-Taste Automatikbetrieb einstellen.
- In der Parametrierebene KP-Wert solange vergrößern, bis die Regelstrecke zum Schwingen neigt.
- TV-Wert vergrößern, bis kein Schwingen mehr feststellbar ist.
- KP-Wert vergrößern, bis die Schwingungen wieder auftreten.
- TV-Wert weiter vergrößern, bis kein Schwingen mehr feststellbar ist.
- Auf gleiche Weise einige Male verfahren, bis das Schwingen nicht mehr unterdrückt werden kann.
- KP-Wert und TV-Wert geringfügig verkleinern, so dass sich die Strecke beruhigen kann.
- TN-Wert verringern, bis der Regelkreis erneut zum Schwingen neigt und noch einmal leicht vergrößern, bis kein Schwingen mehr feststellbar ist.

# **Anhang A Datenpunktlisten der RS 485-Schnittstelle**

## **Holding Register Datenpunktliste**

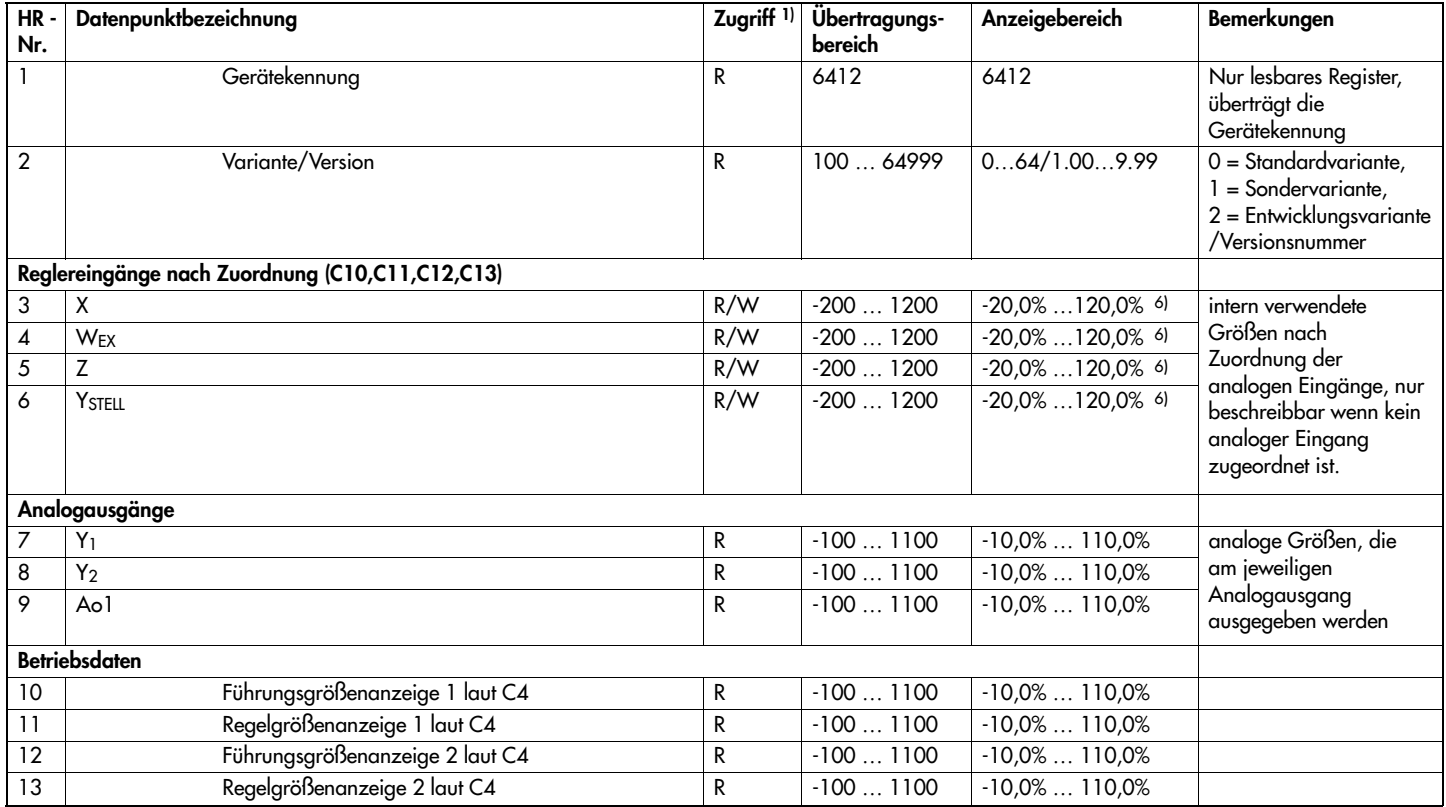

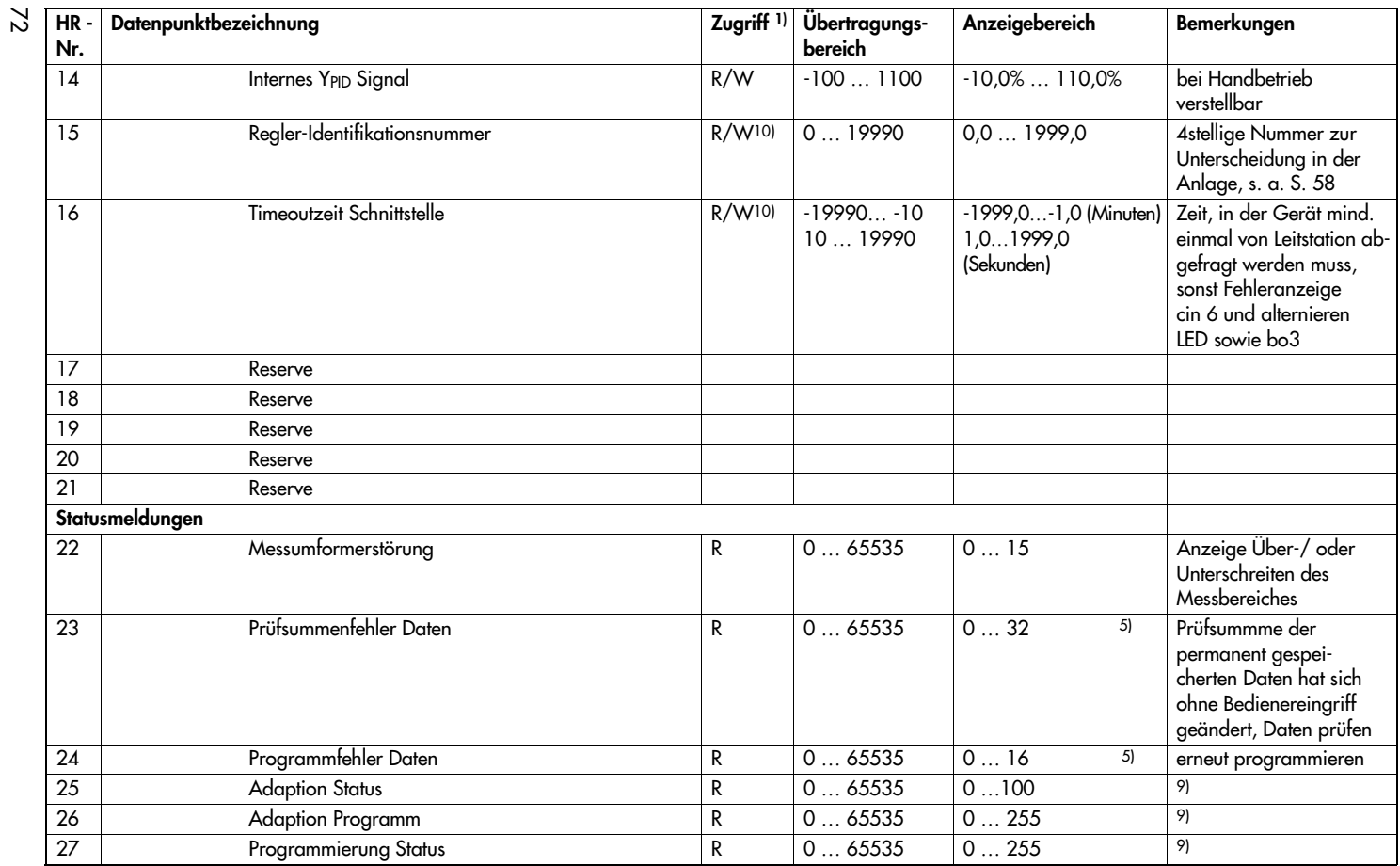
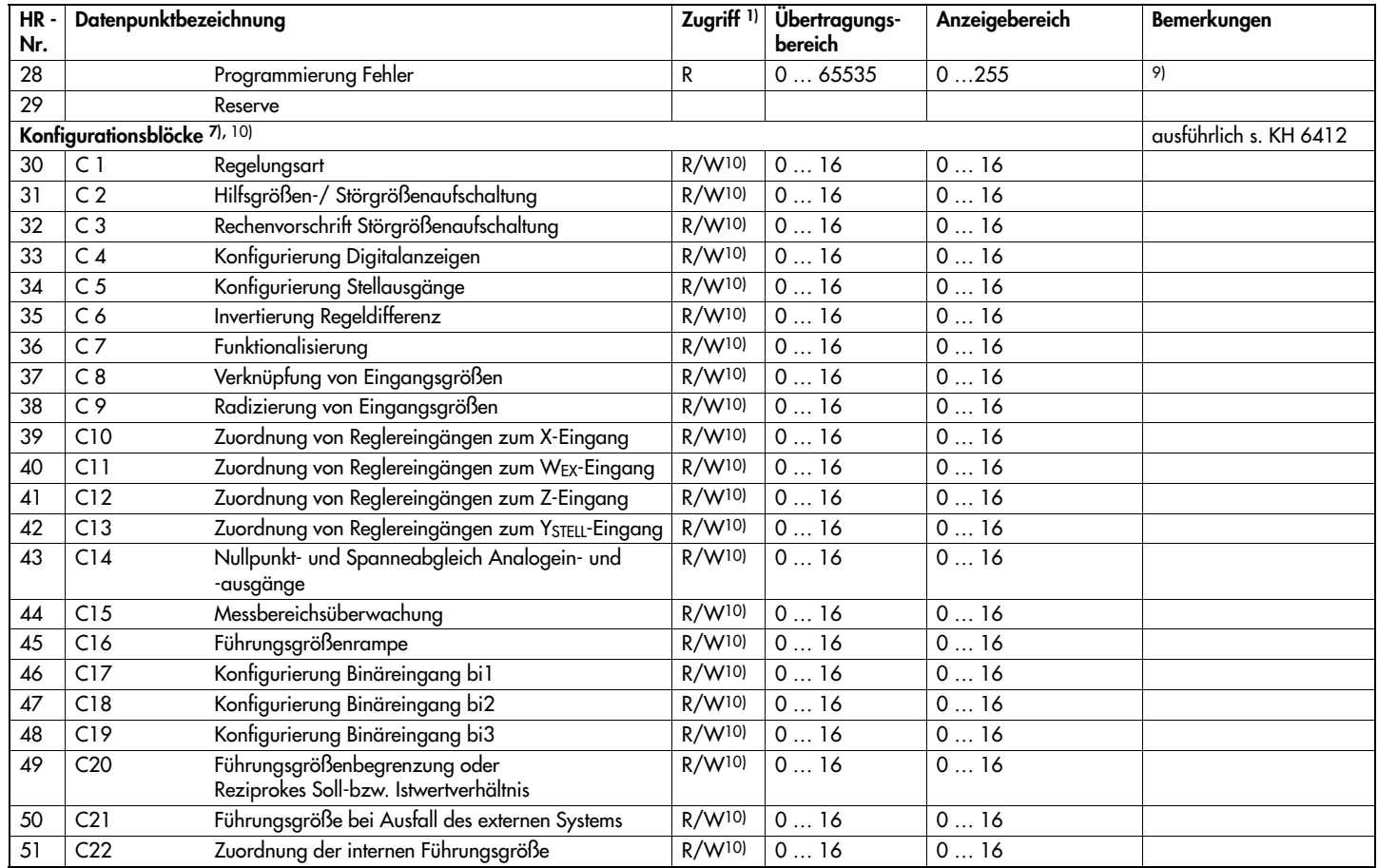

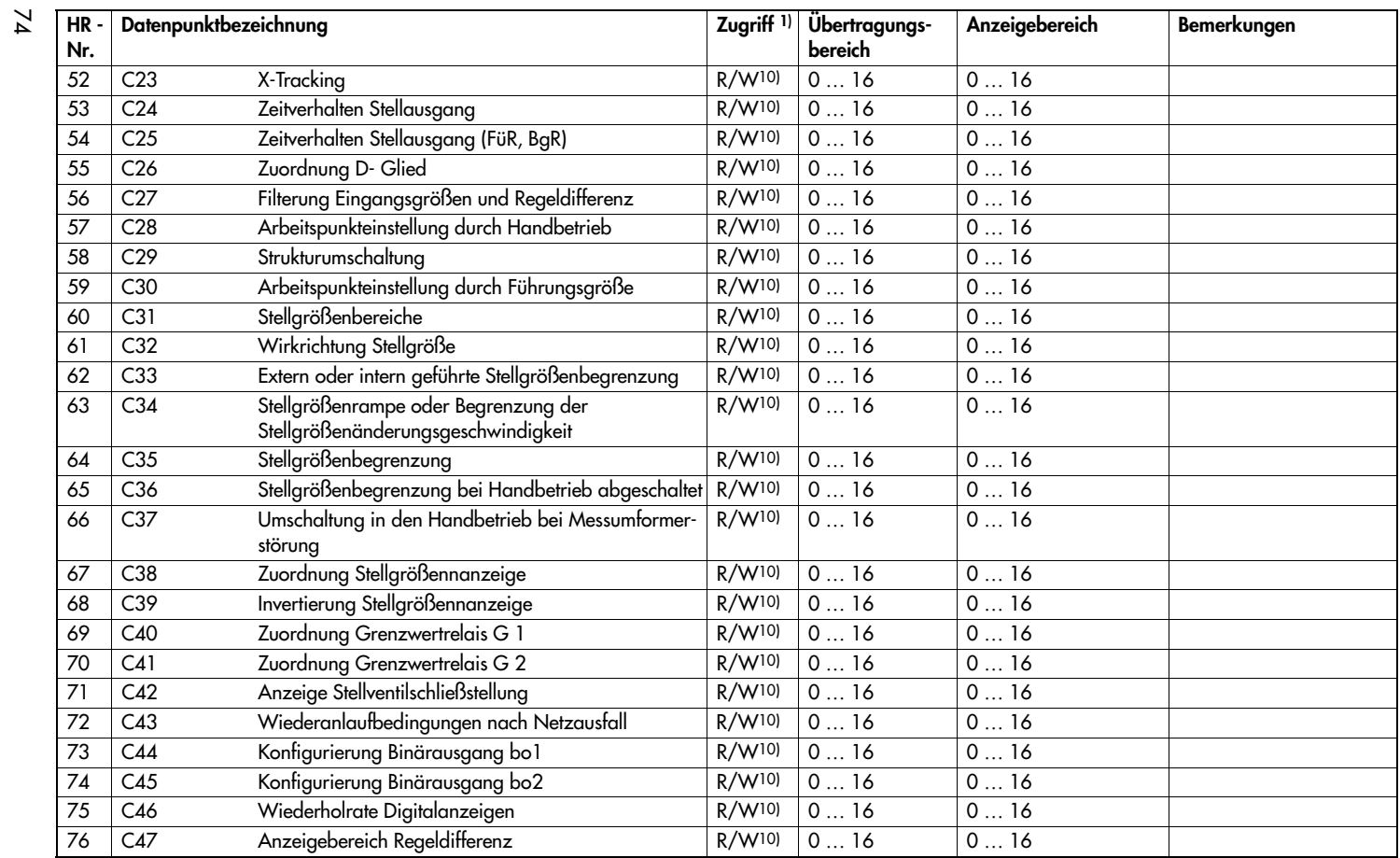

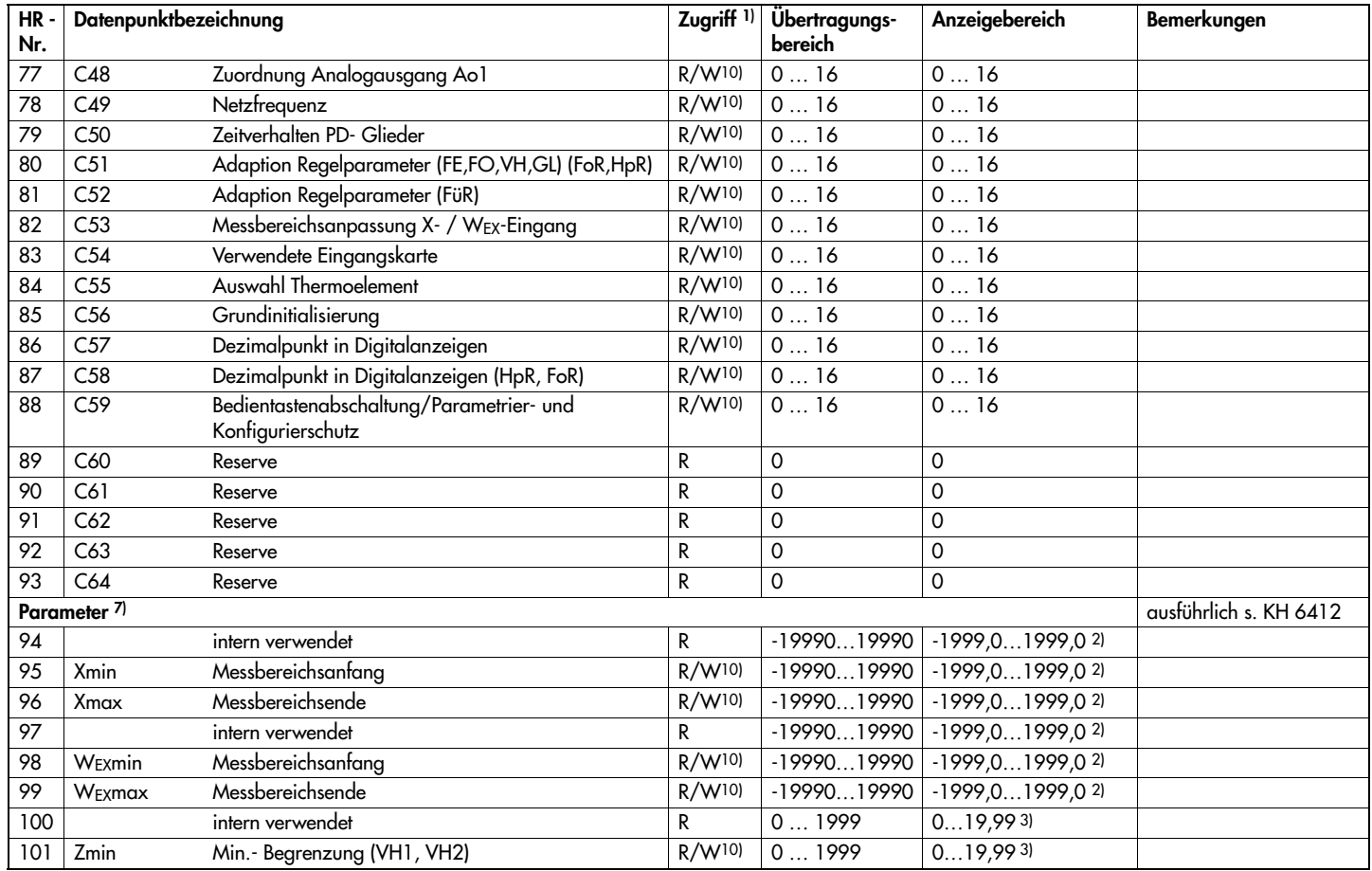

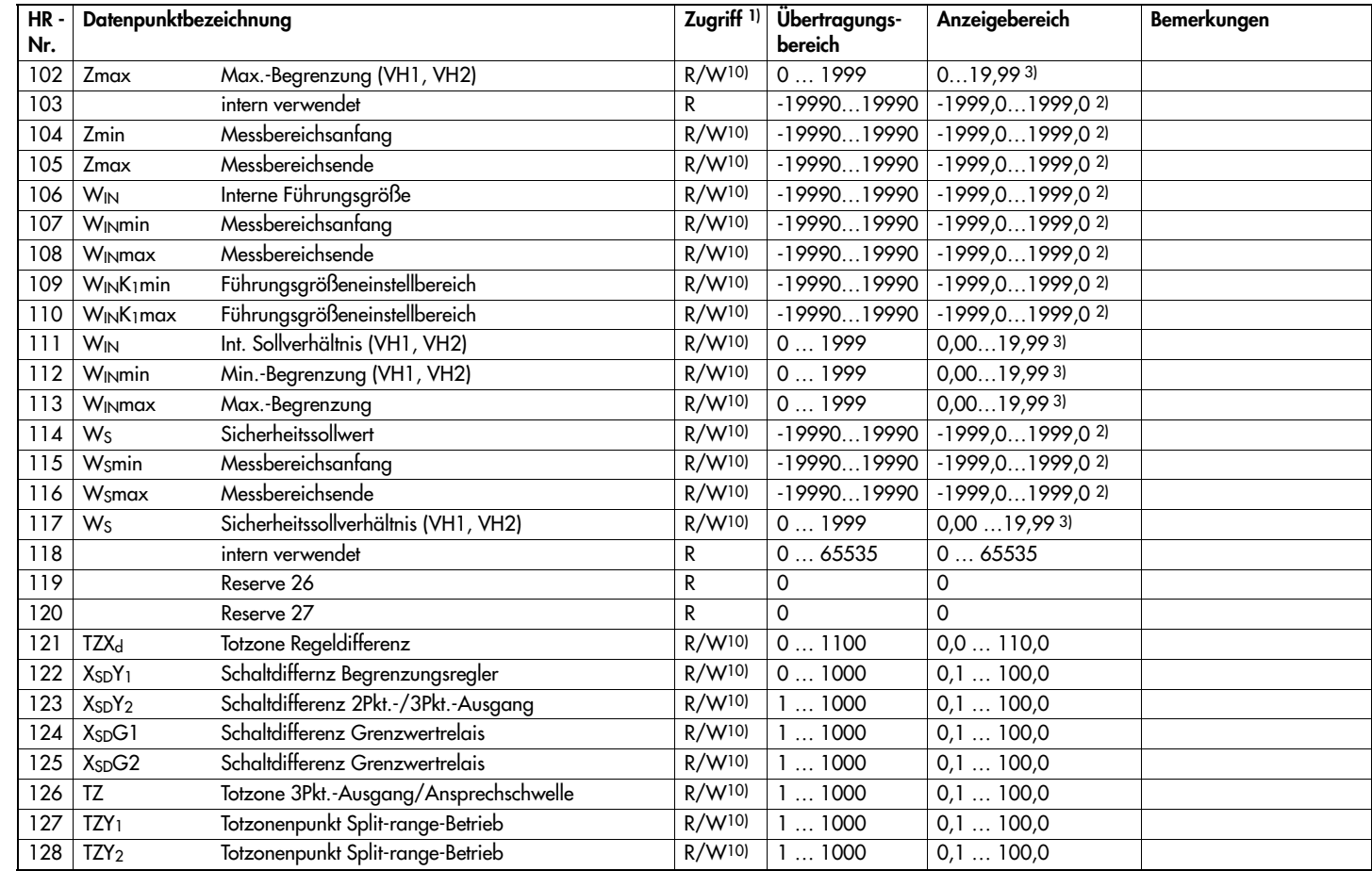

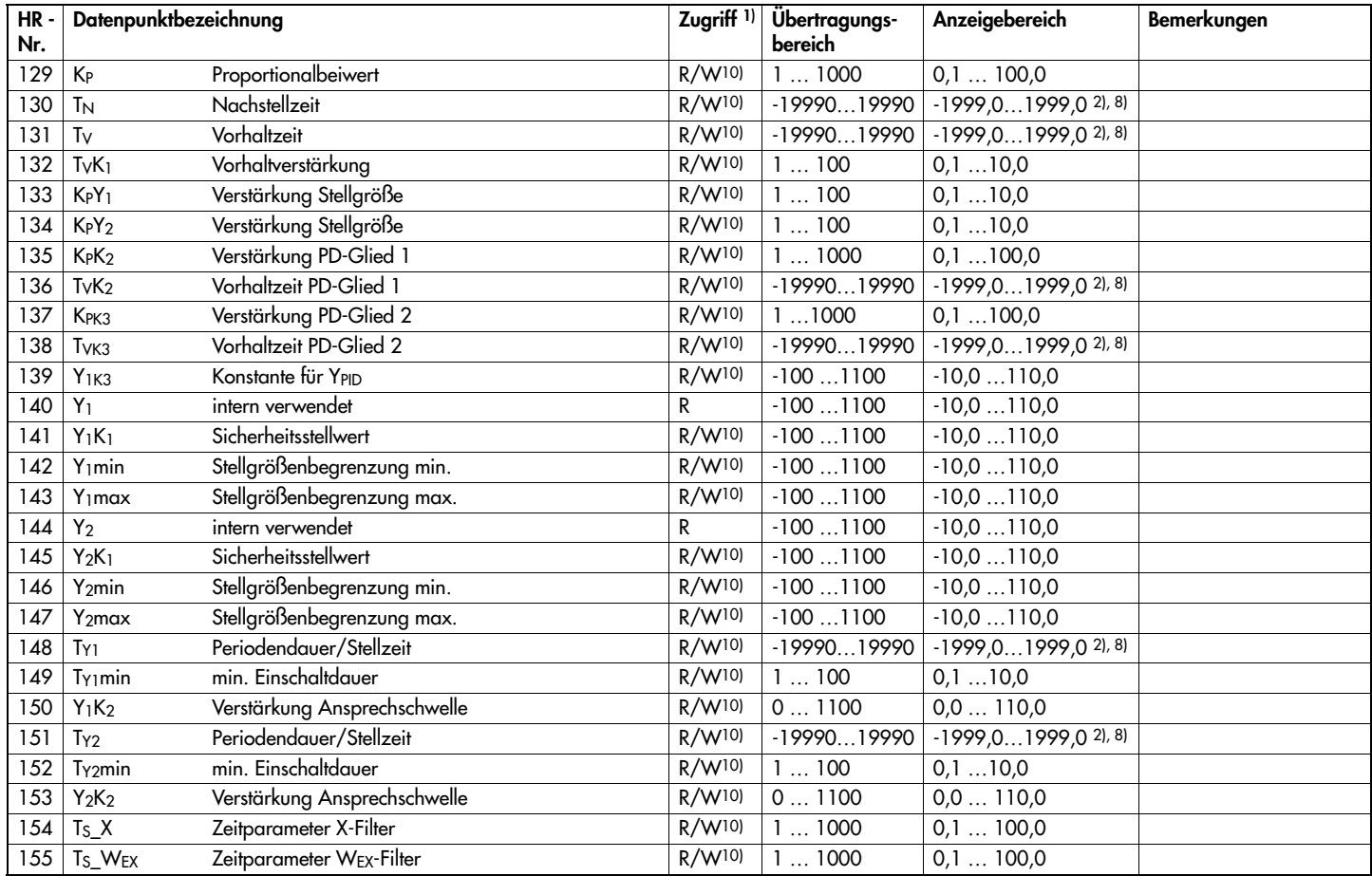

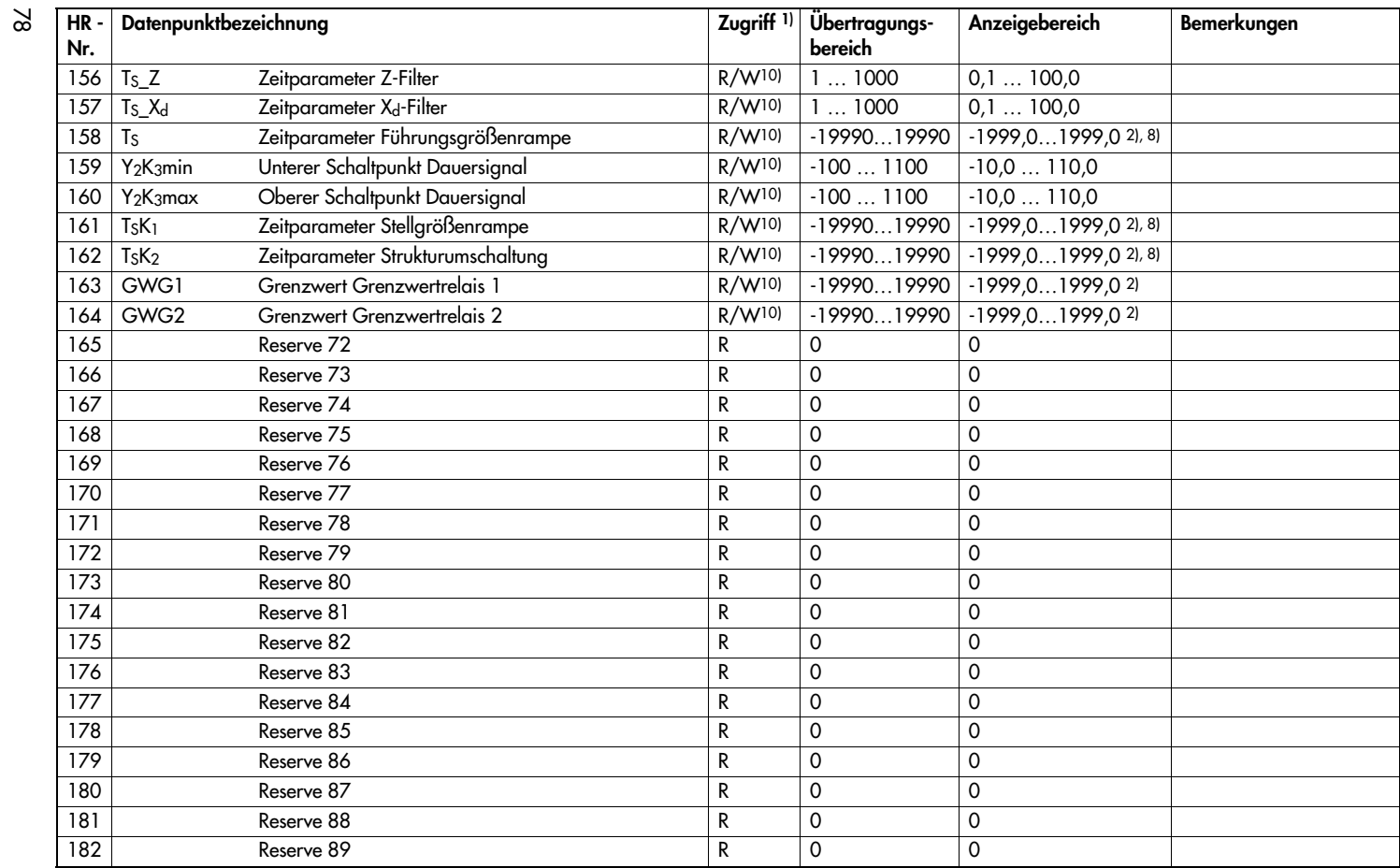

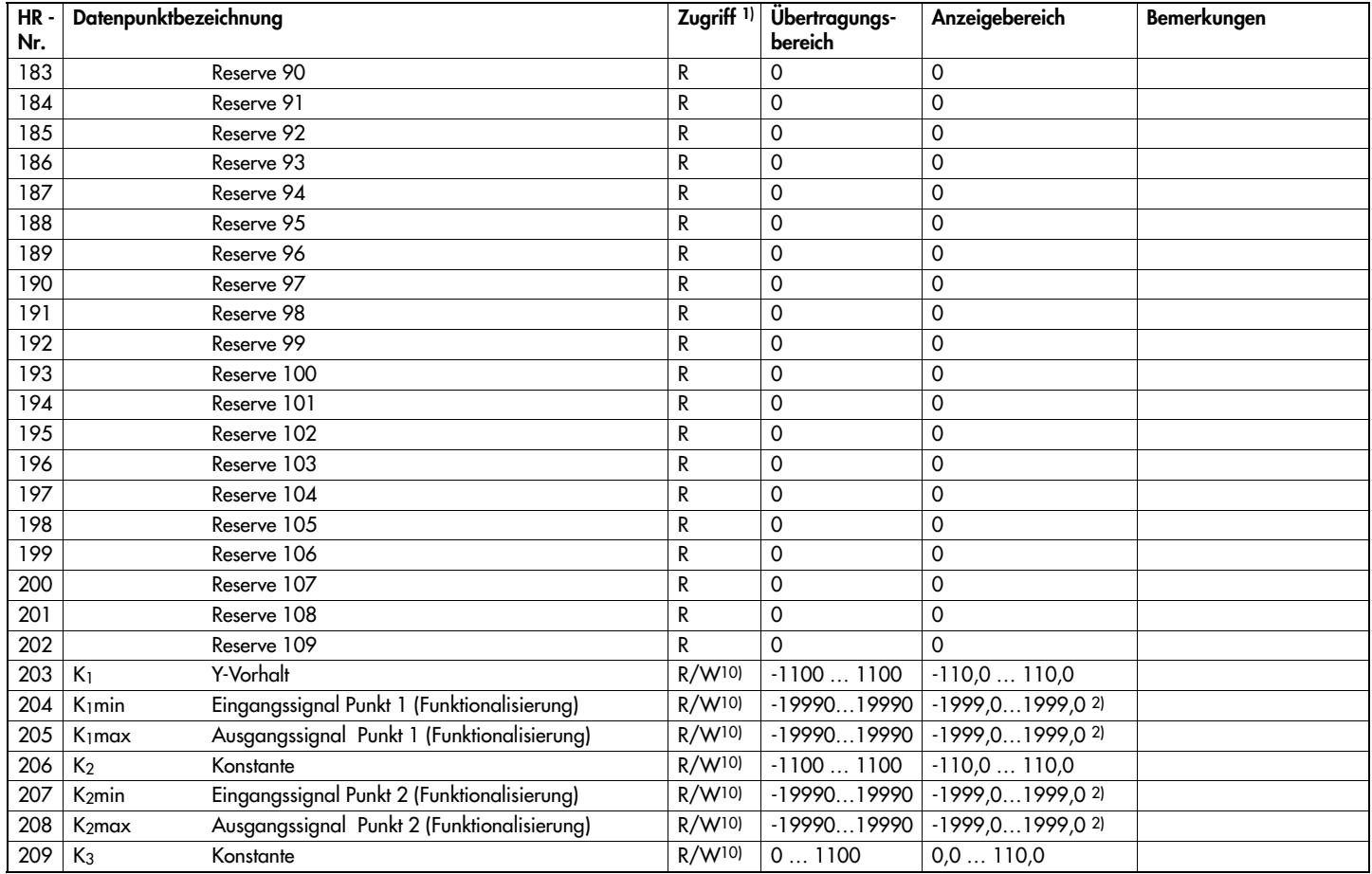

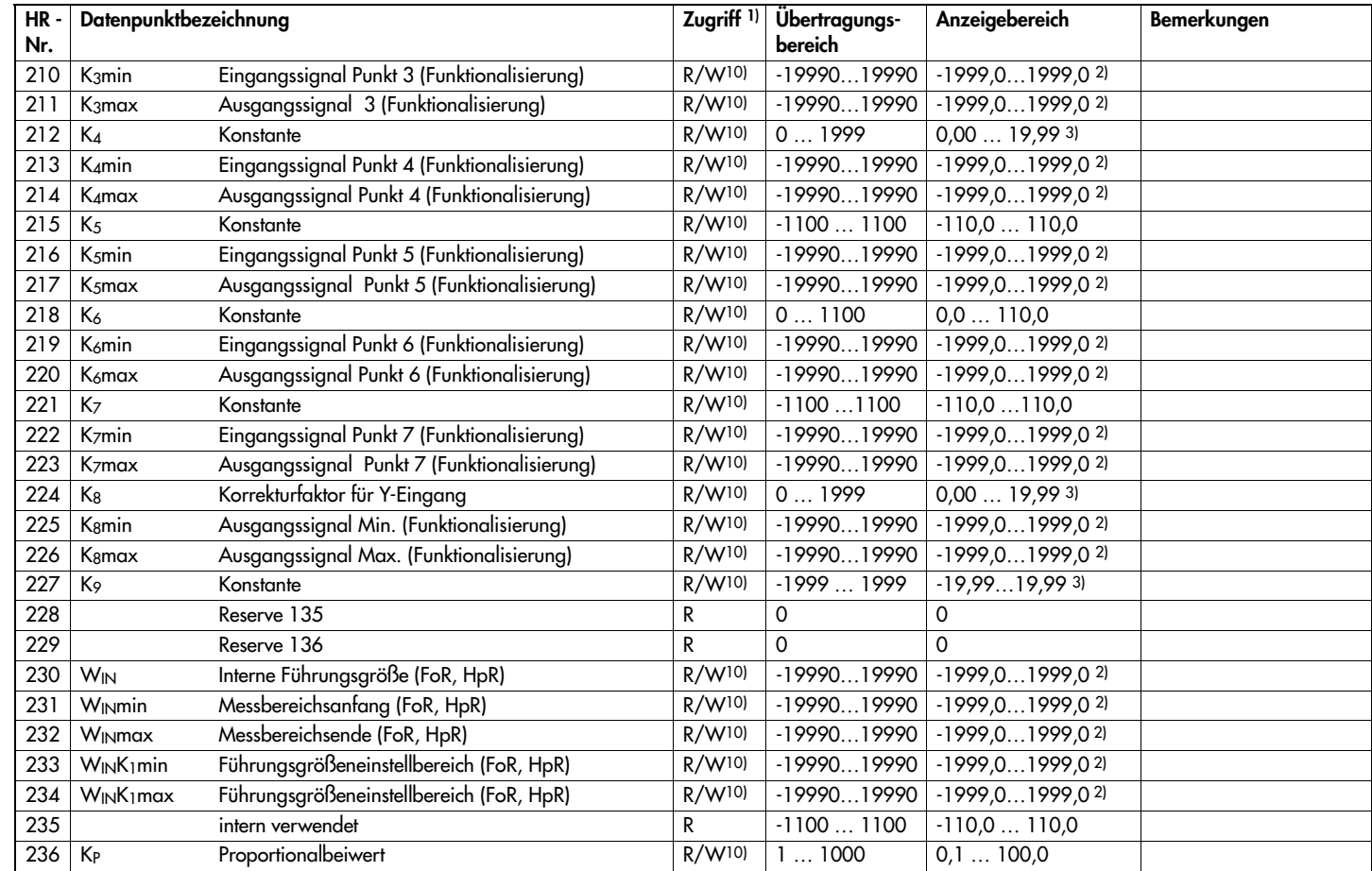

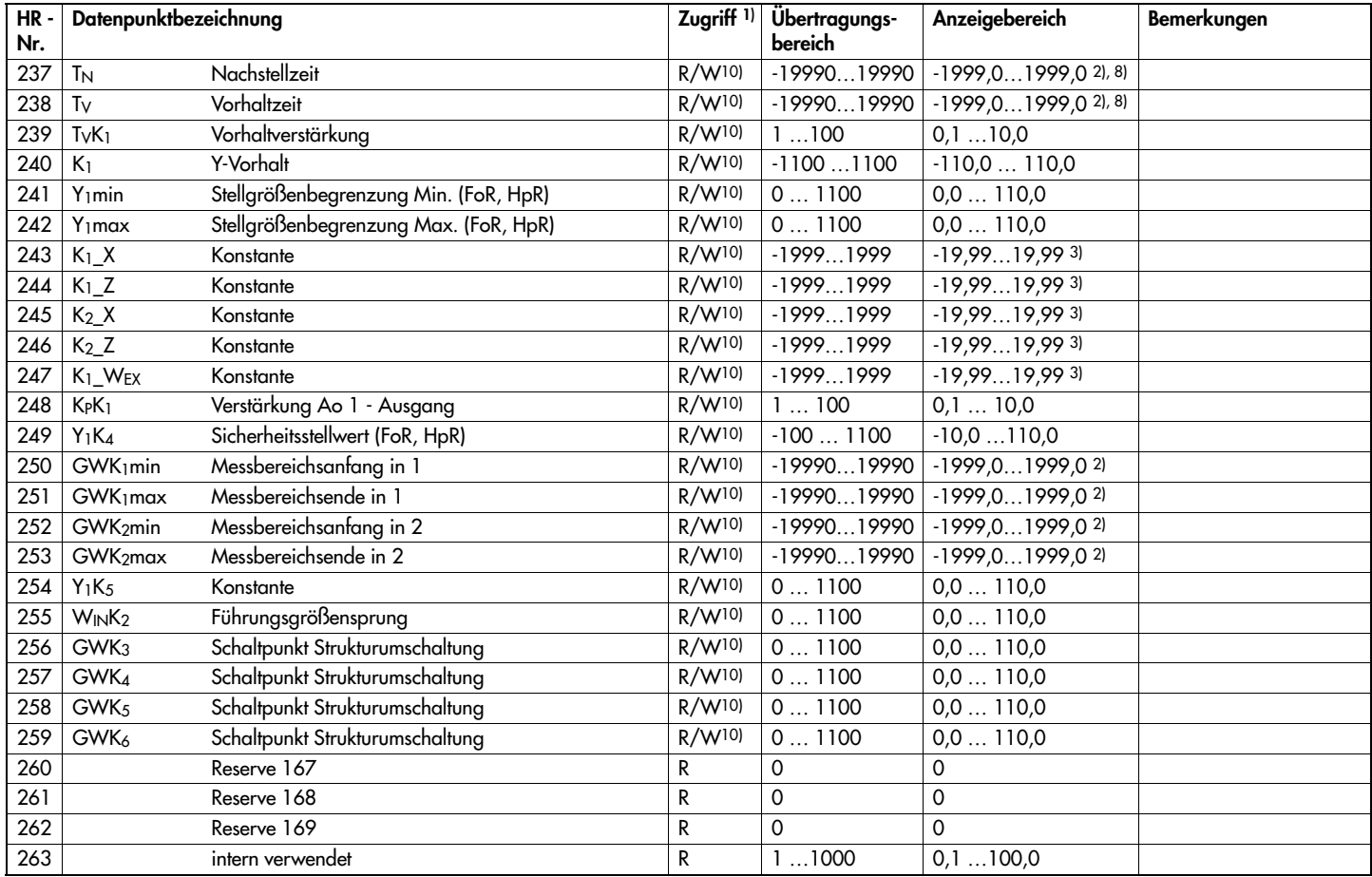

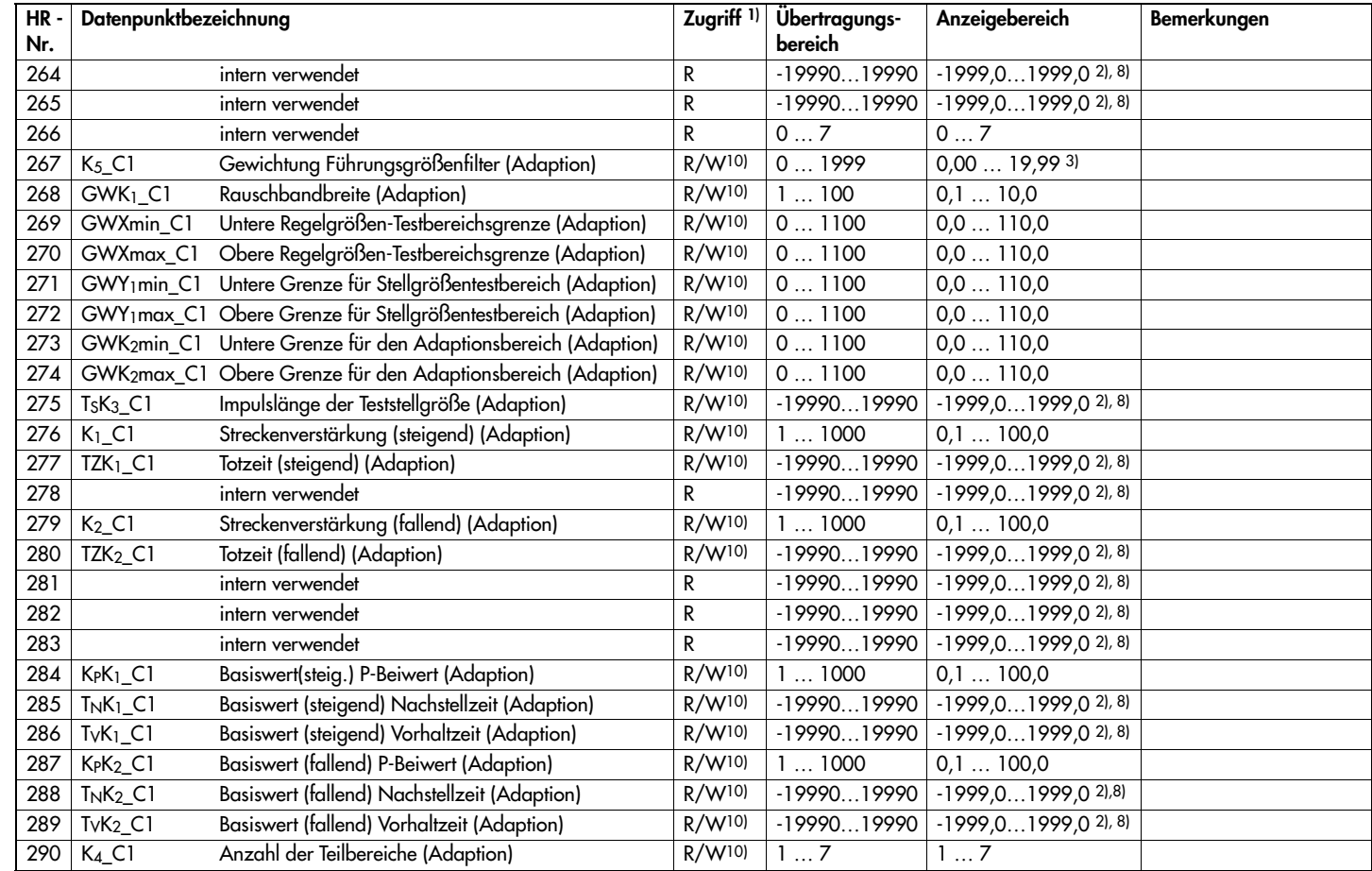

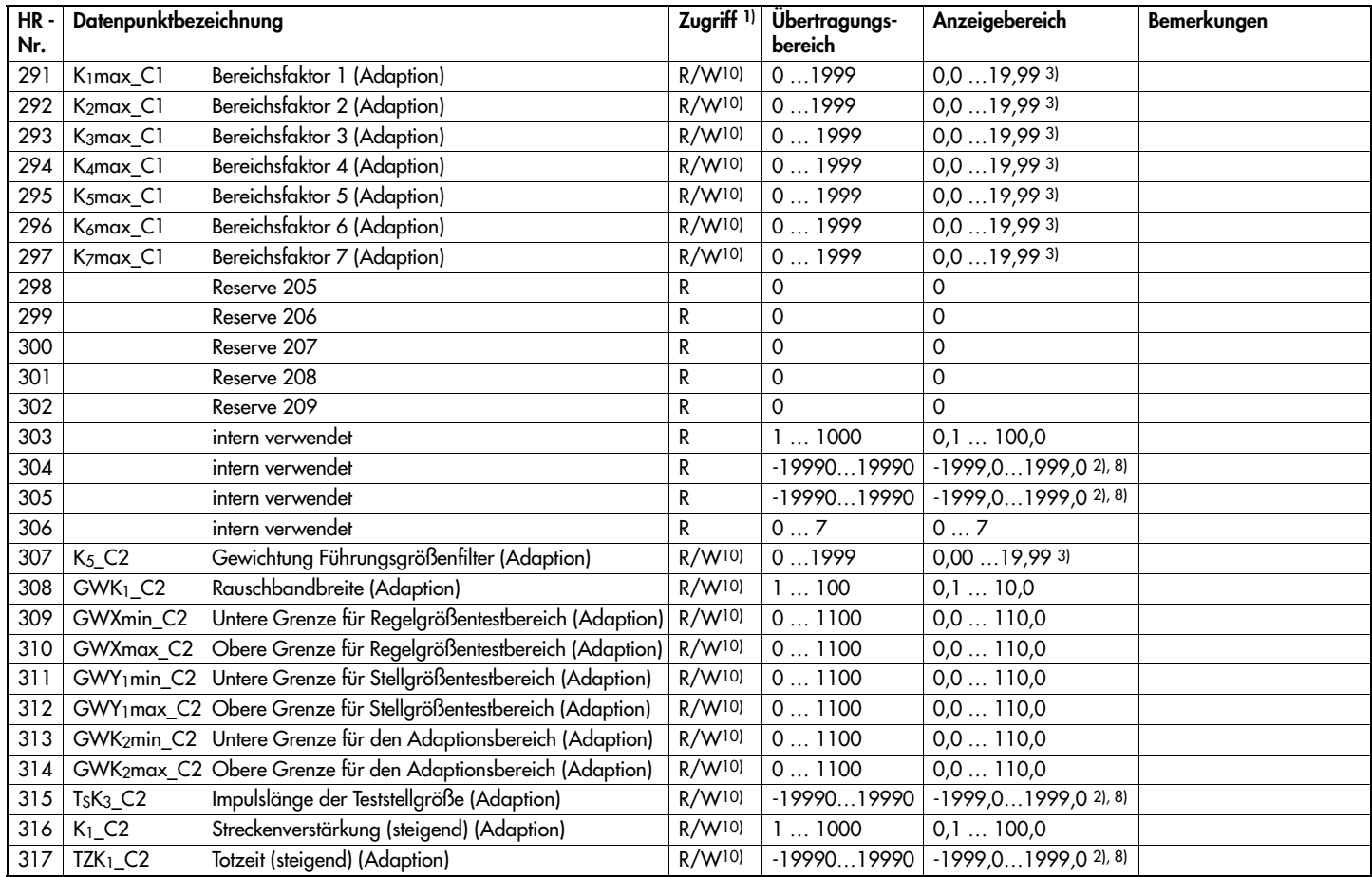

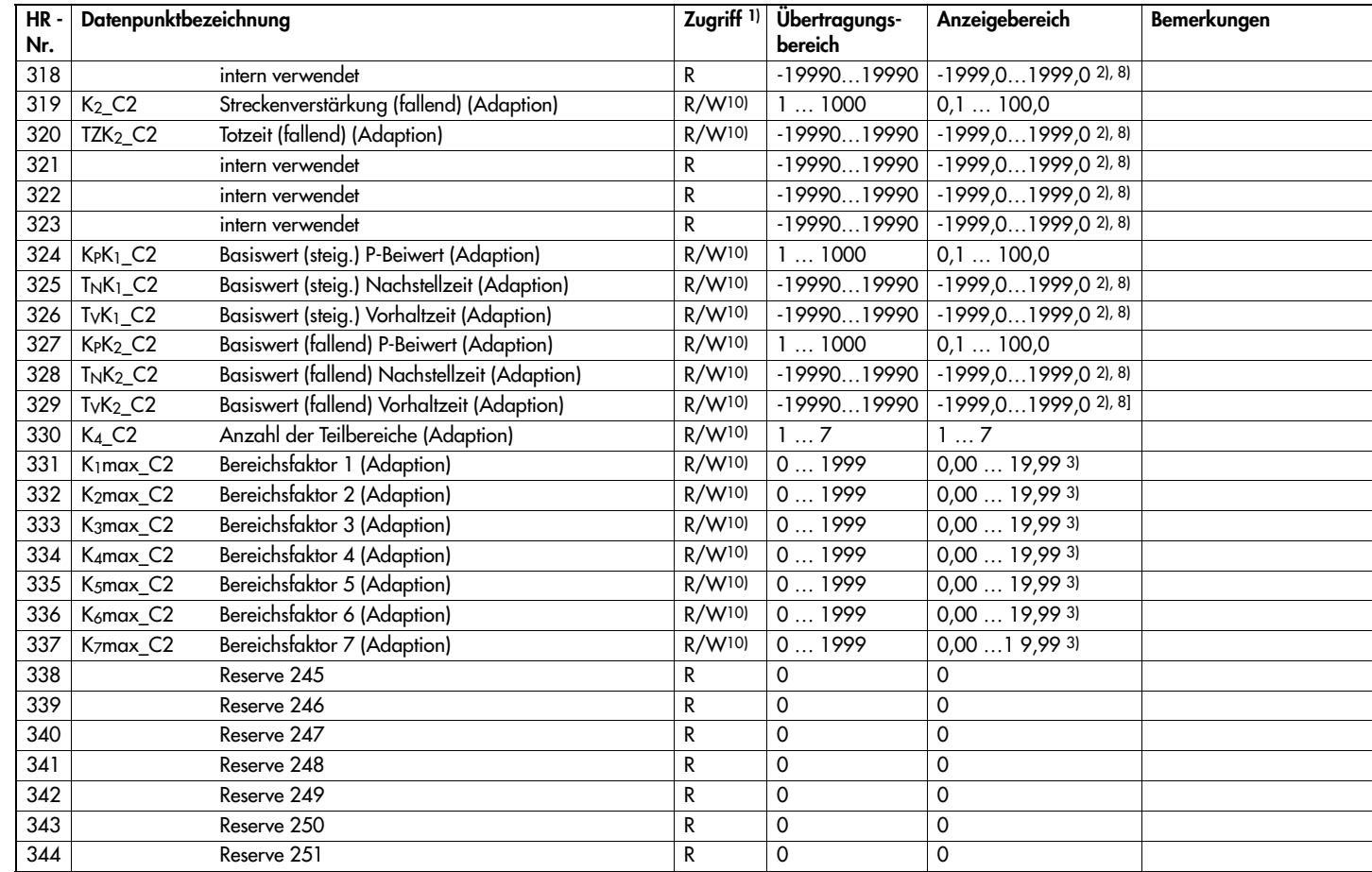

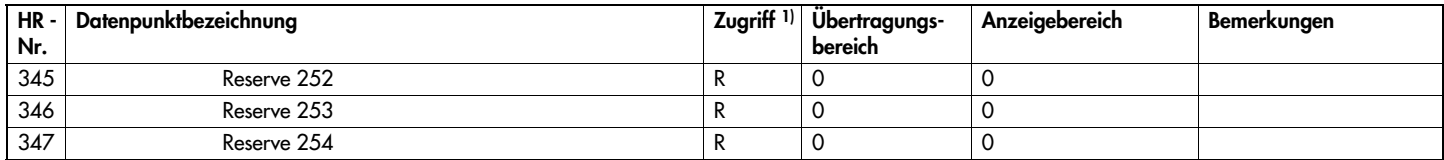

1) R : nur lesen, R/W: lesen und schreiben<br>
2) Werte bis +/- 199,9 werden mit 1 Nachkommastelle unterstützt, ab 200,0 bleibt die Nachkommastelle 0.<br>
3) Werte von -19,99 bis +19,99 (-1999...+1999) werden unterstützt.<br>
5) Wi

<sup>10)</sup> Daten werden in den nicht flüchtigen Speicher (EEPROM) der Prozessregelstation geschrieben.

Diese Speicherart hat eine begrenzte Lebensdauer von ca. 100.000 Schreibzyklen und darf daher nicht ständig automatisch beschrieben werden.

#### **Coil - Status Datenpunktliste Industrieregler TROVIS 6412** 86

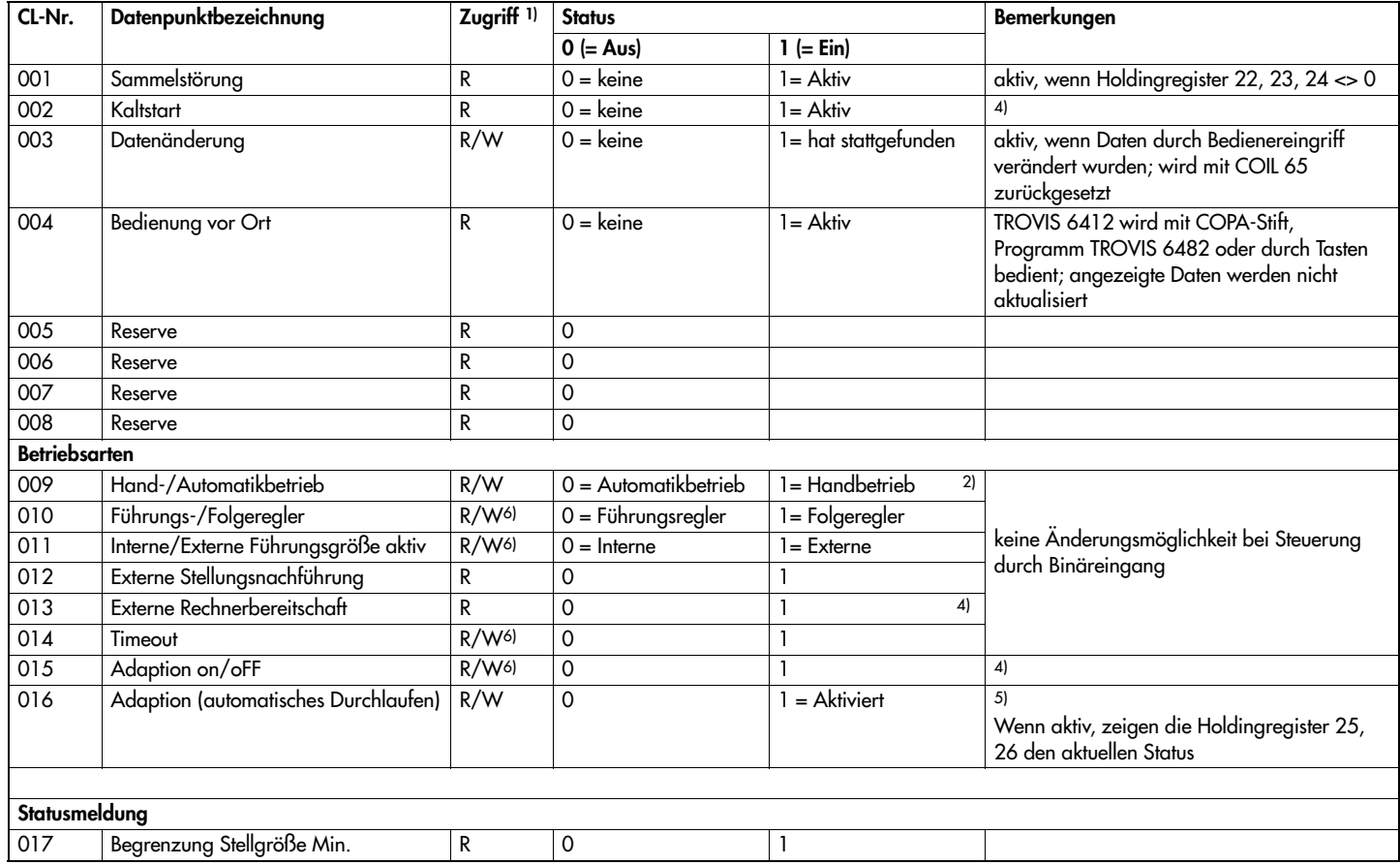

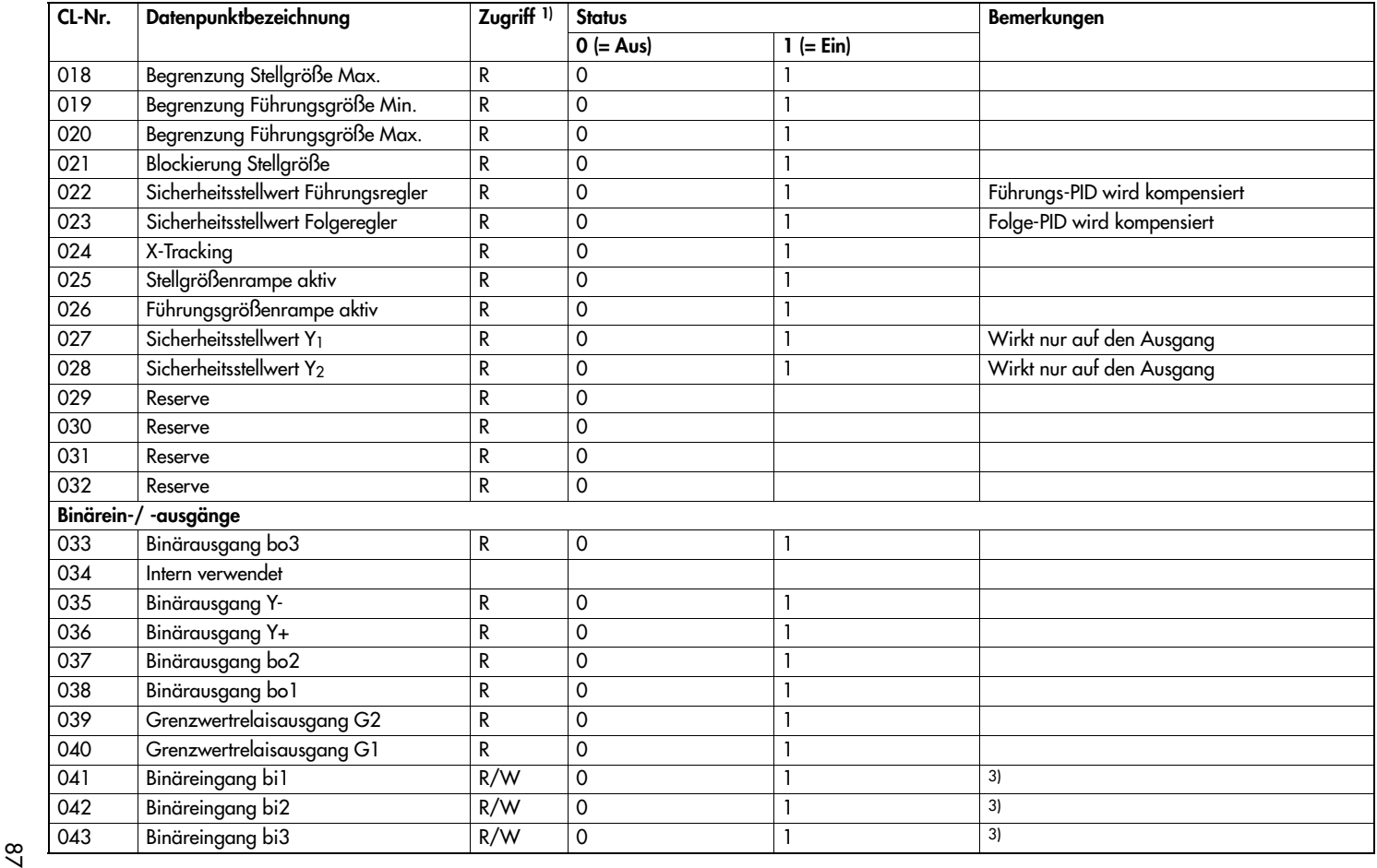

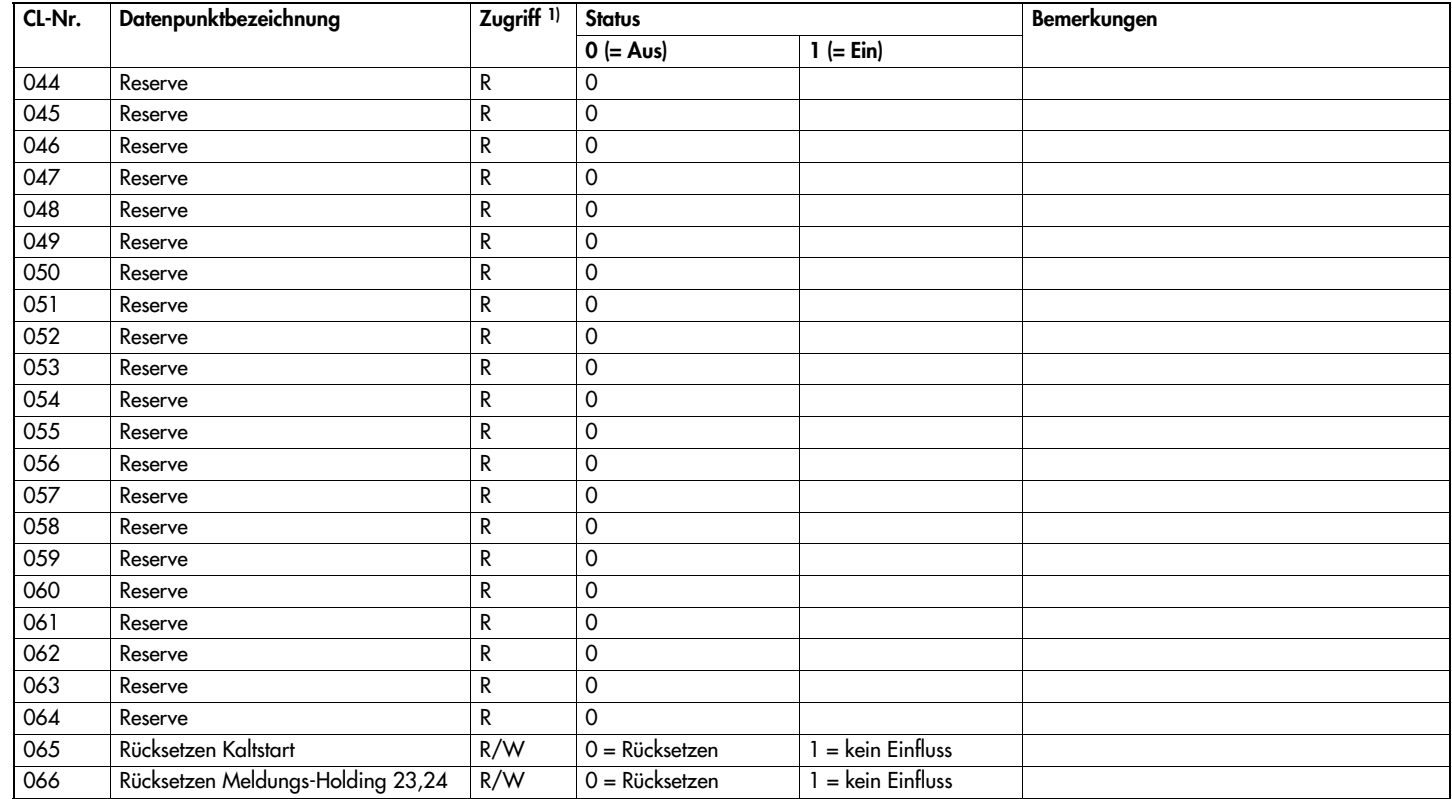

R: Nur lesen, R/W: lesen und schreiben<br>
2) Externe Stellungsnachführung hat Vorrang vor Hand- / Automatik-Taste <sup>5)</sup> Ab Software-Version 1.3<br>
3) Werden mit dem Hardware-Binäreingang durch ODER verknüpft Diese Speicherart h

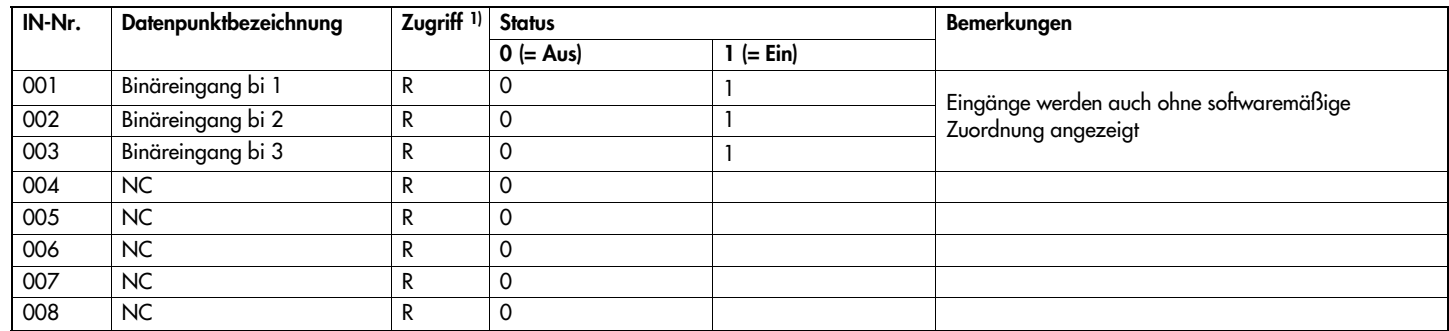

### **Input - Status Datenpunktliste Industrieregler TROVIS 6412**

1) R : nur lesen, R/W: lesen und schreiben

### **Input Register Datenpunktliste Industrieregler TROVIS 6412**

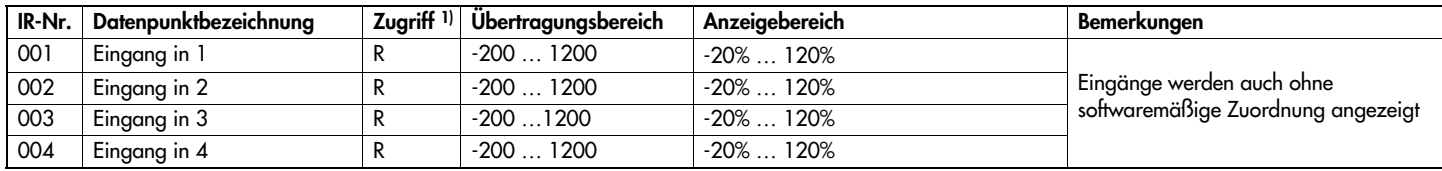

 $\overline{1}$  R : nur lesen, R/W: lesen und schreiben

## **Anhang B Fehlermeldungen** 90

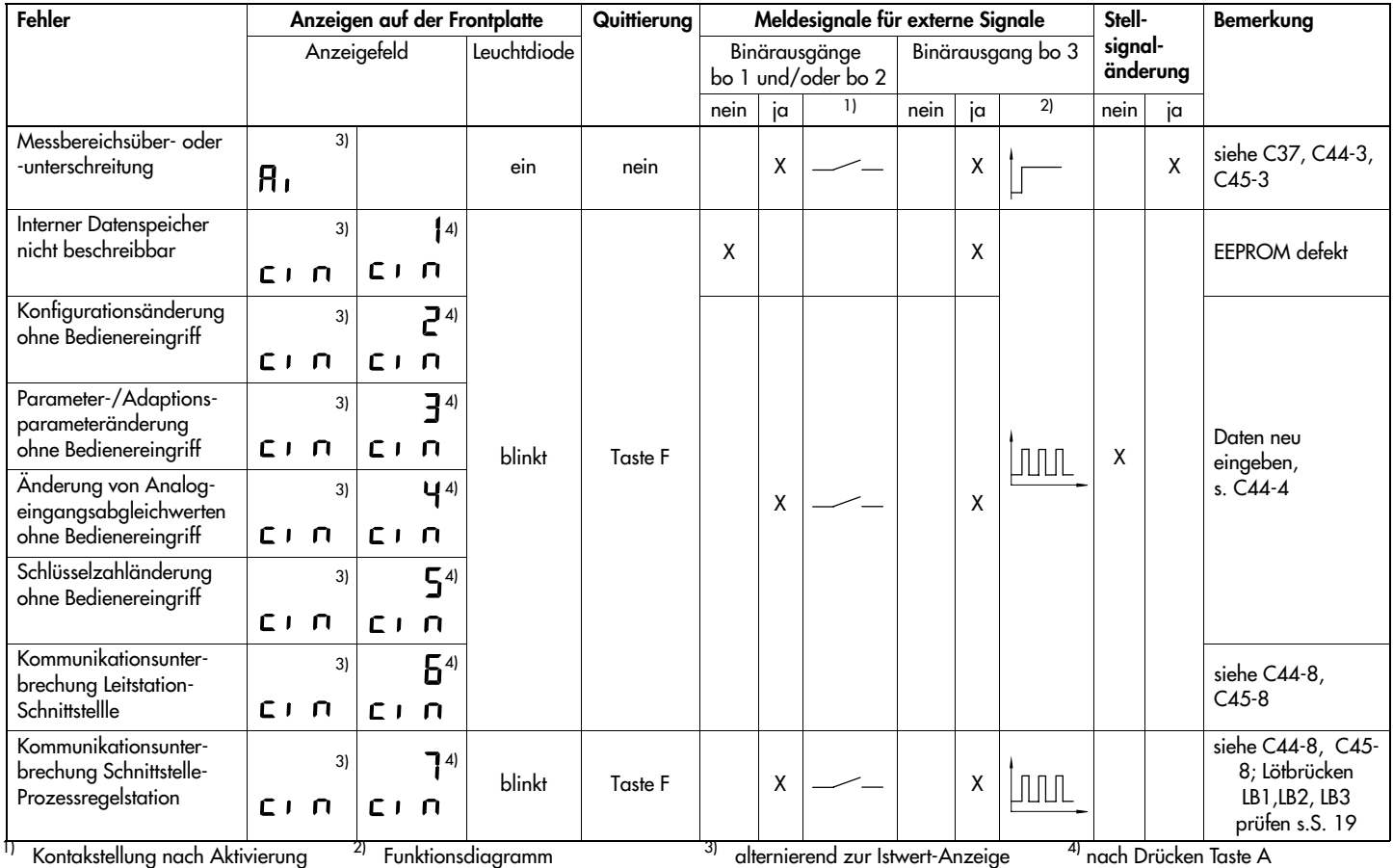

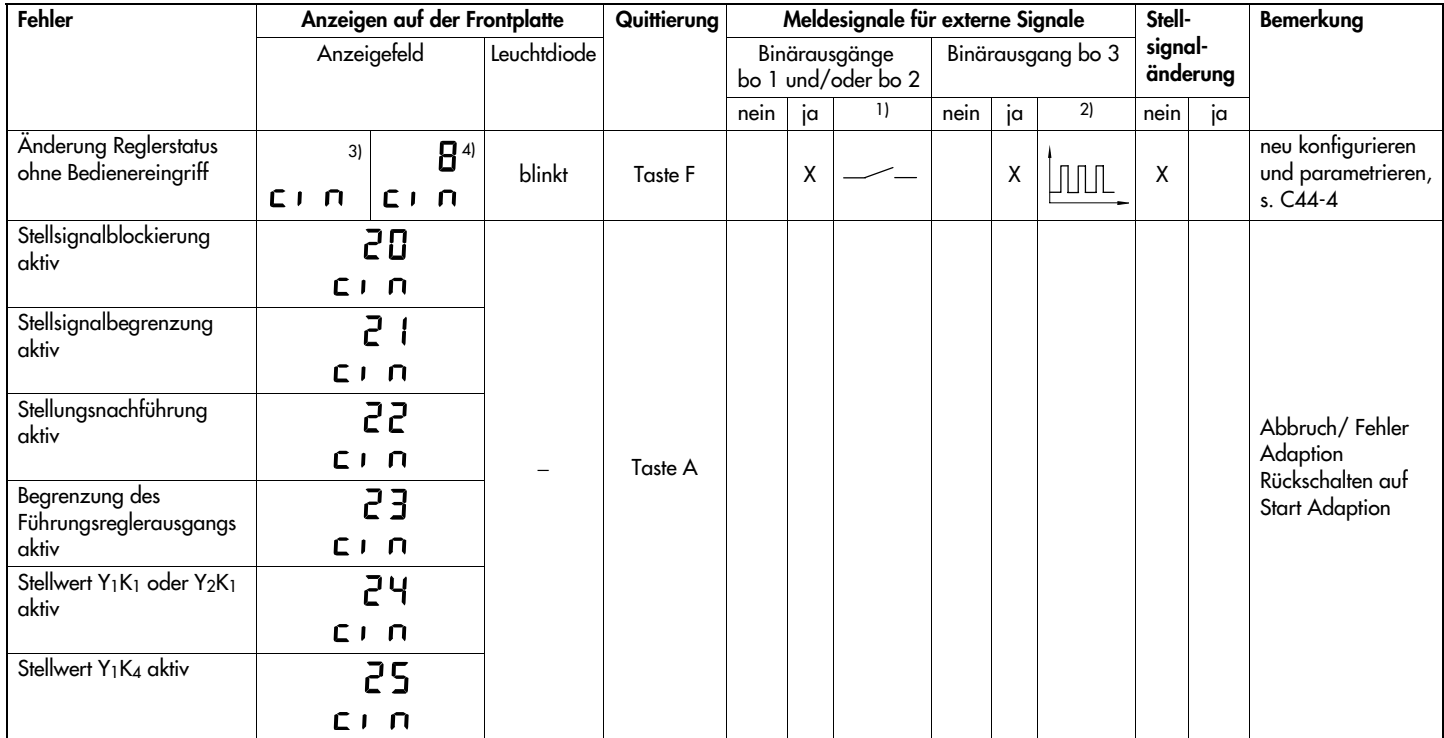

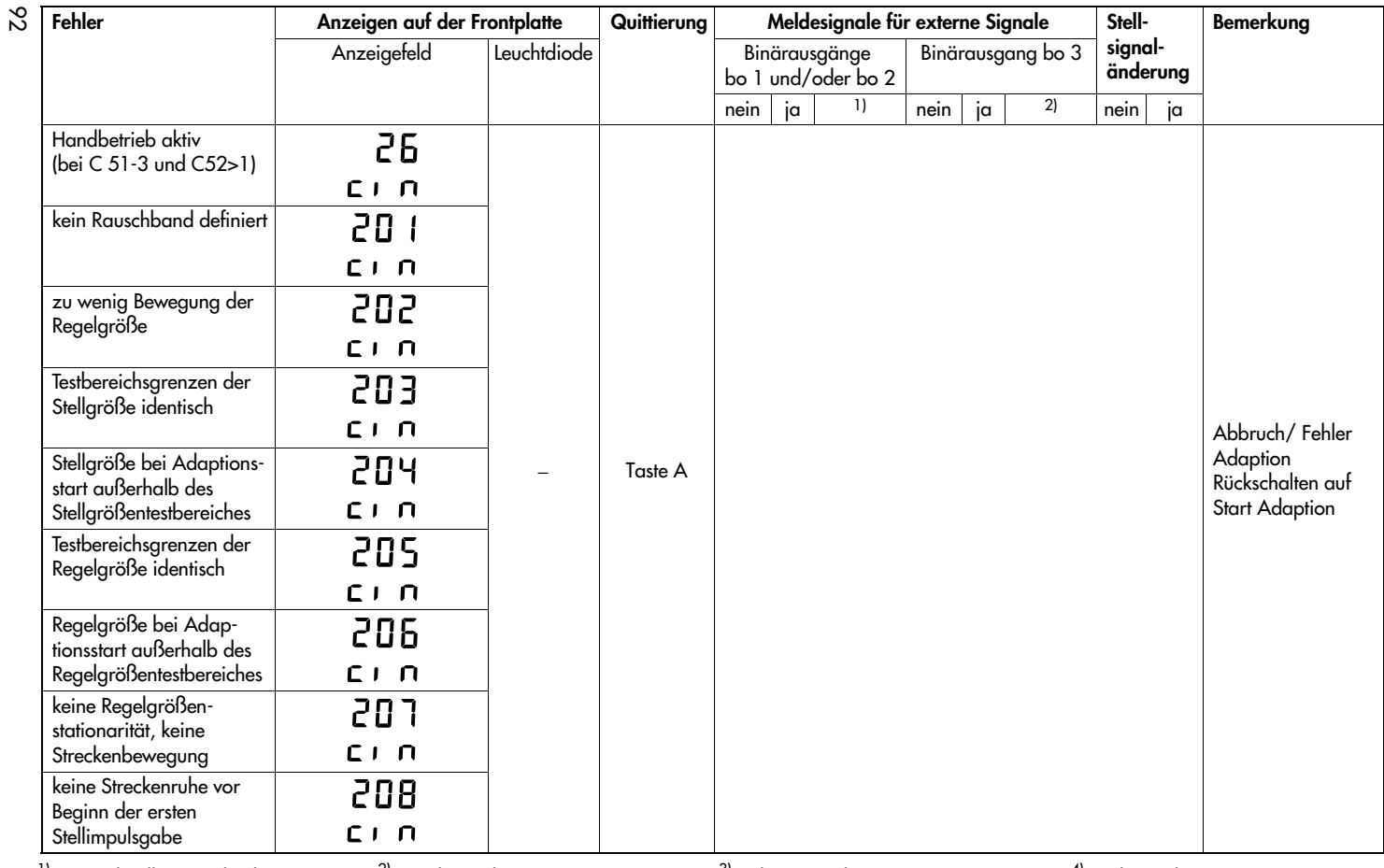

<sup>1)</sup> Kontakstellung nach Aktivierung <sup>2)</sup> Funktionsdiagramm <sup>3)</sup> alternierend zur Istwert-Anzeige <sup>4)</sup> nach Drücken Taste A

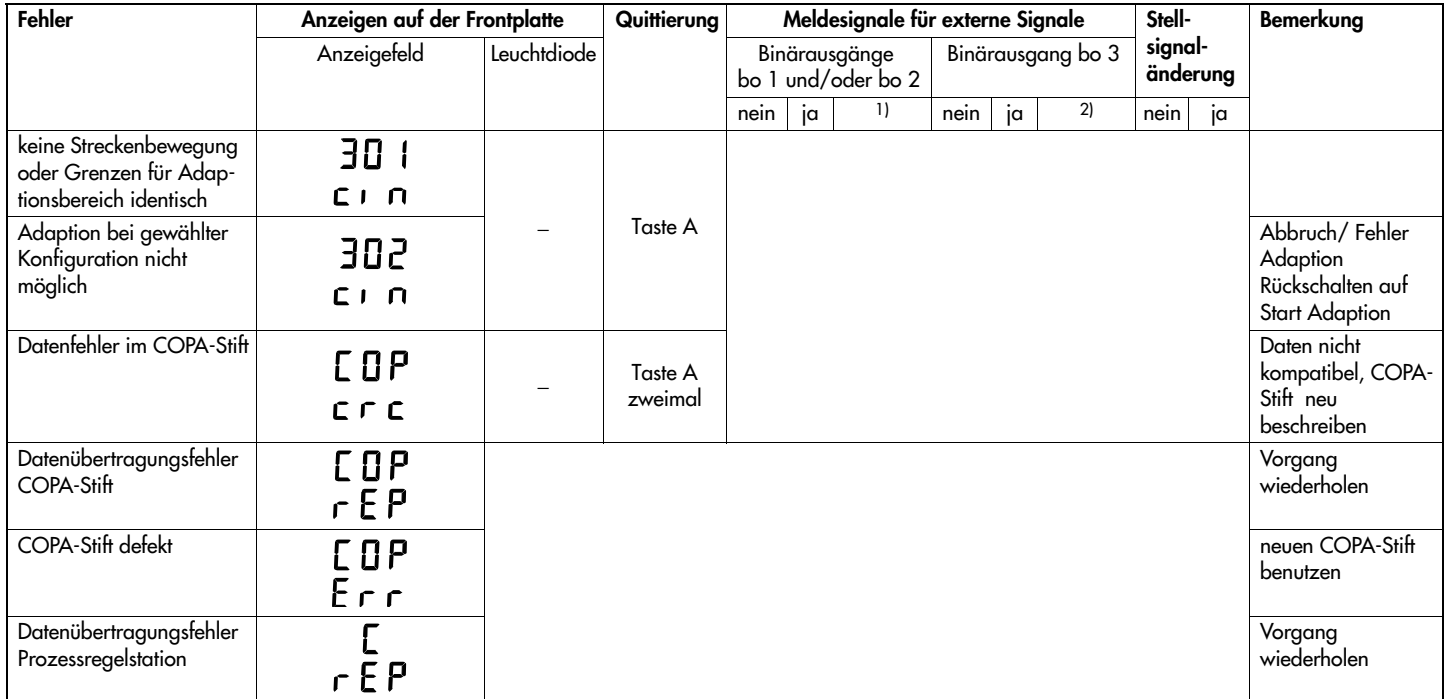

# **Anhang C Checkliste**

### **Prozessregelstation Typ: 6412 oder 6442**

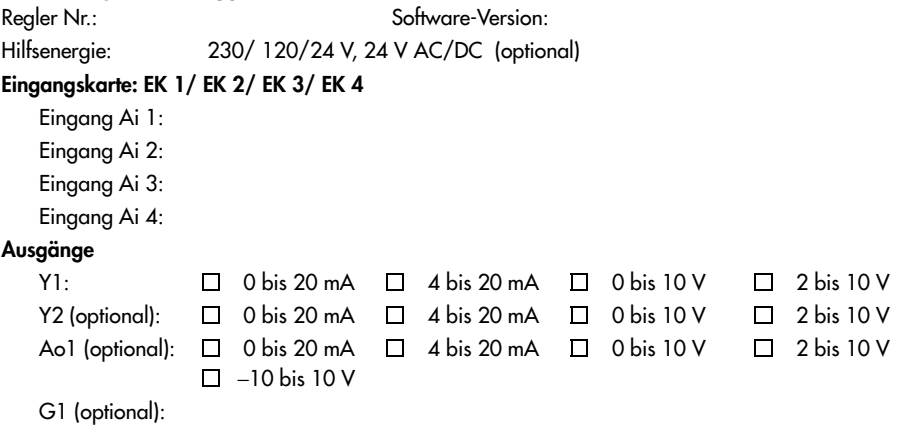

G2 (optional):

Eingestellt am: Unterschrift:

 $\mathbb{R}^2$ ă,

#### **Konfigurierungsprotokoll**

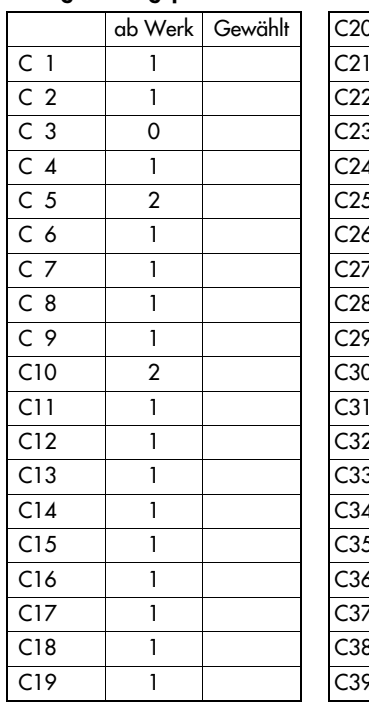

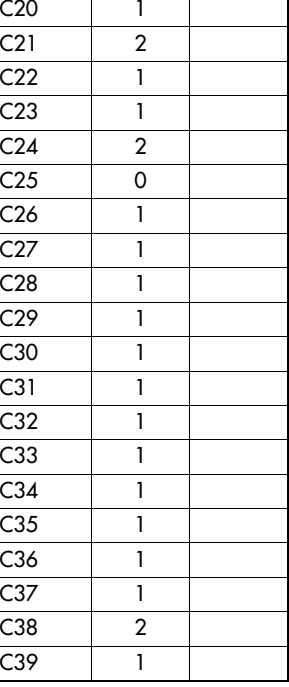

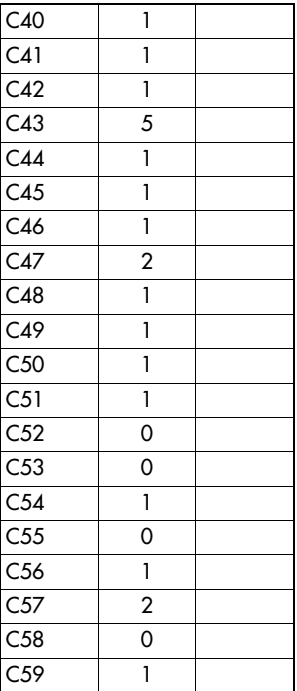

Einstellung 0 bedeutet, Konfigurierblock wird übersprungen.

#### **Parameter**

PA Parametersatz für Festwert-, Folge-, Verhältnis- oder Gleichlaufregelung

PA1 Parametersatz für Führungsregler bei Kaskadenregelung

PA2 Parametersatz für Folgeregler bei Kaskadenregelung

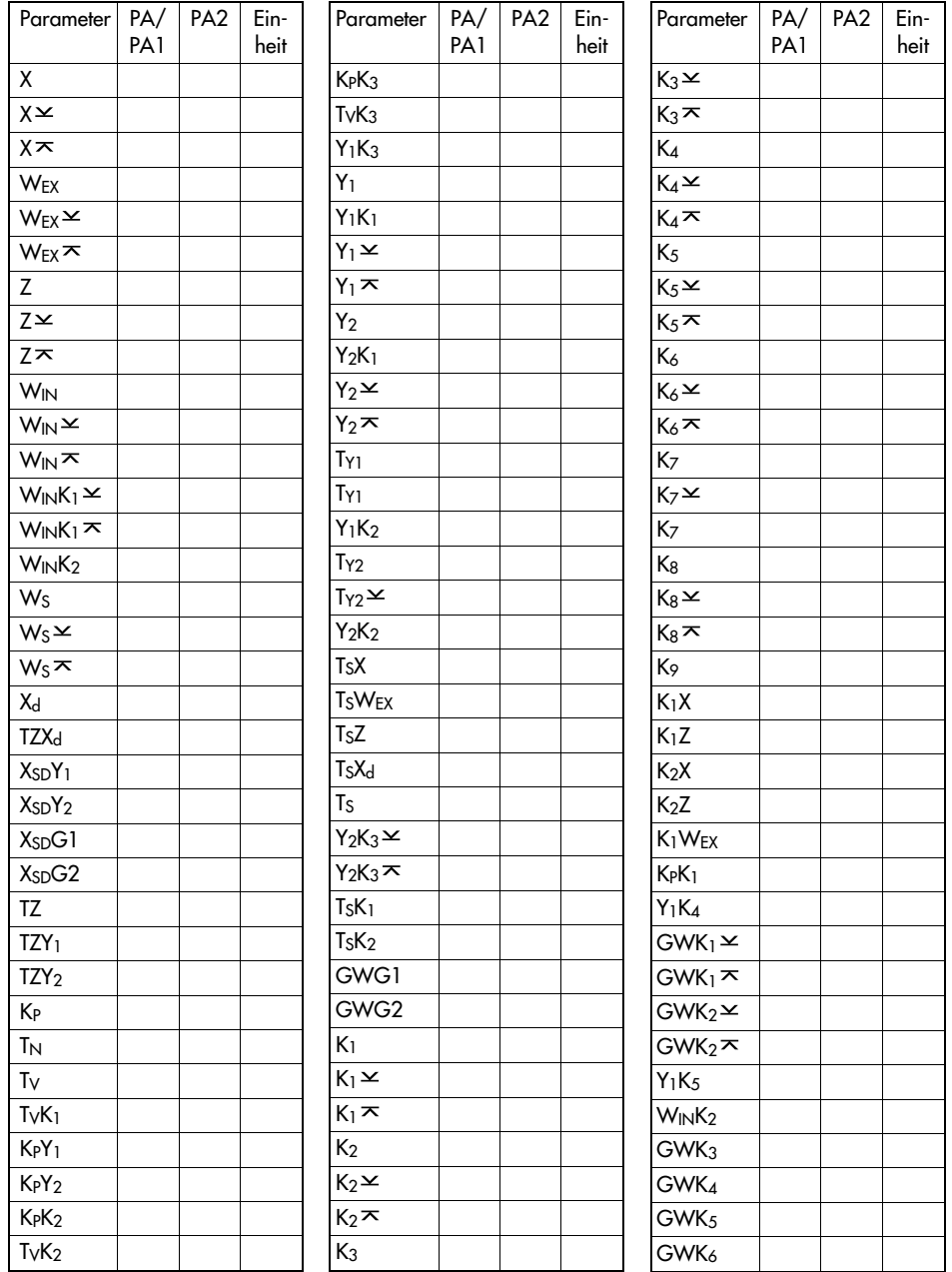

₩ Service-Schlüsselzahl 1732

#### **Anzeige- und Bedienelemente**

- 1 Anschluss für COPA-Stift oder COPA-**Adapter**
- 2 Rote Leuchtdiode; leuchtet bei Meldungen oder Störungen
- 3 31<sup>⁄</sup> 2 stellige Digitalanzeige für Führungsgröße (umschaltbar auf Stellgröße), Parameterwerte und Werte der Konfigurierblöcke
- 4 Anzeige Bereichsende (z. B. Parametrierung des Messbereiches und Führungsgrößenbereiches)
- 5 Anzeige Bereichsanfang (z. B. bei Parametrierung des Messbereiches und Führungsgrößenbereiches)
- 6 Auswechselbares Beschriftungsschild für die physikalische Einheit
- 7 Balkenanzeige für Regeldifferenz in %
- 8 3½ stellige Digitalanzeige für Regelgröße und Konfigurierblock
- 9 Anzeige für Grenzwertrelais 1
- 10 Anzeige für Grenzwertrelais 2
- 11 Anzeige für + bei Dreipunkt-Stellsignal "AUF" oder für Zweipunkt-Stellsignal
- 12 Anzeige für bei Dreipunkt-Stellsignal "ZU"
- 13 Anzeige Stellventil-Schließstellung bei 0 oder 100 %
- 14 Balkenanzeige für Stellgröße 0 bis 100 %
- 15 Auswechselbares Beschriftungsschild für Messstellenbezeichnung
- 16 Anzeige interne Führungsgröße gültig oder bei Kaskadenregelung Folgeregler-Führungsgröße gültig
- 17 Anzeige Messbereichsüberwachung
- 18 Anzeige fehlende Rechnerbereitschaft, z. B. bei SPC oder DDC-Backup-Betrieb
- 19 Symbolanzeige Hand- oder Automatikbetrieb
- 20 Anzeige für Stellsignal extern
- 21 Parametertabelle mit: Symbol für Schlüsselzahl
- X Regelgröße
- WEX Externe Führungsgröße
- Z Störgröße
- WIN Interne Führungsgröße
- WS Sicherheitssollwert
- Xd Regeldifferenz
- XSD Schaltdifferenz
- TZ Totzone
- KP Proportionalbeiwert
- T<sub>N</sub> Nachstellzeit
- TV Vorhaltzeit
- Y<sub>1</sub> Stellausgang 1
- Y2 Stellausgang 2
- Ty<sub>1</sub> Stellzeit Y1
- Ty<sub>2</sub> Stellzeit Y<sub>2</sub>
- TS Zeitkonstante für Filter
- GW Grenzwert
- K1 bis Konstanten
- K9

### **Bedienoberfläche**

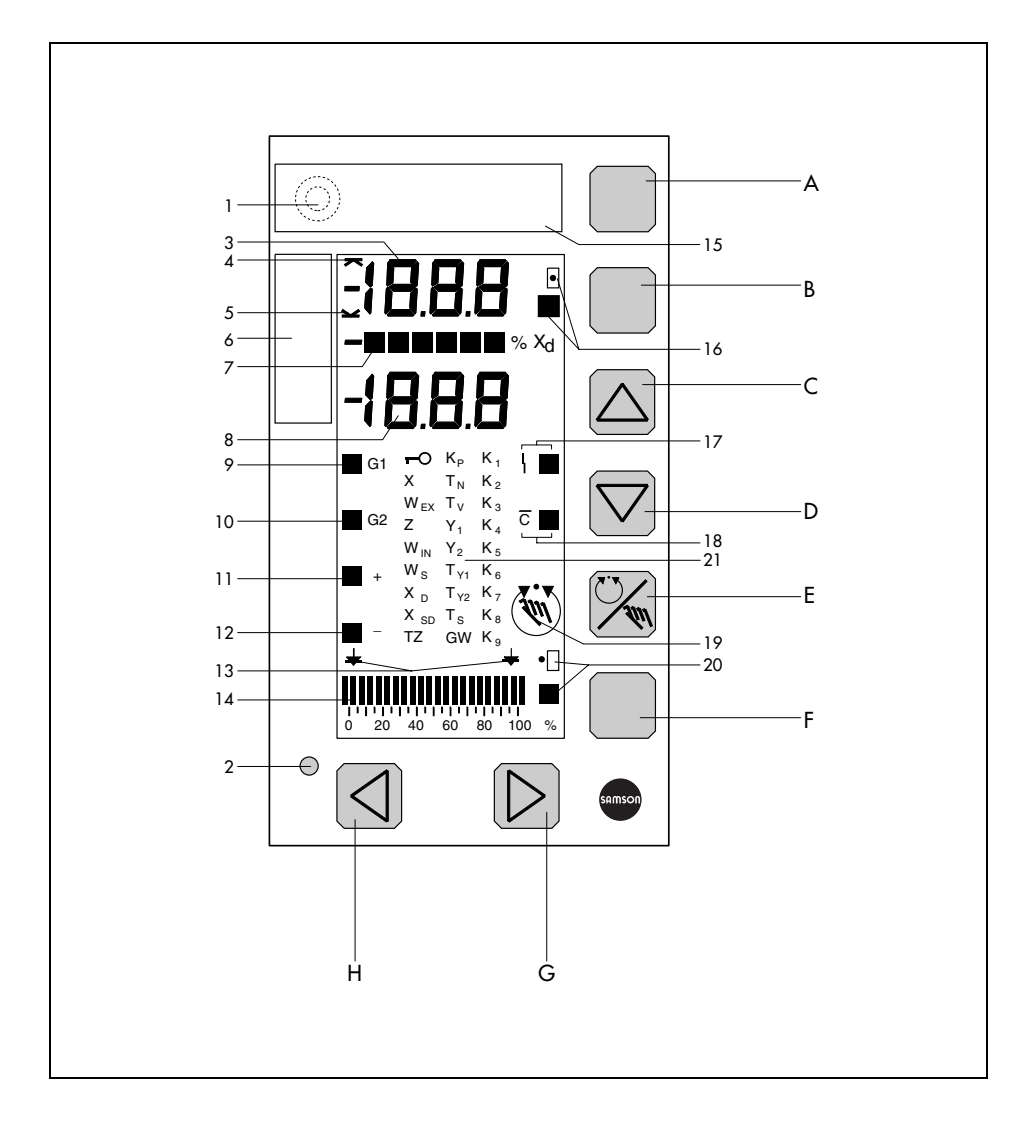

- A Anzeige- und Aktivierungstaste für alle Ebenen
- B Umschalt-Taste WI/WEX (interne/externe Führungsgröße) oder Öffnen /Schließen der Kaskade
- C Cursor-Taste zur Vergrößerung von Werten (Führungsgröße, Parameter, Konfigurierblöcke)
- D Cursor-Taste zur Verkleinerung von Werten (Führungsgröße, Parameter, Konfigurierblöcke)
- E Hand/Automatik-Taste
- F Rückstelltaste zur Umschaltung in die Betriebsebene, der Digitalanzeige (3) von Führungsgröße auf Stellsignal bzw. von Führungs- auf Folgeregler; Aufhebung des Regleranlaufes nach Netzspannungswiederkehr
- G Taste zur Vergrößerung der Stellgröße
- H Taste zur Verkleinerung der Stellgröße
- weiter siehe vorhergehende Seite

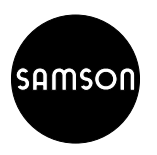

SAMSON AG ⋅ MESS- UND REGELTECHNIK Weismüllerstraße 3 ⋅ 60314 Frankfurt am Main Telefon 069 4009-0 ⋅ Telefax 069 4009-1507 Internet: http://www.samson.de